# **FUJIFILM** ENGINEERING CHANGE NOTICE (FIELD CHANGE NOTICE)

## SUBJECT: Upgrading Software to V2.1(B) for CR-VW674

| Design Change Reason                                                                                                    | Action                                                                                                    | Time frame                                                                                                    |  |  |  |  |  |
|----------------------------------------------------------------------------------------------------|----------------------------------------------------------------------------------------------------|----------------------------------------------------------------------------------------------------|--|--|--|--|--|
| <ul> <li>Specification/Function Change</li> <li>Pro-active Improvement</li> <li>Serviceability</li> <li>Part Replacement</li> <li>Corrective Action</li> <li>Preventive Action</li> <li>Regulatory Compliance</li> <li>Other ( )</li> </ul> | <ul> <li>Mandatory</li> <li>Recommended</li> <li>Not required (Information or</li> <li>Other ( )</li> </ul>                                                                                                    | <ul> <li>Immediately     (by )</li> <li>Next maintenance</li> <li>Upon failure</li> <li>At your convenience</li> <li>Not Applicable</li> <li>Other( )</li> </ul> |  |  |  |  |  |
| DATE: <u>Apr. 28, 2011</u> Dept.: <u>Medical Systems Business Div.</u><br>ORIGINATOR: <u>H. Ichikawa</u> EDITED BY: <u>A. Takahashi</u> APPROVED BY: <u>Y. Koyanagi</u>                                                                     |                                                                                                    |                                                                                                    |  |  |  |  |  |
| AFFECTED PRODUCTS: <u>CR-VW674</u><br>TOTAL PAGE (S): <u>195</u><br>RELATED INFORMATION: <u>None</u>                                                                                                    | TOTAL PAGE (S): <u>195</u> ATTACHMENT: YES NO                                                                                                    |                                                                                                    |  |  |  |  |  |
| New Functions/Enhancement<br>Automatic import of endoscop<br>Linkage of study information v<br>NAS data storage converted f                                                                                                    | <ul> <li>CL Application V2.1(B) for CR-VW 674, including new functions and error corrections, is ready to be released.</li> <li>New Functions/Enhancement</li> <li>Automatic import of endoscopic studies</li> <li>Linkage of study information with DICOM MWM/PPS gateway</li> <li>NAS data storage converted from DVD</li> </ul> |                                                                                                    |  |  |  |  |  |
| - APPLICABLE TO (Serial Nos. etc.) :                                                                                                    | CR-VW 674 Software V                                                                                                    | 5.0 or later                                                                                                    |  |  |  |  |  |
| - ESTIMATED WORK TIME:<br>- SPECIAL TOOLS / INSTRUMENTS:                                                                                                    | 1 HOUR<br>□YES                                                                                                    | NO                                                                                                    |  |  |  |  |  |
|                                                                                                    | 674 Application Software-B V2.1                                                                                                    | · ,                                                                                                    |  |  |  |  |  |
| QUANTITY:                                                                                                    | V 674Client Application Software-E<br>2disks / distributor                                                                                                    | · · · · · ·                                                                                                    |  |  |  |  |  |
| - RETURN OF THE REPLACED PART                                                                                                    | S TO FUJI: 🗌 YES 🖾 NO                                                                                                    |                                                                                                    |  |  |  |  |  |
| DOCUMENTS AFFECTED:                                                                                                    | NO                                                                                                    |                                                                                                    |  |  |  |  |  |
| AFFECTED                                                                                                    | CURRENT                                                                                                    | NEW                                                                                                    |  |  |  |  |  |
| DOCUMENTS                                                                                                    | REV ISSUED DATE                                                                                                    | REV ISSUED DATE                                                                                                    |  |  |  |  |  |
| DETAILS:                                                                                                    |                                                                                                    |                                                                                                    |  |  |  |  |  |
| See the attachment for details.                                                                                                    |                                                                                                    |                                                                                                    |  |  |  |  |  |
|                                                                                                    |                                                                                                    |                                                                                                    |  |  |  |  |  |

The contents described or shown in our ECN documents and/or any information provided from FUJIFILM in verbal or written communication is intended for the addressee and/or its organization. Transfer and/or copy distribution of the information without written consent of FUJIFILM is not permitted.

------

| 1)   |          | information    | about | SLIPPL V | OF TH | ES. |
|------|----------|----------------|-------|----------|-------|-----|
| - 1, | πηρυπαπι | IIIIOIIIIauoii | about | JUFFLI   |       | ட். |

#### . Charge:

⊠ FREE OF CHARGE

WITH YOUR CHARGE

UNTIL (mmddyyyy): \_\_

The contents described or shown in our ECN documents and/or any information provided from FUJIFILM in verbal or written communication is intended for the addressee and/or its organization. Transfer and/or copy distribution of the information without written consent of FUJIFILM is not permitted.

## Upgrading Software to V2.1(B) for CR-VW 674, CR-IR 355V CL and

## <u>CR-IR391CL/391V CL</u>

#### 1. Overview 2

| 2.     | Released Items           | 3                                   |    |
|--------|--------------------------|-------------------------------------|----|
| 2.1.   | Released items for CR-\  | VW 674                              | 3  |
| 2.2.   | Released items for CR-I  | R 355V CL                           | 3  |
| 2.3.   | Released items for CR-I  | R 391 CL                            | 3  |
| 2.4.   | Released items for CR-I  | R 391V CL                           | 4  |
| 3.     | Functional Enhanc        | ement 5                             |    |
| 3.1.   | Functional Enhancemen    | ıt                                  | 5  |
| 3.2.   | Added optional functions | 5                                   | 6  |
| 3.3.   | Error corrections        |                                     | 6  |
| 3.3.1. | Error Correction (failu  | res found at user's site)           | 7  |
| 3.3.2. | Error corrections (Fail  | ures found by design and QA groups) | 11 |
| 4.     | Installation Proced      | lures 13                            |    |
| 4.1.   | Procedure for upgrading  | software to V2.1(B)                 | 13 |
| 4.1.1. | Software Versions        |                                     | 13 |
| 4.1.2. | Upgrading Procedure      |                                     | 14 |
| 4.1.3. | Procedure for reinstal   | lation from OS                      | 15 |
| 4.1.4. | Other extended function  | ons                                 | 15 |

4.1.4. Other extended functions

Attachments

Appendix 1: Upgrading Software to CR-VW 674/CR-IR 355V CL/CR-IR 391CL/CR-IR 391V CL V2.1(B) Appendix2: FCRView V2.1(B) Connection Setup for Windows 7 Client PC

Appendix 3: FCRView V2.1(B) Endoscopic Device Setting Procedure

Appendix 4: FCRView V2.1(B) OS Reinstallation Procedure for Windows 7

Appendix 5-1: FCRView V2.1(B) NAS Quick guide

Appendix 5-2: FCRView V2.1(B) Restoration Procedure for the Case Images Cannot be Stored into NAS Appendix 5-3: Procedure of Moving Study Output from Storage Disk to NAS

Appendix 6: FCRView V2.1(B) DICOM MWM/MPPS Setup Procedure

Appendix7: Installation Support Software Exposure Menu Import/Export Tool for Hobbit Operation Manual

Appendix 8: Setting Procedure for Receiving Images from Console Advance V5.0

Appendix 9: FCRView V2.1(B) Operation of Database Restoration Tool

Appendix 10: FCRView V2.1(B) Setup Procedure for Replacing Patient Information at the Time of **Receiving DICOM Images** 

Appendix 11: Error Code Table

#### 1. Overview

This ECN provides the announcement about upgrading software to V2.1(B) and related information.

- The application version is changed to V2.1(B). On the CD label, it is described as Application software-B.
- The product names for each destination are shown in the following table.

| Model                  | Туре | Destination | V5.1                           | V1.0(B) / V1.1(B) and V2.0(B) |
|------------------------|------|-------------|--------------------------------|-------------------------------|
| CR-IR 355CL Human Japa |      | Japan       | pan FCR CAPSULA VIEW C@RNACORE |                               |
|                        | Vet. | Japan       | FCR CAPSULA V VIEW             | V Station                     |
| CR-IR 355V CL          | Vet. | USA         | FCRView                        | FCRView VETERINARY            |
|                        | Vet. | Worldwide   | FCR CAPSULA V VIEW             | FCR CAPSULA V VIEW            |

| Model     | Туре  | Destination | V2.0(B)   | V5.0 / V1.1(B) and V2.0(B) |
|-----------|-------|-------------|-----------|----------------------------|
| CC-WS 674 | Human | Japan       | C@RNACORE |                            |
| CR-VW 674 | Human | Worldwide   |           | FCRView                    |

| Model         | Туре  | Destination | V1.0 / V1.1.(B) and V2.0(B) |
|---------------|-------|-------------|-----------------------------|
| CR-IR 391CL   | Human | Worldwide   | FCR PRIMA Console           |
| CR-IR 391V CL | Vet.  | Worldwide   | FCR PRIMA V Console         |

#### ♦Caution♦

Unless specified, the following 4 models are described as FCRView to represent in this document. CR-VW 674 CR-IR 355V CL

CR-IR 391CL CR-IR 391V CL

## 2. Released Items

## 2.1. Released items for CR-VW 674

| No. | Product name                       | Description              | Part No.       | Media | Distrib<br>ute |
|-----|------------------------------------|--------------------------|----------------|-------|----------------|
| 1   | CR-VW 674                          | Installer of Application | 114Y5097001B02 | DVD-  | 1              |
|     | Application Software–B V2.1        | Software                 |                | R     | •              |
| 2   | CR-VW 674                          | Installer of Client      | 114Y5097006B02 | CD-R  | 1              |
| 2   | Client Application Software–B V2.1 | Application Software     | 11413097000802 |       | v              |
| 3   | CR-VW 674                          | Reference guide for      | 114Y5097051A03 | CD-R  | 1              |
| 3   | Reference Guidance–B V4.0          | human                    | 11415097051A05 | CD-R  | *              |
|     | CR-VW 674                          | Key software for         |                |       |                |
| 5   | DICOM ORDER MWM/MPPS Key           | activating DICOM         | 114Y5097127A00 | CD-R  | 1              |
|     | Software V1.0                      | MWM/MPPS                 |                |       |                |

## 2.2. Released items for CR-IR 355V CL

| No. | Product name                                                                 | Description                                      | Part No.       | Media | Distrib<br>ute |
|-----|------------------------------------------------------------------------------|--------------------------------------------------|----------------|-------|----------------|
| 1   | CR-IR 355CL/355V CL<br>Application Software-B V2.1                           | Installer of Application<br>Software             | 114Y5154001B02 |       | 1              |
| 2   | CR-IR 355CL/355V CL<br>Client Application Software–B V2.1                    | Installer of Client<br>Application Software      | 114Y5154006B02 | CD-R  | 1              |
| 3   | CR-IR 355V CL<br>Reference Guidance–B V4.0                                   | Reference guide for animals (WW)                 | 114Y5154063A03 | CD-R  | 1              |
| 4   | CR-IR 355V CL<br>Reference Guidance-B V4.0                                   | Reference guide for animals(US)                  | 114Y5154064A03 | CD-R  | 1              |
| 5   | CC-WS674<br>CR-IR 355CL/355V CL<br>DICOM ORDER MWM/MPPS Key<br>Software V1.0 | Key software for<br>activating DICOM<br>MWM/MPPS | 114Y5154127A00 | CD-R  | 1              |

## 2.3. Released items for CR-IR 391 CL

| No. | Product name                                             | Description                                      | Part No.       | Media     | Distrib<br>ute |
|-----|----------------------------------------------------------|--------------------------------------------------|----------------|-----------|----------------|
| 1   | CR-IR 391CL<br>Application Software–B V2.1               | Installer of Application<br>Software             | 114Y2129001B02 | DVD-<br>R | 1              |
| 2   | CR-IR 391CL<br>Reference Guidance–B V4.0                 | Reference guide for human                        | 114Y2129052A03 | CD-R      | 1              |
| 3   | CR-IR 391CL<br>Reference Guidance–B V4.0                 | Reference guide for<br>human in Chinese          | 114Y2129053A03 | CD-R      | 1              |
| 4   | CR-IR 391CL<br>DICOM ORDER MWM/MPPS Key<br>Software V1.0 | Key software for<br>activating DICOM<br>MWM/MPPS | 114Y2129127A00 | CD-R      | 1              |

## 2.4. Released items for CR-IR 391V CL

| No. | Product name                | Description              | Part No.       | Media | Distrib<br>ute |
|-----|-----------------------------|--------------------------|----------------|-------|----------------|
| 1   | CR-IR 391V CL               | Installer of Application | 114Y2129201B02 | DVD-  |                |
|     | Application Software–B V2.1 | Software                 | 11412129201602 | R     | ~              |
| 2   | CR-IR 391V CL               | Reference guide for      | 114Y2129061A03 | CD-R  |                |
| 2   | Reference Guidance–B V4.0   | animal                   | 11412129001A03 |       | •              |
|     | CR-IR 391CL                 | Key software for         |                |       |                |
| 3   | DICOM ORDER MWM/MPPS Key    | activating DICOM         | 114Y2129325A00 | CD-R  | 1              |
|     | Software V1.0               | MWM/MPPS                 |                |       |                |

## 2.5. Service Tool

| No. | Product name                               | Description             | Part No.       | Media | Distrib<br>ute |
|-----|--------------------------------------------|-------------------------|----------------|-------|----------------|
| 1   | Menu Import Export Tool For Hobbit<br>V1.0 | Menu Import Export Tool | 114Y5154709A00 | CD-R  | 1              |

## 3. Functional Enhancement

#### 3.1. Functional Enhancement

| No. | Item                                                               | Description                                                                                                    | VW674 | 355V<br>CL | 391CL | 391V<br>CL |
|-----|--------------------------------------------------------------------|----------------------------------------------------------------------------------------------------|-------|------------|-------|------------|
| 1   | Patient<br>information<br>transfer                                 | By using patient ID as a key, patient<br>information that is stored in FCRView is<br>transferred to the medical inspection<br>equipments connected with FCRView. The<br>transferred patient information is used to start<br>a study in the destination.                                                                                                    | 1     | 1          |       |            |
| 2   | NAS data storage                                                   | The following NAS functions have been<br>added.<br>• Data writing<br>• Expanded automatic backup<br>• Data reading<br>• Acquisition / notification of the status<br>• Registration / Utility<br>• Convert from DVD storage                                                                                                    | 1     | 1          | 1     | ~          |
| 3   | DICOM CR<br>Storage For<br>(Standard) SCP                          | Applicable to the DICOM Network Service<br>below:<br>•Computed Radiography Image Storage<br>(SCP)                                                                                                    | 1     | 1          |       |            |
| 4   | DICOM DX<br>Storage<br>For Presentation<br>SCP                     | Applicable to the DICOM Network Service<br>below:<br>• Digital X-Ray Image Storage - For<br>Presentation (SCP)                                                                                                    | 1     |            |       |            |
| 5   | Linkage of study<br>information with<br>DICOM MWM/<br>MPPS gateway | Applicable to DICOM MWM/MPPS Service to execute the linkage of study information.                                                                                                    | 1     | 1          | 1     | •          |
| 6   | Software for<br>demonstration<br>use                               | For demonstration use, installation and activation of the application become possible without LAN connection.                                                                                                    | 1     | 1          | 1     | ~          |
| 7   | Improved<br>operational<br>performance of<br>the viewer            | <ul> <li>The following functions have been added to the viewer.</li> <li>Mode change with right-click while left-clicking</li> <li>Gradation→Magnification/reduction→Panni ng→Select→Gradation</li> <li>Perfect circle annotation</li> <li>Windows Level manipulation by using numeric keypad on non-FCR images</li> <li>Simplified print</li> <li>Rotation of the processed CR/DX images</li> <li>Displaying DICOM tag of the images (not</li> </ul> | 1     | 1          | 1     | ~          |

ECN 2011-E-0141

|                       |                                        | editable)                                                                                                    |   |   |   |   |
|-----------------------|----------------------------------------|----------------------------------------------------------------------------------------------------|---|---|---|---|
| 8                     | Supported<br>languages by<br>Windows 7 | Supported languages by Windows 7 are<br>added.<br>•Simplified Chinese<br>•Traditional Chinese<br>•Korean     | 1 |   | 4 | 1 |
| 9 DB restoration tool |                                        | The DB restoration tool, which was released in<br>a CD, has been mounted in the system folder<br>of FCRView. | 1 | 1 | 1 | 1 |

## 3.2. Added optional functions and integrated functions

| No. | Item                                                                            | Description                                                                                                    | VW674 | 355V<br>CL | 391CL | 391V<br>CL |
|-----|---------------------------------------------------------------------------------|----------------------------------------------------------------------------------------------------|-------|------------|-------|------------|
| 1   | Automatic<br>endoscopic<br>image import                                         | The endoscopic images imported from<br>endoscopic equipment are registered<br>automatically without opening the Examination<br>Data Importing window.                                                                                                    | 1     | 1          |       |            |
| 2   | Multiple<br>endoscope<br>linkage                                                | Image import from multiple endoscope equipments becomes possible.                                                                                                    | 1     | 1          |       |            |
| 3   | DICOM patient<br>information<br>replacement                                     | When DICOM CT/MR and ultrasound images<br>are imported, the study information is replaced<br>in the corresponding patient information in<br>FCRView on the basis of patient ID.                                                                                                    | ~     | 1          |       |            |
| 4   | Specification<br>changes in the<br>importing<br>general-purpose<br>image window | <ul> <li>The following functions and GUI are added to the importing general-purpose image window.</li> <li>Delete/not delete the image after the import has completed. (display/not display the message when deleting) → select the checkbox.</li> <li>Thumbnails of the images are displayed in chronological / reverse chronological order.</li> <li>→select the radio button</li> </ul> | •     | •          |       |            |

## **3.3. Error corrections**

## 3.3.1. Error correction (HotFix)

The error corrections which have been made by the following HotFix are included in V2.1(B).

V2.0(B) HF0001 V2.0(B) HF0002 V2.0(B) HF0004 V2.0(B) HF0010

## 3.3.2. Error Correction (failures found at user's site)

## 1) DICOM data created by CT equipment cannot be imported

| Phenomenon | [30308: Image acquisition failed] error occurs when the DICOM data crated by CT equipment                                                                            |  |
|------------|----------------------------------------------------------------------------------------------------|--|
|            | becomes unrecognized, which disables the data import.                                                                                                    |  |
| Causes     | Without the information of 0002 group, it does not satisfy the DICOM standard.                                                                                       |  |
| Measures   | Enable FCRView to import Type2 tag information necessary for DB registration. Leaving alert logs alone, no exception error occurs if tag information does not exist. |  |
| Number     | QCN-002146/FMS2-10-073                                                                                                    |  |

#### 2) The data stored in NAS cannot be PDI output

| Phenomenon | PDI cannot be created when the study data transferred to NAS is output to PDI.                |  |
|------------|-----------------------------------------------------------------------------------------------|--|
| Causes     | Unnecessary letters are attached to the correct path of the PDI output tag (7FE0,0010) in the |  |
|            | study data file (DDO file) in NAS.                                                            |  |
| Measures   | The data setting of the (7FE0,0010) tag and the function used for reading the data have been  |  |
|            | changed to read out the correct path even when unnecessary data is attached.                  |  |
| Number     | QCN-005245/FMS2-11-213                                                                        |  |

#### 3) Output status stays in [Undelivered]

| Phenomenon | After the installation of V2.0(B), output status s<br>is output to the storage disk after it is verified th<br>is verified again.                                                                                                    | stays in [Undelivered] although the study data<br>hen FCR image processing is done and then it |
|------------|----------------------------------------------------------------------------------------------------|------------------------------------------------------------------------------------------------|
| Causes     | During the process to update the output status, the values of the image version of DDO file<br>(the value that (0009,1008) and (0009,1009) are linked with a period in the DDO file) and<br>DB(T_TIMAGE:IMAGE_VERSION_NO) are compared.<br>Because two values are inconsistent when the image processing is performed, the output<br>status stays in [Undelivered] instead of [Delivered] even after the output is completed. |                                                                                                |
| Measures   | The image version of the image data does not after the FCR image processing.<br>ODD file is read to update the image version n                                                                                                    | ,                                                                                              |
| Number     | QCN-002056/FMS-10-A64<br>QCN-002086/FMS-10-A97<br>QCN-005246/FMS2-11-215                                                                                                    |                                                                                                |

## 4) Error #20188 is displayed during startup.

| Phenomenon | Error #20188 (Download of files has failed) is displayed during startup, making the server application fail in activation. |  |
|------------|----------------------------------------------------------------------------------------------------|--|
|            | application fail in activation.                                                                                            |  |
| Causes     | The version check done by a Request of the process in the server PC fails, causing a                                       |  |
|            | version inconsistency. The version check is unnecessary unless the client PC does it.                                      |  |
| Measures   | The program has been revised to holt the version check when a Request made by the                                          |  |
|            | process in the server PC                                                                                                   |  |

| Number | QCN-005083/FMS2-10-223 |
|--------|------------------------|
|        | QCN-001762/FMS-10-543  |
|        | QCN-005013/FMS2-10-121 |
|        | QCN-005152/FMS2-11-101 |
|        | SCN-000098/FMS-09-662  |

5) Even after the filmless function is set up in the user utility, film is output after the study is verified again

| Phenomenon | Film is output when the study is verified after the modification regardless of the filmless      |
|------------|--------------------------------------------------------------------------------------------------|
|            | function is currently set when the patient information, which has the film output setup history, |
|            | has been changed.                                                                                |
| Causes     | Film is output when a study is verified again with the filmless function set.                    |
|            | When the [Automatic image output] of the [Printer] in the user utility is not checked, the value |
|            | of [Upon verification of a study] of the [Timing of output] is on.                               |
| Measures   | The program has been revised to enable the setup of [Upon verification of a study] of the        |
|            | [Timing of output] in the [Printer] separately regardless of the settings of [Automatic image    |
|            | output].                                                                                         |
|            | According to this change, the indent of the checkbox in the [Upon verification of a study] is    |
|            | modified along with the [Automatic image output].                                                |
| Number     | QCN-001866/FMS-10-678                                                                            |
|            | QCN-005077/FMS2-10-198                                                                           |
|            | QCN-005179/FMS2-11-131                                                                           |

6) 30900 error occurs when endoscopic images are imported.

| Phenomenon | [Start import] button is clicked when multiple numbers of studies are listed on the             |
|------------|-------------------------------------------------------------------------------------------------|
|            | "Examination data importing" window. 30900 error occurs when the import button is clicked       |
|            | again after a while.                                                                            |
| Causes     | When there is no other "not [Complete]" studies left while the study data is being read, [Start |
|            | Import] /[Image Viewer] /[Delete Study] buttons are activated. 30900 error occurs when          |
|            | clicking [start importing] button in this status, the system starts retrieving the same study   |
|            | again but there is no file to retrieve.                                                         |
| Measures   | Setup the selection and each command button on the study list as follows:                       |
|            | •when the "Import Status" is not [Complete][Delete Study], [Start Import] and [Image            |
|            | Viewer] are activated.                                                                          |
|            | •when "Import Status" is [Complete][Delete Study], [Start Import] and [Image Viewer] are        |
|            | not activated.                                                                                  |
|            | •when no list, no selection column[Delete Study], [Start Import] and [Image Viewer] are         |
|            | not activated.                                                                                  |
|            |                                                                                                 |
| Number     | QCN-005049/FMS2-10-174                                                                          |

## 7) Electrocardiogram and another study cannot be displayed simultaneously

| Phenomenon | When an electrocardiogram study and another study are displayed simultaneously on the viewer, "A study is being performed" error occurs on one of them then the study which has the error cannot be opened (exclusively in Japan) |
|------------|----------------------------------------------------------------------------------------------------|
| Causes     |                                                                                                    |
| Measures   | The program has been revised.                                                                                                    |

| Number | QCN-002069/FMS-10-A86  |
|--------|------------------------|
|        | QCN-005168/FMS2-11-107 |
|        | QCN-005344/FMS2-11-326 |

8) Particular studies fail in image display linkage with electric chart

| Phenomenon | The patient information is displayed but no image on the viewer when the image display linkage with the electric chart is performed on particular studies. The image display linkage fails after that (exclusively in Japan) |  |
|------------|----------------------------------------------------------------------------------------------------|--|
| Causes     |                                                                                                    |  |
| Measures   | The program has been revised.                                                                                                    |  |
| Number     | QCN-002145/FMS2-10-077                                                                                                    |  |
|            | QCN-005042/FMS2-10-169                                                                                                    |  |
|            | QCN-005061/FMS2-10-190                                                                                                    |  |
|            | QCN-005187/FMS2-11-127                                                                                                    |  |

9) The status stays [Delivering] when the queue is initialized when outputting the data to the work disk

| Phenomenon | The status stays [Delivering] when the queue is initialized while the data is being output to |
|------------|-----------------------------------------------------------------------------------------------|
|            | the work disk.                                                                                |
| Causes     | Clear Output Queue process in the Service Utilities does not contain the deleting the output  |
|            | queue to the work disk.                                                                       |
| Measures   | The Clear Output Queue process has been revised to delete the output queue to the work        |
|            | disk.                                                                                         |
| Number     | TIMS9586 /QCN-001893                                                                          |

#### 10) The message box hides behind the "Read Image" window when selecting

| Phenomenon | Because the exposure menu button is clicked when the "Read Image" window is opened, the          |
|------------|--------------------------------------------------------------------------------------------------|
|            | warning dialog box hides behind it, which disables to click the [OK] button as if it freezes up. |
| Causes     | The message dialog, which does not contain particular settings to be displayed as a general      |
|            | dialog, hides behind the "Read Image" window, which has been setup as the foremost               |
|            | window.                                                                                          |
| Measures   | The display setting of the "Read Image" window has been changed to display the message           |
|            | dialog on the top of all the other windows.                                                      |
| Number     | QCN-005048/FMS2-10-168                                                                           |

#### 11) FCRView cannot output PDI to particular equipment

| Phenomenon | Lowercase letters are included in "DCMFile" folder in PDI created inWindows7<br>WindwsVista, causing DICO MDIR unreadable. The equipment below cannot read the data:<br>• I-PACS (Konica Minolta) |
|------------|----------------------------------------------------------------------------------------------------|
| Causes     | "DCMFILE" is mistakenly typed as "DCMFile" manually.                                                                                                    |
| Measures   | "DCMFile" is changed in "DCMFILE" in the folder in<br>"C:¥ ProgramData¥FujiFilm¥Hobbit¥Data¥PDITemplate".                                                                                         |
| Number     | QCN-005322/FMS2-11-296                                                                                                    |

12) Color of ultrasound images stored in storage DVD is unusually changed in display.

| Phenomenon | The moving images turn bluish when the data, which has been transferred from FAZONE to |
|------------|----------------------------------------------------------------------------------------|
|------------|----------------------------------------------------------------------------------------|

|          | the server, is imported from DVD.                                                                                |
|----------|----------------------------------------------------------------------------------------------------|
| Causes   | 1 study sometimes consists of multiple images. Usually, Raw (RGB) data is written in the                         |
|          | storage DVD in JPEG Lossless (color space RGB). In case, however, JpegLossy(color                                |
|          | space YCbCr) images are included in the same study, they are stored in JPEG Lossy.                               |
|          | Because the Photometric Interpretation of DICOM header stays in RGB, the images in                               |
|          | YcbCr are recognized as RGB, changing their tone of color.                                                       |
| Measures | In case of the images whose the compression format has been changed (e.g. JPEG                                   |
|          | Lossless $\rightarrow$ JPEG Lossy), adjust the Photometric Interpretation of DICOM header to the                 |
|          | color space of the compression format .                                                                          |
|          | It is revised that Lossless $\rightarrow$ Lossy and Lossy $\rightarrow$ Lossless compression format changes have |
|          | no problem.                                                                                                    |
| Number   | QCN-005278/FMS2-11-269                                                                                           |
|          | QCN-005290/FMS2-11-238                                                                                           |

## 13) Patient list is not updated automatically

| Phenomenon | Automatic update of the patient list is not performed although it has been setup.         |
|------------|-------------------------------------------------------------------------------------------|
| Causes     | A deadlock error occurs while the automatic update is being executed, causing the process |
|            | aborted.                                                                                  |
| Measures   | The program has been revised to enable the automatic update.                              |
| Number     | QCN-005359/FMS2-11-314                                                                    |
|            | KCN-005017/FMS2-11-317                                                                    |

## 14) PDI created in other facilities cannot be read

| Phenomenon | A reading error occurs when the data from a particular PDI is imported. The unreadable PDIs |
|------------|---------------------------------------------------------------------------------------------|
|            | are created with the equipments of the following companies:                                 |
|            | GE                                                                                          |
|            | Hitachi Medical                                                                             |
| Causes     | Under the condition that the codes that are the same as Fuji uses for the private tags are  |
|            | used for creating PDIs with the third-party equipments, VR information is mistakenly        |
|            | translated when the reading is proceeding, causing an error. The conditions are as follows: |
|            | (0027,1060) is included                                                                     |
|            | VR=PN tag is attached                                                                       |
| Measures   | In case of the Private information of the third-party equipments, translate VR as [UN].     |
|            | In case of VR=PN, the processing is skipped to prevent an error                             |
| Number     | QCN-001872/FMS-10-714                                                                       |
|            | QCN-001926/FMS-10-769                                                                       |
|            | QCN-005012/FMS2-10-122                                                                      |
|            | QCN-005230/FMS2-11-197                                                                      |
|            | QCN-001861/FMS-10-694                                                                       |
|            | QCN-005016/FMS2-10-117                                                                      |
|            | QCN-005108/FMS2-11-025                                                                      |
|            | QCN-005186/FMS2-11-116                                                                      |

## 15) When activated from the main window, white-tinged images are displayed on the viewer

| Phenome | enon | The images turn white-tinged when the viewer is activated from the main window to display  |
|---------|------|--------------------------------------------------------------------------------------------|
|         |      | them. The images are whiter than the ones displayed on the viewer activated from the study |
|         |      | utility.                                                                                   |

| Causes   | LUT is obtained each time when displaying images on the viewer. LUT is not obtained when       |
|----------|------------------------------------------------------------------------------------------------|
|          | the network condition is unstable, making the images turn white-tinged.                        |
| Measures | The program has been revised to obtain LUT only for the first time to display the image.       |
|          | Internally cached LUT is used later. In case LUT is not obtained for the first activation, the |
|          | default LUT is used instead $_{\circ}$                                                         |
| Number   | QCN-005219/FMS2-11-169                                                                         |

16) Not to output Ultrasound images to the storage disk

| Details of the | The function, which does not automatically output the studies of specified modalities to the   |
|----------------|------------------------------------------------------------------------------------------------|
| change         | storage disk at the time of verification, is implemented.                                      |
| Reason for the | Large numbers of the ultrasound studies (as large as approximately 3000 images) are            |
| change         | frequently performed in a facility. Automatic image output exhausts the storage disk with this |
|                | much large size of data within three days, causing a hindrance with slow processing speed      |
|                | of the PC during operation.                                                                    |
| Measures       |                                                                                                |
| Number         | QCN-002165/FMS2-10-083                                                                         |

17) Error occurs when connected to Hitachi ultrasound equipment

| Phenomenon | Receiving error occurs when the following Hitachi ultrasound equipments are connected       |
|------------|---------------------------------------------------------------------------------------------|
|            | during the validation process.                                                              |
|            | HIVISION Preirus / Avius                                                                    |
|            | HIVISION900/HIVISION7500(EUB7500)                                                           |
| Causes     | In case SOP Instance UID of transferred DICOM data uses whole 64 bit, extra one-bit data is |
|            | attached when the data is received, making processing error.                                |
| Measures   | The program has been revised to prevent to add one bit data.                                |
| Number     |                                                                                             |

18) Study data import error occurs immediately after the activation

| Phenomenon | After the study data is imported from the Ultrasound equipment of Toshiba, the error      |
|------------|-------------------------------------------------------------------------------------------|
|            | message (#49572) describing the failure of study data import is displayed each time       |
|            | FCRView is activated.                                                                     |
| Causes     | Xml file remains in the temporary data folder when the DICOM data fails in importing. The |
|            | data in this file is read when the application is activated, causing the error and error  |
|            | message.                                                                                  |
| Measures   | Xml file is transferred from the temporary data folder to the other folder when the error |
|            | occurs.                                                                                   |
| Number     | QCN-001965/FMS-10-835                                                                     |
|            | QCN-001621/FMS-10-340                                                                     |
|            | QCN-001623/FMS-10-355                                                                     |

## 3.3.3. Error corrections (Failures found by design and QA groups)

| CQ555 | Phenomenon | It takes long to activate [Completed] button after the image import is completed |  |  |
|-------|------------|----------------------------------------------------------------------------------|--|--|
|       |            | when connected to XG1.                                                           |  |  |
|       | Measures   | The program has been revised to activate the button immediately after the        |  |  |
|       |            | exposure is completed.                                                           |  |  |

|                                                                                    |             | ECN 2011-E-014                                                                       |  |
|------------------------------------------------------------------------------------|-------------|--------------------------------------------------------------------------------------|--|
| CQ556 Phenomenon ID Input window does not reflect the changes on the date of birth |             |                                                                                      |  |
|                                                                                    |             | Import window.                                                                       |  |
|                                                                                    | Measures    | The program has been revised.                                                        |  |
| CQ557                                                                              | Phenomenon  | The following phenomenon occurred on the patient whose setting of the neute          |  |
| CQ558                                                                              |             | state is [Unknown] or [UnAltered]                                                    |  |
| CQ559                                                                              |             | Although the neutered state setting is specified as [Unknown] when the patient       |  |
|                                                                                    |             | information is changed, only the viewer can reflect it.                              |  |
|                                                                                    |             | The progress bar remains to be displayed when the viewer is activated after the      |  |
|                                                                                    |             | study data is imported                                                               |  |
|                                                                                    |             | The study list does not reflect the neutered state setting specified as [Unknown]    |  |
|                                                                                    |             | when the study data is imported.                                                     |  |
|                                                                                    | Measures    | The program has been revised to reflect the correct information.                     |  |
| CQ568                                                                              | Phenomenon  | The images, which have been stored in the storage disk after the verification, are   |  |
|                                                                                    |             | verified again after they are rotated by 90 degrees. Although the rotated images     |  |
|                                                                                    |             | are imported for reference in the study utility, the images are not rotated when     |  |
|                                                                                    |             | imported via DICOM offline for reference.                                            |  |
|                                                                                    | Measures    | The program has been changed to import the images after rotated.                     |  |
| CQ578                                                                              | Phenomenon  | Two [0002,0010] tags are written when DICOM file output is executed.                 |  |
|                                                                                    |             | The program has been revised.                                                        |  |
| CQ591                                                                              | Phenomenon  | 39 image frames out of 40 are imported under the high-load DICOM trans               |  |
|                                                                                    |             | environment.                                                                         |  |
|                                                                                    | Measures    | The program has been revised.                                                        |  |
| CQ596                                                                              | Phenomenon  | Referenced Transfer Syntax UID in File does not exist in DICOMDIR of created         |  |
| PDI.                                                                               |             | PDI.                                                                                 |  |
|                                                                                    | Measures    | The program has been revised to register the corresponding tag.                      |  |
| CQ657 Phenomenon [Failed] is                                                       |             | [Failed] is displayed on the thumbnail image when a series of 1000 images are        |  |
|                                                                                    |             | dropped in the image cart.                                                           |  |
|                                                                                    | Measures    | The software has been revised to display the thumbnail images normally.              |  |
| CQ658                                                                              | Phenomenon  | Transferring thumbnail images after the thumbnail image output does not put the      |  |
|                                                                                    |             | fail names in a sequential order.                                                    |  |
|                                                                                    | Measures    | The program has been revised.                                                        |  |
| CQ708                                                                              | Phenomenon  | 20091 error occurs in case there is no images left in local HDD during the study     |  |
| 00100                                                                              | Thenomenon  | data transfer to NAS, requiring restart of the system to make the process of the     |  |
|                                                                                    |             | data transfer continue.                                                              |  |
|                                                                                    |             | The software has been revised to make the process continue without a restart.        |  |
|                                                                                    | Measures    | Output of the 20091 error to the indicator and to the log remains for the purpose of |  |
|                                                                                    |             | a notice for the users.                                                              |  |
| CO803                                                                              | Phenomenon  |                                                                                      |  |
| CQ803                                                                              | FILEHUMEHUM | Thumbnails change their color unusually when particular PDIs (DICOM file) are        |  |
|                                                                                    | Magguraa    | imported.                                                                            |  |
|                                                                                    | Measures    | The program has been revised.                                                        |  |

## 4. Installation Procedures

| Procedure                    | Reference                                                             |  |
|------------------------------|-----------------------------------------------------------------------|--|
| Upgrading application        | Refer to 4.1.2 in this document                                       |  |
| software                     | Appendix 1: Upgrading Software to CR-VW 674/CR-IR 355V CL/CR-IR       |  |
|                              | 391CL/CR-IR 391V CL V2.1(B)                                           |  |
|                              | Appendix2: FCRView V2.1(B) Connection Setup for Windows 7 Client      |  |
|                              | PC                                                                    |  |
|                              | Appendix 3: FCRView V2.1(B) Endoscopic Device Setting Procedure       |  |
| OS reinstallation procedure  | Refer to 4.1.3 in this document.                                      |  |
| (Windows7)                   | Appendix 4: FCRView V2.1(B) OS Reinstallation Procedure for Windows 7 |  |
| Alternative use of NAS       | Refer to 4.1.4 in this document.                                      |  |
| instead of DVD storage and   | Appendix 5-1: FCRView V2.1(B) NAS Quick guide                         |  |
| installation procedure       | Appendix 5-2: FCRView V2.1(B) Restoration Procedure for the Case      |  |
|                              | Images Cannot be Stored into NAS                                      |  |
|                              | Appendix 5-3: Procedure of Moving Study Output from Storage Disk      |  |
|                              | to NAS                                                                |  |
| Linkage of study information | Refer to 4.1.4 in this document.                                      |  |
| with DICOM MWM/ MPPS         | Appendix 6: FCRView V2.1(B) DICOM MWM/MPPS Setup Procedure            |  |
| gateway                      | Appendix7: Installation Support Software Exposure Menu                |  |
|                              | Import/Export Tool for Hobbit Operation Manual                        |  |
| Installation procedure for   | Refer to 4.1.4 in this document.                                      |  |
| standard CR storage (SCP)    |                                                                       |  |
| Connecting to Console        | Refer to 4.1.4 in this document.                                      |  |
| Advance V5.0                 | Appendix 8: Setting Procedure for Receiving Images from Console       |  |
|                              | Advance V5.0                                                          |  |
| Changes in operation of      | Refer to 4.1.4 in this document.                                      |  |
| database restoration tool    | Appendix 9: FCRView V2.1(B) Operation of Database Restoration Tool    |  |
| Replacing patient            | Refer to 4.1.4 in this document.                                      |  |
| information when receiving   | Appendix 10: FCRView V2.1(B) Setup Procedure for Replacing Patient    |  |
| DICOM images                 | Information at the Time of Receiving DICOM Images                     |  |
| Table for new and revised    | Refer to 4.1.5 in this document.                                      |  |
| error codes                  | Appendix 11: Error Code Table                                         |  |

## 4.1. Procedure for upgrading software to V2.1(B)

## 4.1.1. Software Versions

<CR-VW 674>

| Software version | Upgrade procedure                                        |
|------------------|----------------------------------------------------------|
| V1.0 (+ HotFix)  | Upgrade to V5.0, and then upgrade to V2.1(B).            |
|                  | * See ECN 2009-E-0166 for the upgrade procedure to V5.0. |
| V4.0             | Upgrade to V5.0, and then upgrade to V2.1(B).            |
| V4.0             | * See ECN 2009-E-0166 for the upgrade procedure to V5.0. |

| V4.1               | Upgrade to V5.0, and then upgrade to V2.1(B).            |  |
|--------------------|----------------------------------------------------------|--|
| V4.1               | * See ECN 2009-E-0166 for the upgrade procedure to V5.0. |  |
| V5.0 (+ HotFix)    | Direct upgrade is available.                             |  |
| V1.1(B) (+ HotFix) | Direct upgrade is available.                             |  |
| V2.0(B) (+HotFix)  | Direct upgrade is available.                             |  |

#### <CR-IR 355V CL>

| Software version        | Upgrade procedure                                                                    |  |
|-------------------------|--------------------------------------------------------------------------------------|--|
|                         | Upgrade to V3.2 or later, and upgrade to V5.0 or later, and then upgrade to V2.1(B). |  |
| V2.0 (+ HotFix)         | * See ECN 2008-E-0202 for the upgrade procedure to V3.2.                             |  |
|                         | * See ECN 2009-E-0165 for the upgrade procedure to V5.0.                             |  |
|                         | Upgrade to V3.2 or later, and upgrade to V5.0 or later, and then upgrade to V2.1(B). |  |
| V3.0                    | * See ECN 2008-E-0202 for the upgrade procedure to V3.2.                             |  |
|                         | * See ECN 2009-E-0165 for the upgrade procedure to V5.0.                             |  |
|                         | Upgrade to V3.2 or later, and upgrade to V5.0 or later, and then upgrade to V2.1(B). |  |
| V3.1                    | * See ECN 2008-E-0202 for the upgrade procedure to V3.2.                             |  |
|                         | * See ECN 2009-E-0165 for the upgrade procedure to V5.0.                             |  |
| $\sqrt{2}$ 2 (1 HotEix) | Upgrade to V5.0 or later, and then upgrade to V2.1(B).                               |  |
| V3.2 (+ HotFix)         | * See ECN 2009-E-0165 for the upgrade procedure to V5.0.                             |  |
| V4.0                    | Upgrade to V5.0 or later, and then upgrade to V2.1(B).                               |  |
| V4.0                    | * See ECN 2009-E-0165 for the upgrade procedure to V5.0.                             |  |
| 1/4.4 (LlotEiv)         | Upgrade to V5.0 or later, and then upgrade to V2.1(B).                               |  |
| V4.1 (+ HotFix)         | * See ECN 2009-E-0165 for the upgrade procedure to V5.0.                             |  |
| V5.0 (+ HotFix)         | Direct upgrade is available.                                                         |  |
| V5.1 (+ HotFix)         | Direct upgrade is available.                                                         |  |
| V1.1(B) (+ HotFix)      | Direct upgrade is available.                                                         |  |
| V2.0(B) (+HotFix)       | Direct upgrade is available.                                                         |  |

#### <CR-IR 391CL/391V CL>

| Software version   | Upgrade procedure            |  |
|--------------------|------------------------------|--|
| V1.0 (+ HotFix)    | Direct upgrade is available. |  |
| V1.1(B) (+ HotFix) | Direct upgrade is available. |  |
| V2.0(B) (+HotFix)  | Direct upgrade is available. |  |

#### 4.1.2. Upgrading Procedure

391CL/CR-IR 391V CL V2.1(B)

#### Upgrading Procedure for application software

Refer to Appendix 1: Upgrading Software to CR-VW 674/CR-IR 355V CL/CR-IR 391CL/CR-IR 391V CL V2.1(B) for the procedure.

\*Perform [.Net Framework3.5] installation. ( $\lceil$ .Net Framework2.0floor-floor.Net Framework3.5floor) \*In case of connection setup to Client PC running on Windows7, the procedure below also needs to be executed along with Appendix 1: Upgrading Software to CR-VW 674/CR-IR 355V CL/CR-IR

> Appendix2: FCRView V2.1(B) Connection Setup for Windows 7 Client PC

> Appendix 3: FCRView V2.1(B) Endoscopic Device Setting Procedure

Upgrading to V2.1(B) when installing the unit with the earlier application software version

Because the default settings have been changed from the earlier application software versions, refer to the service manual to perform the procedure for upgrading application software. Note that the following operations need to be added to the procedure.

Upgrading to V2.1(B) is required in the case of the factory setting application software of the unit is earlier version.

Perform "Initialize configuration files" in the InstallLauncher when the upgrading installation has been completed.

#### 4.1.3. OS Reinstallation Procedure (Windows 7)

Refer to Appendix 4: OS Reinstallation Procedure (Windows 7)

#### 4.1.4. Other extended functions

#### Alternative use of NAS instead of DVD storage and installation procedure

Refer to Appendix 5-1: FCRView V2.1(B) NAS Quick guide for the details of the alternative use of NAS instead of DVD storage and its installation procedure.

Refer to Appendix 5-2: FCRView V2.1(B) Restoration Procedure for the Case Images Cannot be Stored into NAS for the procedure to transfer the data stored in storage disks until V2.0(B) to NAS. Refer also to Appendix 5-3: Procedure of Moving Study Output from Storage Disk to NAS for trouble shooting procedures when application malfunction or LAN disconnection occurs.

#### ♦Information●

FCRView V2.1(B) satisfies a market requirement to use NAS as an alternative storage device instead of DVD.

#### Setup procedure for linkage of study information with DICOM MWM/ MPPS gateway

Refer to Appendix 6: FCRView V2.1(B) DICOM MWM/MPPS Setup Procedure for further information. Refer to Appendix7: Installation Support Software Exposure Menu Import/Export Tool for Hobbit Operation Manual for the instruction for use of the tool.

#### Information

To avoid the manual operation to edit one exposure menu at a time in the User Utility, the tool, which exports the CSV of the exposure menu and imports the edited menu, is provided for service engineers.

[Menu Import Export Tool For Hobbit V1.0 (114Y5154709A00)]

#### Installation procedure for Standard CR Storage (SCP)

The installation procedure for SCP is the same as the procedures set forth in the following pages in the service manual. Because it is a standard function, the installation of the option key and application key is not necessary.

- ♦ Service manual Appendix IN
- 5 Settings for Import of Ultrasound
- Service manual Appendix IN ∻ CT/MR Images

6 Settings for Importing/Displaying

This functions supports the following SOP Class and Transfer Syntax.

SOP Class: -Computed Radiography Image Storage Transfer Syntax: -Implicit VR Little Endian

-Explicit VR Little Endian

-JPEG Baseline (Process 1): Default Transfer Syntax for Lossy JPEG 8 Bit Image Compression

-JPEG Lossless, Non-Hierarchical, First-Order Prediction (Process 14 [Selection Value 1]): Default Transfer Syntax for Lossless JPEG Image Compression

#### Setup Procedure for connecting to Console Advance V5.0

Refer to **Appendix 8: Setting Procedure for Receiving Images from Console Advance V5.0** for setup procedure to transfer DX images from Console Advance V5 to FCRView.

#### Changes in operation of database restoration tool

The DB restoration tool, which was released in a CD as a service part, has been mounted in the installer of FCRView.

The activation procedure has been changed. Refer to **Appendix 9: Operation of Database Restoration Tool** for the details

#### Setup Procedure for Replacing Patient Information at the Time of Receiving DICOM Images

The function replacing the patient information when importing DICOM has been added in FCRView V2.1(B). The study information output from the equipment with DICOM connection is replaced in the corresponding patient information in FCRView on the basis of patient ID.

Refer to Appendix10: Setup Procedure for Replacing Patient Information at the Time of Receiving DICOM Images for further information.

#### 4.1.5. Cautions

#### Table for new and revised error codes

Refer to Appendix 11: Error Code Table

#### Time required when terminating the service utility

The settings need to be reflected to the Windows services when terminating the service utility because it utilizes the functions of the Windows services independently of FCRView.

It takes longer (for approximately 50 seconds) than it did to terminate the service utility as the Windows services are shut down and then restart.

#### 4.1.6. Restrictions

#### NAS for data backup

Set up a dedicated NAS when it is used for a data backup (for the use of data storage), which is newly implemented function in V2.1(B).Do not set up this function on the NAS which has already been set up for the original NAS functions such as mirroring and expansion of the HDD\*. This is to avoid duplication of data in one NAS.

The original functions of mirroring and expansion of the HDD can be operated together on one NAS as they could.

\*: The destination of the automatic data transfer when the local HDD is exhausted.

## [ECN Appendix 1] Upgrading Software to CR-VW 674/CR-IR 355V CL/CR-IR 391CL/CR-IR 391V CL V2.1(B)

| 1. Outlin | e                                                                               | 3           |
|-----------|---------------------------------------------------------------------------------|-------------|
| 1.1. Ap   | plicable model                                                                  | 3           |
| 2. Upgra  | ding Procedure                                                                  | 3           |
| 2.1. Up   | grading procedure for server PC                                                 | 3           |
| 2.1.1.    | Backing up the report format                                                    | 3           |
| 2.1.2.    | Backing up the setting file for free drawing function                           | 4           |
| 2.1.3.    | Noting down the setting contents for CT/MR                                      | 5           |
| 2.1.4.    | In the institutes where NAS has been installed for the purpose of the expantion | of HDD . 5  |
| 2.1.5.    | Uninstalling the previous version of CR-VW 674/CR-IR 355V CL/CR-IR 391CL        | /CR-IR      |
|           | 391V CL                                                                         | 5           |
| 2.1.6.    | Deleting Internet Explorer cache                                                | 6           |
| 2.1.7.    | Inactivating the UAC function (Windows Vista/ 7)                                | 13          |
| 2.1.8.    | Installing .NET Framework 3.5, NET Framework 3.5Language Pack, and Micros       | soft Chart  |
|           | Control                                                                         | 17          |
| 2.1.9.    | Installing the Server application                                               |             |
| 2.1.10.   | Restoring the backup of report format                                           | 23          |
| 2.1.11.   | Overwriting the setting file for free drawing function                          | 23          |
| 2.1.12.   | Changing Wallpaper (Windows XP only)                                            | 24          |
| 2.1.13.   | Setting up endoscopic device                                                    | 24          |
| 2.1.14.   | Additional procedures when upgrading PCs, to which "DICOM US Storage SCI        | ⊃ Key       |
|           | Software" or "DICOM CT/MR Storage SCP Key Software" has been installed, t       | o V2.1(B)25 |
| 2.1.15.   | Activating the UAC function (Windows Vista/7)                                   | 25          |
| 2.1.16.   | •                                                                               |             |
| 2.2. Up   | ograding procedure for client PC                                                |             |
| 2.2.1.    | Backing up the setting file for free drawing function                           |             |
| 2.2.2.    | Uninstalling the previous version of CR-VW 674/CR-IR 355V CL/CR-IR 391CL        | /CR-IR      |
|           | 391V CL                                                                         |             |
| 2.2.3.    | Deleting Internet Explorer cache                                                |             |
| 2.2.4.    | Turning off the UAC function (for Windows Vista)                                |             |
| 2.2.5.    | Installing Microsoft .NET Framework3.5 [Windows XP and Vista only]              |             |
| 2.2.6.    | Installing Microsoft Chart Control [all the OS (Windows XP, Vista, 7)]          |             |
| 2.2.7.    | Installing the Client application                                               |             |
| 2.2.8.    | Connection setup for Windows 7 client PC                                        |             |
| 2.2.9.    | Overwriting the setting file for free drawing function                          |             |
| 2.2.10.   | Setting the link target (Client PC)                                             |             |
| 2.2.11.   | Turning on the UAC function (Windows Vista/7)                                   | 33          |

|    | 2.2.1 | 2. Changing Wallpaper (Windows XP only)              | 34 |
|----|-------|------------------------------------------------------|----|
|    | 2.2.1 | 3. Operation confirmation of the client PC           | 34 |
| 3. | Rep   | placing and Placing the Reference Guide              | 34 |
|    | 3.1.  | Replacing the electronic data of the Reference Guide | 34 |
|    | 3.2.  | Placing the Reference Guide                          | 34 |
| 4. | Pre   | cautions during Service Operation                    | 35 |
|    | 4.1.  | Precautions for configuring settings                 | 35 |

#### 1. Outline

Since "Net Framework3.5" has to be installed in V2.1(B), upgrading procedure has been changed. The procedure is described in this appendix.

## 1.1. Applicable model

| Model                         | Applicable version | Remarks     |
|-------------------------------|--------------------|-------------|
|                               | V5.0               | HF included |
| CR-VW674                      | V1.1(B)            | HF included |
|                               | V2.0(B)            | HF included |
|                               | V5.0               | HF included |
| CR-IR 355V CL                 | V5.1               | HF included |
| UK-IK 355V UL                 | V1.1(B)            | HF included |
|                               | V2.0(B)            | HF included |
|                               | V1.0               | HF included |
| CR-IR 391 CL/CR-IR 391V<br>CL | V1.1(B)            | HF included |
|                               | V2.0(B)            | HF included |

\* "HF included" means that all the minor versions within the version are applicable.

#### 2. Upgrading Procedure

#### 2.1. Upgrading procedure for server PC

#### 2.1.1. Backing up the report format

 $\Diamond$ Reference $\Diamond$ 

If the report format has been changed, since the settings before upgrading cannot be taken over, the setting file needs to be backed up before uninstalling the application.

Terminate the application if running.

At the time of upgrading, double-click

"Tool\BackupSystemReportFormat\BackupSystemReportFormat.bat" in the installation media. Report format of the system will be backed up.

The following backup file will be created according to the OS:

#### [Windows XP]

C:\Documents and Settings\All Users\Application Data\FujiFilm\Hobbit\SystemReportFormat.bak

#### [Windows Vista, Windows 7]

C:\ProgramData\ FujiFilm\Hobbit\SystemReportFormat.bak

#### 2.1.2. Backing up the setting file for free drawing function

#### ♦Reference

When upgrading from V5.0, V5.1, or V1.0(B), since the settings before upgrading cannot be taken over, the setting file needs to be backed up beforehand. (Backing up is not necessary when upgrading from V2.0(B).)

Terminate the application if running.

Copy the file "C:\Program Files\FujiFilm\Hobbit\System\ FDDSettingInfo.ini" onto the desktop, for example.

#### 2.1.3. Noting down the setting contents for CT/MR

The noted contents are going to be used in "2.1.15 Additional procedures when upgrading PCs, to which 'DICOM US Storage SCP Key Software' or 'DICOM CT/MR Storage SCP Key Software' has been installed, to V2.1(B)" in this appendix.

- 1) Launch the Service Utility, and click [Connected equipment] [Server (this equipment)] [DICOM setting] to open the "Set up DICOM." dialog.
- $\rightarrow$  Note down the setting contents.

| Me  | dia Storage 設定                         |
|-----|----------------------------------------|
|     | AE名                                    |
|     | MEDIA                                  |
|     | 保管画像の画楽密度最大サイズ                         |
|     | ST 🗾                                   |
|     | 保管画体の正循指定                              |
|     | 圧縮する                                   |
|     | マルチバイト設定                               |
|     | マルチバイトをサポートする                          |
|     |                                        |
|     |                                        |
| Pri | int SCU 設定 Storage SCU設定 Storage SCP設定 |
|     | AE名                                    |
|     | FCR-CSL                                |

2.1.4. In the institutes where NAS has been installed for the purpose of the expantion of HDD The service settings for the expansion of HDD need to be configured again after upgrading since the previois settings cannot be taken over. Note down the setting contents before upgrading. Refer to "2.3 Setting in the Service Utility" under Appendix 10 "Settings for connection of the NAS" in the Service Manual (014-227-05E) for the setup procesure.

# 2.1.5. Uninstalling the previous version of CR-VW 674/CR-IR 355V CL/CR-IR 391CL/CR-IR 391V CL

#### ♦Caution ♦

Confirm that there is no unconfirmed study or study being output.

- 1) Start up the application, and terminate the server/client application and the installation wizard.
- 2) Insert the installation CD into the DVD drive. Select [My Computer] from the [Start] menu at the left bottom of the screen. Double-click [DVD RW drive (D:)], and then [INSTALLLAUNCHER].

#### [ECN Appendix 1] Upgrading Software to CR-VW 674/CR-IR 355V CL/CR-IR 391CL/CR-IR 391V CL V2.1(B)

Uninstallation of Apprication. Open "Add or Remove Programs"

3) Click.

4) When the "Uninstsll or Change program" of "Programs and features" dialog opens, select [FCR Application] and click [Uninstall].

(Ex. Vista)

| Control Panel                                                                               | <ul> <li>Programs and Features</li> </ul>                                                                               | ▼ 47 Search                                                                                 | <u>ح</u> ا                                                 |
|---------------------------------------------------------------------------------------------|----------------------------------------------------------------------------------------------------|---------------------------------------------------------------------------------------------|------------------------------------------------------------|
| <b>Tasks</b><br>View installed updates<br>Get new programs online at<br>Windows Marketplace | Uninstall or change a program<br>To uninstall a program, select it from the list an<br>Organize V III Views V Duinstall | d then click "Uninstall", "Change", or "Re                                                  | epair".                                                    |
| View purchased software<br>(digital locker)                                                 | Name                                                                                                    | Publisher                                                                                   | Installed ( ^                                              |
| Turn Windows features on or<br>off                                                          | Acrobat.com     Acrobat.com     Adobe AIR     Adobe Reader 9.1     BUFFALO NAS Navigator     BUFFALO COM                | Adobe Systems Incorporated<br>Adobe Systems Inc.<br>Adobe Systems Incorporated<br>Dell Inc. | 3/1/2010<br>3/1/2010<br>12/26/200<br>7/6/2010<br>2/31/2005 |
|                                                                                             | FCR Application                                                                                                    | FujiFilm                                                                                    | 4/22/2011                                                  |
|                                                                                             | Imation Disk Manager V Service Intel(R) Graphics Media Accelerator Driver Intel(R) Network Connections Drivers          | Intel Corporation                                                                           | 9/11/2009<br>3/31/2009<br>3/31/2009 ⋿                      |

1)

5) Remove the installation CD from the DVD drive and restart the PC.

#### ♦ Caution ♦

The PC must be restarted.

When the PC has restarted, enter "fujicr" for Username and "system" for Password, and log in.

If the PC is not restarted, the application installation may fail.

\*Multiple users may be displayed in some cases. Select also "fujicr" and enter "system" for Password.

\*Since application has been uninstalled, the screen has no wallpaper in its background (turned in black).

#### 2.1.6. Deleting Internet Explorer cache

1) Start up Internet Explorer.

#### $\Diamond$ Information $\Diamond$

How to start up Internet Explorer:

#### Windows XP:

From the

menu, select [Run]. The [Run] dialog opens.

Input "iexplore" and click [OK].

start

| Run   | ? 🔀                                                                                                    |
|-------|----------------------------------------------------------------------------------------------------|
| 1     | Type the name of a program, folder, document, or<br>Internet resource, and Windows will open it for you. |
| Open: | iexplore V                                                                                               |
|       | OK Cancel Browse                                                                                         |

The Internet Explorer starts.

| Windows Vista /<br>From the | 7:<br>, input "iexplore" to "Start Search". |                  |
|-----------------------------|---------------------------------------------|------------------|
|                             |                                             | Default Programs |
|                             | Search Everywhere Search the Internet       | Help and Support |
|                             | iexplore ×                                  |                  |
|                             |                                             |                  |

Other startup procedure:

- (1) Press the "Windows" key + "R" keys to open the "Run" dialog.
- (2) Input "iexplore" in the "Run" dialog and click [OK].
- 2) Clear cache with the procedures according to the version of Internet Explorer.

#### (a) Internet Explorer 6

1. Select [Internet Options] from [Tools] of the Internet Explorer menu, and then select the [General] tab.

| Internet Options                                                                                                    |
|----------------------------------------------------------------------------------------------------|
| General Security Privacy Content Connections Programs Advanced                                                                                                    |
| Home page<br>You can change which page to use for your home page.<br>Add <u>r</u> ess: <u>about:blank</u><br>Use <u>Current</u> Use <u>D</u> efault Use <u>B</u> lank                               |
| Temporary Internet files         Pages you view on the Internet are stored in a special folder for quick viewing later.         Delete Cookjes         Delete Eiles                                 |
| History         Image: The History folder contains links to pages you've visited, for quick access to recently viewed pages.         Days to keep pages in history.         20 Image: Clear History |
| Colors Fonts Languages Accessibility                                                                                                    |
| OK Cancel Apply                                                                                                    |

- 2. Click [Delete Files...] under [Temporary Internet files] on the middle of the dialog.
  - $\rightarrow$ The "Delete Files" dialog opens.
- 3. Click the [OK] button without placing a checkmark to "Delete all offline content" to clear cache.

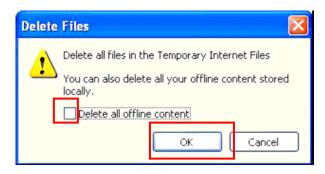

- 4. Click the [Delete Cookies...] button.
  - $\rightarrow \mbox{The}$  "Delete Cookies" dialog opens.
- 5. Click the [OK] button to clear cookies.

#### [ECN Appendix 1] Upgrading Software to CR-VW 674/CR-IR 355V CL/CR-IR 391CL/CR-IR 391V CL V2.1(B)

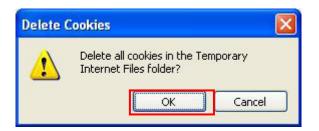

6. Click the [OK] button on the bottom frame of the "Internet Options" window to return to the Internet Explorer window, and then terminate the Internet Explorer.

#### (b) Internet Explorer 7:

1. Select [Internet Options] from [Tools] of the Internet Explorer menu, and then select the [General] tab.

| Internet Options                                                                        |
|-----------------------------------------------------------------------------------------|
| General Security Privacy Content Connections Programs Advanced                          |
| Home page                                                                               |
| To create home page tabs, type each address on its own line.                            |
| about:blank                                                                             |
| · · · · · · · · · · · · · · · · · · ·                                                   |
| Use <u>current</u> Use de <u>f</u> ault Use <u>b</u> lank                               |
| Browsing history                                                                        |
| Delete temporary files, history, cookies, saved passwords,<br>and web form information. |
| Delete                                                                                  |
| Search                                                                                  |
| Change search defaults. Settings                                                        |
| Tabs                                                                                    |
| Change how webpages are displayed in tabs.                                              |
| Appearance                                                                              |
| Colors Languages Fonts Accessibility                                                    |
|                                                                                         |
| OK Cancel Apply                                                                         |

2. Click [Delete...] under [Browsing history] on the middle of the dialog.

3. Click [Delete files...] in the "Delete Browsing History" window.

| elete Browsing History                                                                                                |                          |
|----------------------------------------------------------------------------------------------------|--------------------------|
| Temporary Internet Files<br>Copies of webpages, images, and media that<br>are saved for faster viewing.               | Delete <u>fi</u> les     |
| Cookies<br>Files stored on your computer by websites to<br>save preferences such as login information.                | Delete c <u>o</u> okies  |
| History<br>List of websites you have visited.                                                                         | Delete <u>h</u> istory   |
| Form data<br>Saved information that you have typed into<br>forms.                                                     | Delete forms             |
| Passwords<br>Passwords that are automatically filled in when<br>you log on to a website you've previously<br>visited. | Delete <u>p</u> asswords |
| About deleting browsing history Delete all.                                                                           | Close                    |

 $\rightarrow$ The "Delete Files" dialog opens.

4. Click [Yes].

| Delete Fi | les                                                        |    |
|-----------|------------------------------------------------------------|----|
| <u> </u>  | Are you sure you want to de<br>temporary Internet Explored |    |
|           | Yes                                                        | No |

5. Click [Delete cookies...] in the "Delete Browsing History" window.

 $\rightarrow$  The "Delete Cookies" dialog opens.

6. Click [Yes].

| Delete C | ookies 💽                                                                               |   |
|----------|----------------------------------------------------------------------------------------|---|
|          | Are you sure you want to delete all cookies<br>in the Temporary Internet Files folder? |   |
|          | Yes No                                                                                 | ) |

- Click the [Close] button at the bottom of the "Delete Browsing History" window to close the "Delete Browsing History" window.
- 8. Click the [OK] button on the bottom frame of "Internet Options" window to return to the Internet Explorer window.

#### (c) Internet Explorer 8:

1. Select [Internet Options] from [Tools] of the Internet Explorer menu, and then select the [General] tab.

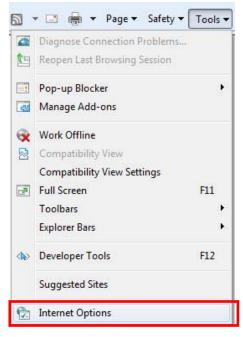

2. Click [Delete...] under [Browsing history] on the middle of the dialog.

| General | Security   | Privacy            | Content                     | Connections          | Programs      | Advanced      |
|---------|------------|--------------------|-----------------------------|----------------------|---------------|---------------|
| Home p  | age —      |                    |                             |                      |               |               |
|         | To crea    | ate home           | page tabs,                  | type each add        | ress on its o | own line.     |
| a l     | abou       | it:blank           |                             |                      |               | *             |
|         |            |                    |                             |                      |               | -             |
|         | -          |                    |                             |                      |               |               |
|         |            | Use <u>c</u> u     | irrent                      | Use de <u>f</u> ault | Use           | <u>b</u> lank |
| Browsi  | ng history |                    |                             |                      |               |               |
| 4       |            |                    | y files, hist<br>formation. | ory, cookies, s      | aved passw    | ords,         |
| e.      |            |                    |                             |                      |               |               |
|         | Dei        | ete bro <u>w</u> s | ing history                 | on exit              |               |               |
|         |            |                    |                             | Delete               | Set           | tings         |
| Search  | i — — —    |                    |                             |                      |               |               |
| bearen  |            |                    |                             |                      |               |               |

- 3. In the "Delete Browsing History" window, place a checkmark to the following and remove the checkmarks from the others.
  - Temporary Internet files
  - Cookies
  - History
- 4. Click the [Delete] button.

| Delete Browsing History                                                                                                    |
|----------------------------------------------------------------------------------------------------|
| Preserve Favorites website data                                                                                                    |
| Keep cookies and temporary Internet files that enable your favorite<br>websites to retain preferences and display faster.                             |
| ☑ Iemporary Internet files                                                                                                    |
| Copies of webpages, images, and media that are saved for faster<br>viewing.                                                                           |
| 🗹 C <u>c</u> okies                                                                                                    |
| Files stored on your computer by websites to save preferences<br>such as login information.                                                           |
| <u>I</u> story <u>List</u> of websites you have visited.                                                                                              |
| Form data<br>Saved information that you have typed into forms.                                                                                        |
|                                                                                                    |
| Passwords                                                                                                    |
| Saved passwords that are automatically filled in when you sign in<br>to a website you've previously visited.                                          |
| InPrivate Filtering data<br>Saved data used by InPrivate Filtering to detect where websites may<br>be automatically sharing details about your visit. |
|                                                                                                    |
| About deleting browsing history                                                                                                    |

- 5. Click the [OK] button on the bottom frame of the "Internet Options" window to return to the Internet Explorer window.
- 6. Close the Internet Explorer window.

#### 2.1.7. Inactivating the UAC function (Windows Vista/ 7)

With Windows Vista/7, UAC function needs to be turned off when upgrading the software. (If not, a lot of dialogs asking for your permission will open and the installation may not be done properly.) When the installation of the software has completed, UAC function needs to be activate as well.

#### Windows Vista

1) Open [Control Panel] - [User Accounts].

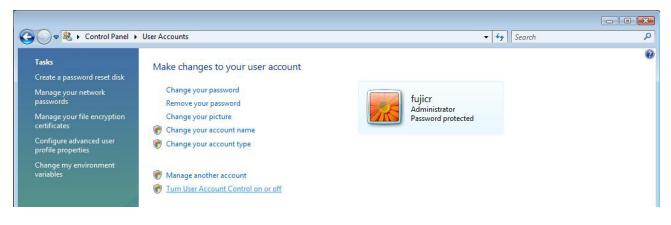

 Click [Turn User Account Control on or off], remove the checkmark from "Use User Account Control (UAC) to help protect your computer", and click [OK].

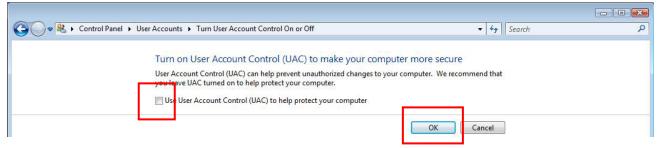

3) When the "Windows needs your permission to continue" dialog opens, click [Continue].

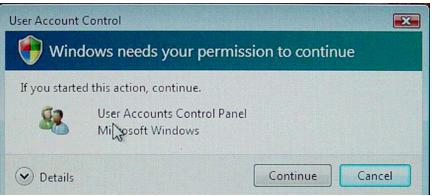

- 4) If you are requested to restart the PC, click [Restart Now].
- 5) When the initial window opens after the PC has restarted, sequentially click its upper left and upper right corners within a period of 5 seconds, and then click "Cancel" in the opened "ServiceUtilityAuthentication" dialog.

#### Windows 7

 Select "Control Panel" from the [start] menu. The "Control Panel" window will open.

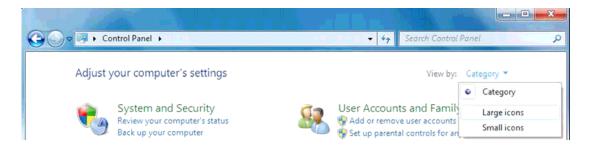

2)

Click "View by: Category" on the right of the window and Select "Large icons". The Control Panel will turn to "Large icons" view.

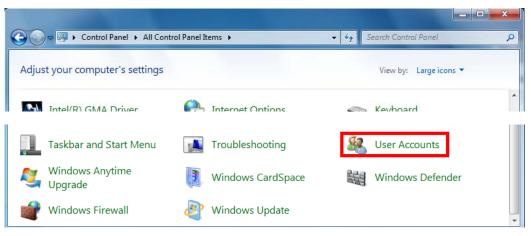

3)

Double click "User Accounts".

The "Make changes to your user account" window will open.

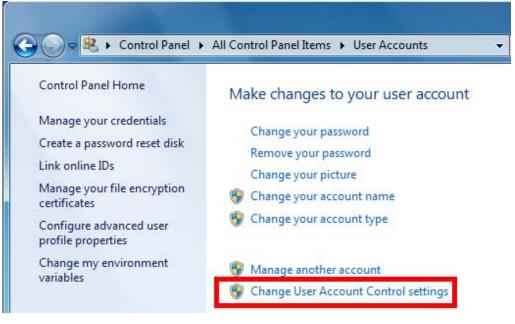

4) Select "Change User Account Control settings". The "User Account Control Settings" Window will open.

#### [ECN Appendix 1] Upgrading Software to CR-VW 674/CR-IR 355V CL/CR-IR 391CL/CR-IR 391V CL V2.1(B)

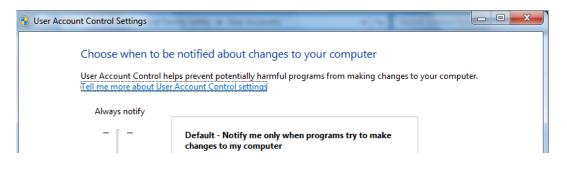

#### 5) Adjust the slide bar to "Never notify".

| 🛞 User Account Control Settings | -Robert & Sections.                                                                                                    |              |                |
|---------------------------------|----------------------------------------------------------------------------------------------------|--------------|----------------|
| User Account Control he         | e notified about changes to your co<br>lps prevent potentially harmful programs fror<br><u>Account Control settings</u> |              | your computer. |
| Always notify                   |                                                                                                    |              | 1              |
| - [ -                           | Never notify me when:                                                                                                   |              |                |
|                                 | <ul> <li>Programs try to install software or ma<br/>my computer</li> <li>I make changes to Windows settings</li> </ul>  | -            |                |
|                                 | Not recommended. Choose this only<br>use programs that are not certified for<br>because they do not support User Ac     | or Windows 7 |                |
| Never notify                    |                                                                                                    |              |                |

- 6) Check to see that the following message displayed on the right of the window. "Never notify me when:
  - Programs try to install software or make changes to my computer.
  - I make changes to Windows settings.
- 7) Click [OK].

User Account Control confirmation window will open.

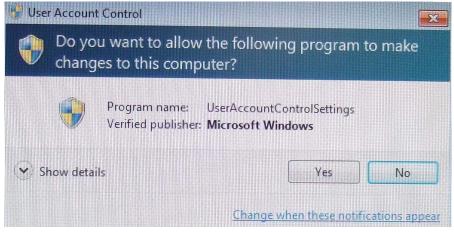

8) Click [Yes].

Return to the Control Panel window.

#### [ECN Appendix 1] Upgrading Software to CR-VW 674/CR-IR 355V CL/CR-IR 391CL/CR-IR 391V CL V2.1(B)

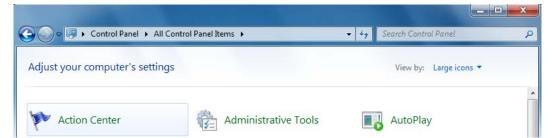

9) Double-click "Action Center".

"Action Center" window will open.

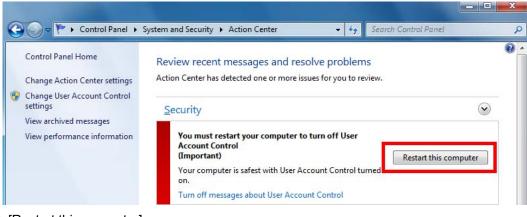

10) Click [Restart this computer]. The PC will restart.

## 2.1.8. Installing .NET Framework 3.5, NET Framework 3.5Language Pack, and Microsoft Chart Control

 $\Diamond$ Information $\Diamond$ 

In V2.0(B), ".Net Framework2.0" was used, but in V2.1(B), it has been changed to ".Net Framework3.5". Moreover, as "Microsoft Chart Controls for Microsoft .NET Framework 3.5" is used in measurement summary form this version, perform the installation for this as well.

| Software to be installed | Windows XP   | Windows Vista | Windows 7    |
|--------------------------|--------------|---------------|--------------|
| .NET Framework 3.5*1     | $\checkmark$ | $\checkmark$  | -            |
| Microsoft Chart Control  | $\checkmark$ | $\checkmark$  | $\checkmark$ |

- : OS to which the software is equipped by default; and thus, does not need to be installed.

\*<sup>1</sup> In Windows 7, "NET Framework 3.5 is installed by default; therefore, only "Microsoft Chart Control" needs to be installed.

- 1) Insert the application installation media into the DVD drive.
- 2) Open the Explorer.
  - (a) [Windows XP, Windows Vista]

Open [My Computer] or [Computer] from the [Start] menu.

(b) [Windows 7]

Open [Computer] from the

3) Double-click [DVD-RAM Drive(D:)] or [DVD-RW Drive(D:)].

 $\rightarrow$  The installation launcher starts up.

 $\rightarrow$  If a folder opens, double-click InstallLauncher to start up the installation launcher.

| CR-VW 674 Application Setup.<br>Install SQL Server/CR-VW 674 V2.1(B). |
|-----------------------------------------------------------------------|
|                                                                       |

- 4) Click
  - \* The figure here shows "CR-VW 674"; however, the name of the model to which the installation is performed will be displayed.

menu

| Click |       | Install .Net Framework.    |
|-------|-------|----------------------------|
|       |       |                            |
| Click |       | Install .Net Framework3.5. |
|       | Click |                            |

7) Click [Next].

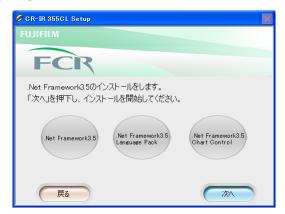

\* The installed software is displayed in green and the software which has not yet been installed is displayed in gray. (The figure here is the one when none of the software has been installed.)

(a) Installing ".NET Framework 3.5" (only for Windows XP and Windows Vista)

1. The "Microsoft .NET Framework 3.5 SP1 Setup" window opens.

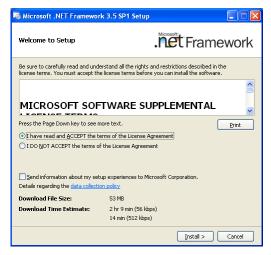

 $\rightarrow$  Select "I have read and ACCEPT the terms of the License Agreement", and click [Install >].

2. Installation starts. When the installation finishes normally, the "Setup Complete" window opens.

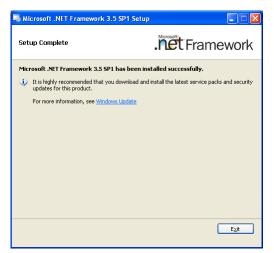

#### $\rightarrow$ Click [Exit].

If you are requested to restarted the PC, restart the PC. And then, resume the procedure.

#### $\Diamond$ Information $\Diamond$

When the PC has restarted, enter "fujicr" for Username and "system" for Password, and log in.

Multiple users may be displayed in some cases. Select also "fujicr" and enter "system" for Password.

#### (b) Installing "Microsoft Chart Control" (for Windows XP, Windows Vista, and Windows 7)

- 1. Perform the steps from step 2) to 7) again.
- 2. The "Welcome to the Microsoft Chart Controls for Microsoft .NET Framework 3.5 software update" window opens.

| Software Update Microsoft Chart Controls for Microsoft .NET Framework 🗙                      |  |  |  |  |  |  |  |
|----------------------------------------------------------------------------------------------|--|--|--|--|--|--|--|
| Welcome to the Microsoft Chart Controls for<br>Microsoft .NET Framework 3.5 software update. |  |  |  |  |  |  |  |
| Products affected by the software update:                                                    |  |  |  |  |  |  |  |
| Microsoft .NET Framework 3.5 SP1                                                             |  |  |  |  |  |  |  |
|                                                                                              |  |  |  |  |  |  |  |
|                                                                                              |  |  |  |  |  |  |  |
|                                                                                              |  |  |  |  |  |  |  |
|                                                                                              |  |  |  |  |  |  |  |
|                                                                                              |  |  |  |  |  |  |  |
|                                                                                              |  |  |  |  |  |  |  |
|                                                                                              |  |  |  |  |  |  |  |
| Get <u>more information</u> about this update.                                               |  |  |  |  |  |  |  |
|                                                                                              |  |  |  |  |  |  |  |
| < Back Mext> Cancel                                                                          |  |  |  |  |  |  |  |

 $\rightarrow$  Click [Next >].

- 3. The "Microsoft Software License Terms" window opens.
- 4. Place a checkmark to "I have read and accept the license terms", and click [Next >].

| oftware Update Microsoft Chart Controls for Microsoft .NET Framework (                                                                                                    |
|----------------------------------------------------------------------------------------------------|
| Microsoft Software License Terms<br>Please accept the license terms to continue.                                                                                                    |
|                                                                                                    |
| PLEASE NOTE: Microsoft Corporation (or based on where you live, one of<br>its affiliates) licenses this supplement to you. You may use a copy of this<br>supplement with each validly licensed copy of Microsoft Windows operating<br>system software (for which this supplement is applicable) (the<br>"software"). You may not use the supplement if you do not have a license<br>for the software. The license terms for the software apply to your use of<br>this supplement. Microsoft provides support services for the supplement as<br>described at <u>www.support.microsoft.com/common/international.aspx</u> . |
| Print License Terms Save License Terms                                                                                                    |
| ✓ I have read and accept the license terms.                                                                                                    |
| I would like to improve the installation experience by sending anonymous feedback.                                                                                                    |
| Please read the Microsoft Customer Experience Improvement Program and privacy policy.                                                                                                    |
| < <u>B</u> ack <u>N</u> ext> <u>C</u> ancel                                                                                                    |

→ Installation starts. When the installation finishes normally, the "The software update has been installed successfully" window opens. Then, click [Finish].

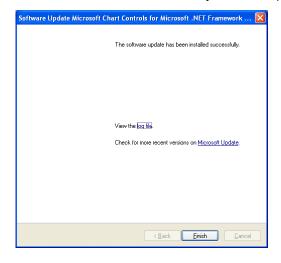

8) The system returns to the installation launcher window. Confirm that a checkmark is on ".Net Framework has already been installed.".

| 🧷 CF | R-IR 355C                                    | L Setup                                         |  |  |  |  |  |  |
|------|----------------------------------------------|-------------------------------------------------|--|--|--|--|--|--|
| FU   | J¦FILM                                       |                                                 |  |  |  |  |  |  |
| -    | -                                            |                                                 |  |  |  |  |  |  |
|      | F                                            | CR                                              |  |  |  |  |  |  |
|      | FUJI CON                                     | MPUTED RADIOGRAPHY                              |  |  |  |  |  |  |
|      | Select N                                     | Aenu.                                           |  |  |  |  |  |  |
|      |                                              |                                                 |  |  |  |  |  |  |
|      |                                              | .Net Framework has already been installed.      |  |  |  |  |  |  |
|      |                                              |                                                 |  |  |  |  |  |  |
|      |                                              | SQL Server has already been installed.          |  |  |  |  |  |  |
|      | Sull Server has already been installed.      |                                                 |  |  |  |  |  |  |
|      |                                              |                                                 |  |  |  |  |  |  |
|      |                                              | Install CR-IR 355CL V2.1(B).                    |  |  |  |  |  |  |
|      |                                              |                                                 |  |  |  |  |  |  |
|      |                                              | Configration files have already been installed. |  |  |  |  |  |  |
|      |                                              |                                                 |  |  |  |  |  |  |
|      |                                              |                                                 |  |  |  |  |  |  |
|      | Menu/Parameters have already been installed. |                                                 |  |  |  |  |  |  |
|      |                                              |                                                 |  |  |  |  |  |  |
|      |                                              | Back                                            |  |  |  |  |  |  |

\* The figure here shows "CR-VW 674"; however, the name of the model to which the installation is performed will be displayed.

# 2.1.9. Installing the Server application

1) Insert the installation CD into the DVD drive. Select [Computer] from the [Start] menu at the left bottom of the screen. Double-click [DVD RW drive (D:)], and then [INSTALLLAUNCHER].

CR-VW 674 Application Setup. Install SQL Server/CR-VW 674 V2.1(B).

2) Click

\* The figure here shows "CR-VW 674"; however, the name of the model to which the installation is performed will be displayed.

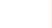

Install CR-VW 674 V2.1(B).

3) Click

\* The figure here shows "CR-VW 674"; however, the name of the model to which the installation is performed will be displayed.

 $\rightarrow$  After a while, the "Welcome to the InstallShield Wizard for FCR Application" window opens.

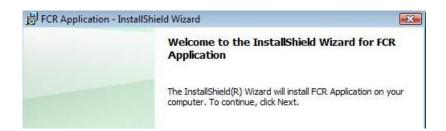

- 4) Click <u>Next ></u>
  - $\rightarrow$  The "Ready to Install the Program" window opens.

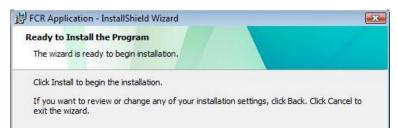

5) Click Install

 $\rightarrow$  Installation starts. When the installation finishes normally, the "Installation Wizard Completed" window opens.

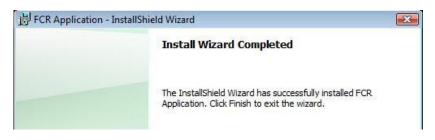

# 6) Click Einish

 $\rightarrow$  The confirmation dialog for restarting the OS opens.

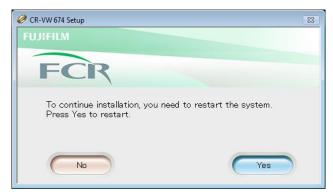

7) Remove the installation CD from the DVD drive, and click [Yes].  $\rightarrow$  The PC restarts.

#### 2.1.10. Restoring the backup of report format

Overwrite the corresponding file with the backup file, which has been backed up in "2.1.1. Backing up the report format" in this appendix.

1) Restoring report format of the system

Manually copy the backup file onto the corresponding file.

[Windows XP]

- Copy source

C:\Documents and Settings\All Users\Application Data\FujiFilm\Hobbit\**SystemReportFormat.bak** - Copy destination

C:\Documents and Settings\All Users\Application Data\FujiFilm\Hobbit\SystemReportFormat

[Windows Vista and Windows 7]

- Copy source
  - C:\ProgramData\ FujiFilm\Hobbit\SystemReportFormat.bak
- Copy destination

C:\ProgramData\ FujiFilm\Hobbit\**SystemReportFormat** 

#### 2.1.11. Overwriting the setting file for free drawing function

Overwrite "C:\Program File\FujiFilm\Hobbit\System\FDDSettingInfo.ini" with "FDDSettingInfo.ini" file, which has been backed up in "2.1.2 Backing up the setting file for free drawing function" in this appendix.

 $\Diamond$ Reference $\Diamond$ 

If the settings for free drawing function had not been changed, and the setting file was not backed up in 2.1.2, this step can be skipped.

## 2.1.12. Changing Wallpaper (Windows XP only)

With Windows XP, the wallpaper has to be changed manually.

#### $\Diamond$ Reference $\Diamond$

To reduce the file size of the installer, wallpapers have been changed from BMP format to JPEG format from 2.0(B).

If the OS is Windows XP, JPEG file cannot be set to wallpaper by API, so it has to be set manually. Setting can be performed anytime after V2.1(B) has been installed.

After upgrading, the previous wallpaper is not taken over and the background turns into blue.

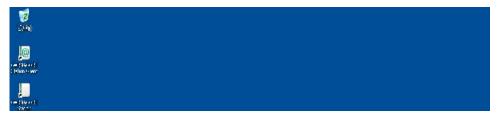

2) Click [Control Panel] – [Appearance and Themes] – [Change the desktop background] - [Display Properties] dialog - [Desktop] tab.

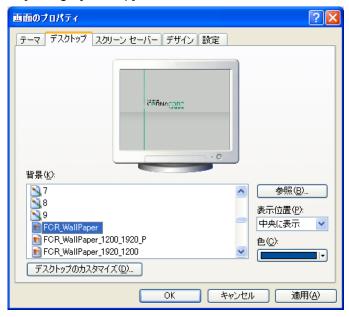

## 2)

1)

3) Select [FCR\_WallPaper], and click [Apply(A)].

#### 1)

2)

#### 2.1.13. Setting up endoscopic device

In applicable institutes, settings of Service Utility must be configured again even if endoscopic images are to be imported in the conventional manner.

For details, see " [Appendix 3] V2.1(B) Endoscopic Device Setting Procedure".

3)  $\Diamond$ Reference $\Diamond$ 

With upgrading to V2.1(B), endoscopic function has been extended, and settings have been greatly changed:

- Supports automatic import of endoscopic studies.
- Using the patient ID as a key, provides the patient information in FCRView to automatically imported endoscopic studies.
- Supports connection with multiple endoscopic devices (up to 4).

# 2.1.14. Additional procedures when upgrading PCs, to which "DICOM US Storage SCP Key Software" or "DICOM CT/MR Storage SCP Key Software" has been installed, to V2.1(B)

- 1) Launch the Service Utility.
- 2) Click [Connected equipment] -> [Server (this equipment)] -> [DICOM setting] -> [Storage SCP settings].
   → If settings have not been changed, leave them as they are.
- 3) Click [OK], click [OK] again in the "Server equipment settings" window, and close the Service Utility.
- 4) ◇Reference

If the above procedure is not performed, multi-frame data cannot be imported. Performing the procedure enables to import multi-frame data corresponding to each option.

5)

## 2.1.15. Activating the UAC function (Windows Vista/7)

With Windows Vista/7, the UAC function needs to be turned back to on after installing the software.

• Terminate the application if running.

#### Windows Vista

- 1) Open [Control Panel] [User Accounts].
- 2) Click [Turn User Account Control on or off], place a checkmark to "Use User Account Control (UAC) to help protect your computer", and click [OK].

| 🚱 🗢 🗟 🕨 Control Panel 🔸 User Accounts 🔸 Turn User Account Control On or Off                                                                                                    | - 4 Search | Q |
|----------------------------------------------------------------------------------------------------|------------|---|
| Turn on User Account Control (UAC) to make your compu<br>User Account Control (UAC) can help prevent unauthorized changes to you<br>you leave UAC turned on to help protect your computer.<br>I Use User Account Control (UAC) to help protect your computer |            |   |
|                                                                                                    | OK Cancel  |   |

3) If you are requested to restart the PC, click [Restart Now].

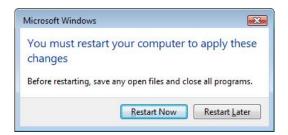

#### Windows 7

- 1) Open [Control Panel] [User Account]-[User Account Control Setting]
- 2) Adjust the slide bar to "Default-Notify me when programs try to make changes to my computer", and then click [OK].
- 3) Restart the computer.

#### 2.1.16. Operation confirmation of the server PC

1) Confirm that the version display on the bottom right is correct.

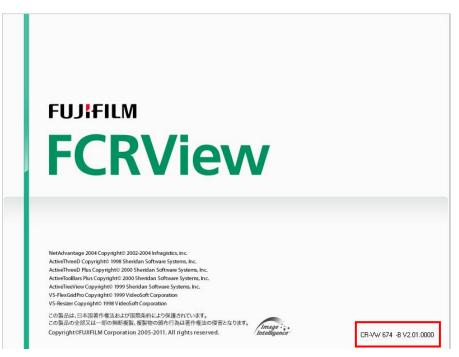

- 2) Confirm that the following are displayed after logging in.
  - "Main" window
  - Separated "Indicator"
  - "Viewer" window
- Confirmation of the version information and veterinary image processing software. Select [Version] from [Utility] on the bottom left of the "Main" window.

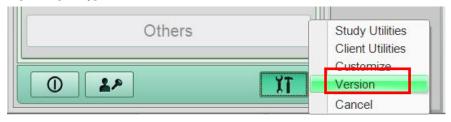

Version: Shall be displayed as "-B V2.01.0000".

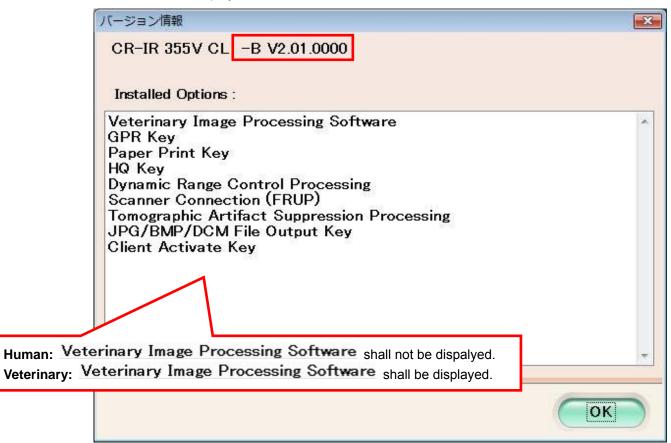

# 2.2. Upgrading procedure for client PC

# 2.2.1. Backing up the setting file for free drawing function

#### ♦Reference

When upgrading from V5.0, V5.1, or V1.0(B), since the settings before upgrading cannot be taken over, the setting file needs to be backed up beforehand. (Backing up is not necessary when upgrading from V2.0(B).)

Copy the file "C:\Program Files\FujiFilm\Hobbit\System\ FDDSettingInfo.ini" onto the desktop, for example.

# 2.2.2. Uninstalling the previous version of CR-VW 674/CR-IR 355V CL/CR-IR 391CL/CR-IR 391V CL

Uninstall the application.

- Double-click [Add/Remove Programs] in the [Start] menu [Settings] [Control Panel]. (with Windows XP)
  - \* Windows Vista: Double-click [Programs and Features] in the [Start] menu [Control Panel] [Programs].
  - \* Windows 7: Click [Programs and Features] in the [Start] menu [Control Panel]
     (- [Programs]). (Item in parenthesis is displayed when "Category" is selected for "View by".)
- 2) After the "Add or Remove Programs" dialog opens, select [FCR Client Application] and click [Uninstall].
- 3) After the uninstallation completes, restart the PC.

# ♦ Caution ♦

#### The PC must be restarted.

When the PC has restarted, enter "fujicr" for Username and "system" for Password, and log in. If the PC is not restarted, the application installation may fail.

## 2.2.3. Deleting Internet Explorer cache

Details are same as "2.1.6. Deleting Internet Explorer cache".

## 2.2.4. Turning off the UAC function (for Windows Vista)

Details are same as "2.1.7. Turning off the UAC function (for Windows Vista)".

## 2.2.5. Installing Microsoft .NET Framework3.5 [Windows XP and Vista only]

- Insert the FCR Client Application media into the DVD drive of the client PC.
   → When the "InstallShield Wizard (InstallShield Wizard)" dialog opens, click [Cancel].
- 2) From the Windows menu, select [My Computer] or [Computer].
- 3) Right-click [DVD-RAM Drive (D:)] or [DVD-RW Drive (D:)], and select [Open].

- 4) Open the "D:\dotNet\DNET3.5" folder, and double-click the "dotnetfx35" icon.
   → The "Microsoft .NET Framework 3.5 SP1 Setup" window opens.
- 5) Select "I have read and ACCEPT the terms of the License Agreement", and click [Install >].

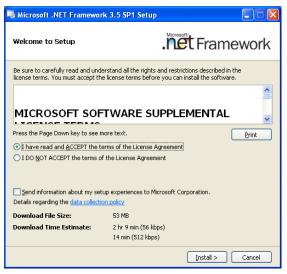

 $\rightarrow$  Installation starts. When the installation finishes normally, the "Setup Complete" window opens.

| Microsoft .NET Framework 3.5 SP1                                 | Setup                                                 |
|------------------------------------------------------------------|-------------------------------------------------------|
| Setup Complete                                                   | . Tet Framework                                       |
| Microsoft .NET Framework 3.5 SP1 has l                           | een installed successfully.                           |
| It is highly recommended that you down updates for this product. | oad and install the latest service packs and security |
| For more information, see Windows Upd                            | ate                                                   |
|                                                                  |                                                       |
|                                                                  |                                                       |
|                                                                  |                                                       |
|                                                                  |                                                       |
|                                                                  |                                                       |
|                                                                  |                                                       |
|                                                                  |                                                       |
|                                                                  | E <u>x</u> it                                         |
|                                                                  |                                                       |

- 6) Click [Exit].
  - $\rightarrow$  The system returns to the desktop screen.
  - $\rightarrow$  If you are requested to restart the PC, restart it.

#### 2.2.6. Installing Microsoft Chart Control [all the OS (Windows XP, Vista, 7)]

- 1) Open the "D:\dotNET\DNET3.5CHART" folder, and double-click the "MSChart" icon.
  - → The "Welcome to the Microsoft Chart Controls for Microsoft .NET Framework 3.5 software update." window opens.

| Welcome to the Microsoft Chart Controls for<br>Microsoft .NET Framework 3.5 software update. |  |  |  |  |  |  |
|----------------------------------------------------------------------------------------------|--|--|--|--|--|--|
|                                                                                              |  |  |  |  |  |  |
| Products affected by the software update:<br>• Microsoft NET Framework 3.5 SP1               |  |  |  |  |  |  |
|                                                                                              |  |  |  |  |  |  |
|                                                                                              |  |  |  |  |  |  |
|                                                                                              |  |  |  |  |  |  |
|                                                                                              |  |  |  |  |  |  |
|                                                                                              |  |  |  |  |  |  |
| Get <u>more information</u> about this update.                                               |  |  |  |  |  |  |
| <back next=""> Cancel</back>                                                                 |  |  |  |  |  |  |

2) Click [Next>].

 $\rightarrow$  The "Microsoft Software License Terms" window opens.

3) Place a checkmark to "I have read and accept the license terms.", and click [Next>].

| Software Update Microsoft Chart Controls for Microsoft .NET Framework 🗙                                                                                                    |  |  |  |  |  |  |
|----------------------------------------------------------------------------------------------------|--|--|--|--|--|--|
| Microsoft Software License Terms<br>Please accept the license terms to continue.                                                                                                    |  |  |  |  |  |  |
| PLEASE NOTE: Microsoft Corporation (or based on where you live, one of its affiliates) licenses this supplement to you. You may use a copy of this supplement with each validly licensed copy of Microsoft Windows operating system software (by which this supplement if you do not have a license for the software"). You may not use the supplement if you do not have a license for the software. The license terms for the software apply to your use of this supplement. Microsoft provides support supplement as described at www.support.microsoft.com/common/international.aspx. |  |  |  |  |  |  |
| Print License Terms       Save License Terms         I have read and accept the license terms!       I would like to improve the installation experience by sending anonymous feedback.         Please read the <u>Microsoft Customer Experience Improvement Program</u> and privacy policy.                                                                                                    |  |  |  |  |  |  |
| < <u>Back</u>                                                                                                    |  |  |  |  |  |  |

→ Installation starts. When the installation finishes normally, the message "The software update has been installed successfully." appears. Then, click [Finish].

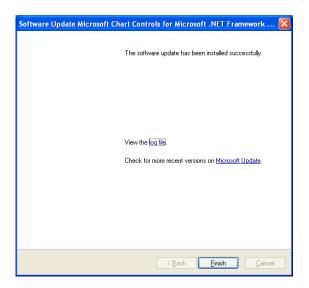

#### 2.2.7. Installing the Client application

Insert the "Client Application SoftWare" CD-ROM into the DVD drive.
 → The upgrading confirmation window of "FCR Client Application" opens.

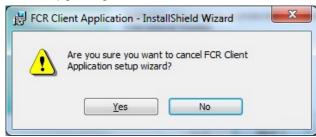

#### 2) Click [Yes].

→ After the InstallShield Wizard starts up, the "Welcome to the InstallShield Wizard for FCR Application" window opens.

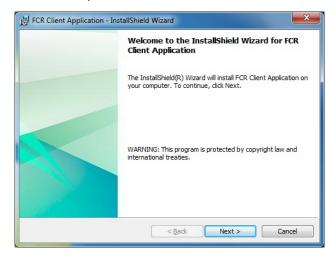

Click [Next].

 $\rightarrow$  The "Ready to Install the Program" window opens.

| ſ | 방 FCR Client Application - InstallShield Wizard                                                                                                    |
|---|----------------------------------------------------------------------------------------------------|
|   | Ready to Install the Program The wizard is ready to begin installation.                                                                                        |
|   | Click Install to begin the installation.<br>If you want to review or change any of your installation settings, click Back. Click Cancel to<br>exit the wizard. |
|   | InstallShield                                                                                                    |

- 3) Click [Install].
  - $\rightarrow$  Installation starts.

After a while, the installation completion window opens.

4) Click [Finish].

 $\rightarrow$  The installation completion window closes.

- 5) Remove the "Client Application Software" CD-ROM from the DVD drive.
- 6) Confirm that the server application icon is displayed on the desktop.

#### 2.2.8. Connection setup for Windows 7 client PC

With V2.1(B), startup procedure of the application in the Windows 7 environment has been changed; therefore, connection setup for client PCs needs to be changed as well.

For details, see appendix, "[ECN Appendix 2] Connection Setup for Windows 7 Client PC".

#### 2.2.9. Overwriting the setting file for free drawing function

Overwrite "C:\Program File\FujiFilm\Hobbit\System\FDDSettingInfo.ini" with "FDDSettingInfo.ini" file, which has been backed up in "2.2.1 Backing up the setting file for free drawing function" of this Appendix.

♦Reference

If the settings for free drawing function had not been changed, and the setting file was not backed up in 2.2.1, this step can be skipped.

#### 2.2.10. Setting the link target (Client PC)

When upgrading from V5.0/V5.1, the host name of CR-VW674 /CR-IR 355V needs to be registered in the shortcut of the Client PC.

1. Right-click the shortcut on the desktop of the Client PC. Select [Properties]

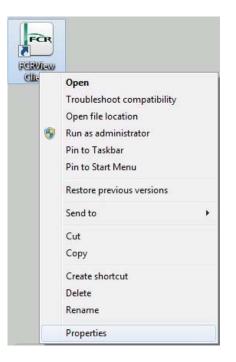

2. Input "C:/Program Files/FujiFilm/Hobbit/System/LogUpload.exe" "CVXXXXXXX" in [Target] of the [shortcut] tab.

#### ľ

| Security             | Details                 | Previous Versions     |   |  |  |
|----------------------|-------------------------|-----------------------|---|--|--|
| General              | Shortcut                | Compatibility         |   |  |  |
| FCR FC               | RView Client            |                       |   |  |  |
| FCI                  |                         |                       |   |  |  |
| arget type:          | Application             |                       |   |  |  |
|                      |                         |                       |   |  |  |
| arget location:      |                         |                       |   |  |  |
| arget:               | Film\Hobbit\System\Lo   | gUpload.exe" "CVServe | ~ |  |  |
|                      |                         |                       | _ |  |  |
| tart in:             | "C:\Program Files\FujiF | ilm\Hobbit\System"    |   |  |  |
| hortcut <u>k</u> ey: | None                    |                       |   |  |  |
| un:                  | Normal window           |                       |   |  |  |
| omment:              |                         |                       |   |  |  |
|                      |                         |                       |   |  |  |
| Open File Lo         | cation Change Ico       | Advanced              |   |  |  |
|                      |                         |                       |   |  |  |
|                      |                         |                       |   |  |  |
|                      |                         |                       |   |  |  |
|                      |                         |                       |   |  |  |

3. Click  $[OK] \rightarrow "Properties"$  closes.

## 2.2.11. Turning on the UAC function (Windows Vista/7) Details are same as "2.1.15.

# 2.2.12. Changing Wallpaper (Windows XP only)

Details are same as "2.1.12.

# 2.2.13. Operation confirmation of the client PC

Confirm that the application can be started up.

# 3. Replacing and Placing the Reference Guide

# 3.1. Replacing the electronic data of the Reference Guide

If the electronic data of the Reference Guide of the previous version is on the desktop, delete this, and replace to the latest electronic data of the Reference Guide in the Reference Guide CD. If not, install Adobe Reader and place the latest electronic data of the Reference Guide onto the desktop. Use the following Reference Guide CD. Guide CD.

# 3.2. Placing the Reference Guide

- 1) If Reference Guide is on the desktop, delete it.
- 2) Insert the Reference Guide CD into the DVD drive.
- 3) Open "D:\ReferenceGuide\English".
- 4) Copy necessary Reference Guide onto the desktop.
- 5) Remove the Reference Guide CD from the DVD drive.

# 4. Precautions during Service Operation

# 4.1. Precautions for configuring settings

1) Enabling the auto-verifying function

Considering the operability when the "Main" window and the "Viewer" window are horizontally aligned, the Verify button is not displayed in the Viewer window by default. Therefore, enable the auto-verifying at the time of installation using the Installation Wizard or the User Utility.

2) Settings for image incidental information in the User Utility

Settings for image incidental information in the Viewer window are changed from [Customize] in the Viewer window.

Settings for image incidental information in the User Utility are not functioning. Even if the settings are changed, the changes are not reflected to the Viewer window. The button for this setting is preserved for the purpose of referring the previous settings when upgrading from V1.0(B) or before.

# [ECN Appendix 2] Connection Setup for Windows 7 Client PC

# 1. Outline

With V2.1(B), startup procedure of the application in the Windows 7 environment has been changed; therefore, connection setup for client PCs needs to be changed as well.

# 2. Applicable model

Client PCs for the following applications:

- CR-IR 355CL/355V CL V2.1(B)
- CR-VW 674 V2.1(B)

# 3. Connection setup for client PCs

- Press the "Windows" key, and select "Control Panel" → "System and Security" → "Administrative Tools" → "Task Scheduler".
  - $\rightarrow$  The "Task Scheduler" window opens.
- 2. Select "Task Scheduler Library" in the "Task Scheduler" window. Right-click displayed "FCR\_Client" and select "Properties".

| Task Scheduler             | -                   | 10000000000          | a hara       |                                                                                                    |
|----------------------------|---------------------|----------------------|--------------|----------------------------------------------------------------------------------------------------|
| File Action View Help      |                     |                      |              |                                                                                                    |
| 🗢 🔿 🗾 📰 🗊                  |                     |                      |              |                                                                                                    |
| Task Scheduler (Local)     | Name Stat           | us Triggers          | Next Run Tim | Actions                                                                                                    |
| > 🔀 Task Scheduler Library | FCR_Client Rea      | 1 A.1 & B.4.1        |              | Task Scheduler Library 🔺 📥                                                                                                    |
|                            |                     | Run                  |              | 💿 Create Basic Task                                                                                                    |
|                            |                     | End                  |              | 🐌 Create Task                                                                                                    |
|                            |                     | Disable              |              | Import Task                                                                                                    |
|                            |                     | Export<br>Properties |              | Display All Running Tasks                                                                                                    |
|                            | ·                   | Delete               | •            | 👔 Enable All Tasks History                                                                                                    |
|                            | General Triggers Ac |                      | qs Hist + +  | <ul> <li>Create Task</li> <li>Import Task</li> <li>Display All Running Tasks</li> <li>Enable All Tasks History</li> <li>New Folder</li> <li>View</li> </ul> |
|                            | Name: FCR_CI        |                      | A            | View 🕨                                                                                                    |
|                            | _                   |                      |              | Q Refresh ≡                                                                                                    |
|                            | Location:           |                      |              | Help                                                                                                    |

 $\rightarrow$  The "FCR\_Client Properties (Local Computer)" window opens.

3. Click the "Actions" tab in the "FCR\_Client Properties (Local Computer)" window, select "Start a program" from the following option, and click "Edit...".

| FCR_Client Properties (Local Computer)                                                     | ×      |
|--------------------------------------------------------------------------------------------|--------|
| General Triggers Actions Conditions Settings History (disabled)                            |        |
| When you create a task, you must specify the action that will occur when your task starts. |        |
| Action Details                                                                             | _      |
| Start a program "C:\Program Files\FujiFilm\Hobbit\System\LogUpload.exe" CVServe            | er     |
|                                                                                            |        |
|                                                                                            |        |
|                                                                                            |        |
|                                                                                            |        |
|                                                                                            |        |
|                                                                                            |        |
|                                                                                            |        |
| 4                                                                                          |        |
| <u>N</u> ew <u>E</u> dit <u>D</u> elete                                                    |        |
|                                                                                            |        |
| ОК                                                                                         | Cancel |
|                                                                                            |        |

 $\rightarrow$  The "Edit Action" window opens.

4. Enter the host name of the server in the text box for "Add arguments", and click "OK".

| Edit Action                  |                          |                      |          |                 | x    |
|------------------------------|--------------------------|----------------------|----------|-----------------|------|
| You mus                      | t specify what action th | is task will perform |          |                 |      |
| Act <u>i</u> on:<br>Setting: | Start a program          |                      |          |                 | •    |
| <u>P</u> rogra               | ım/script:               |                      |          |                 | _    |
| "C:\Pr                       | ogram Files\FujiFilm\Ho  | obbit\System\LogU    | pload.ex | B <u>r</u> owse |      |
| <u>A</u> dd ar               | rguments (optional):     |                      | CVServe  | r               |      |
| S <u>t</u> art ir            | n (optional):            |                      | C:\Prog  | ram Files\Fuji  | Filn |
|                              |                          |                      |          |                 |      |
|                              |                          |                      |          |                 |      |
|                              |                          |                      |          |                 |      |
|                              |                          |                      |          |                 |      |
|                              |                          |                      |          |                 |      |
|                              |                          |                      |          |                 |      |
|                              |                          |                      |          |                 |      |
|                              |                          |                      |          |                 |      |
|                              |                          |                      | ОК       | Cance           | el 📄 |

5. Click the "OK" button to close the "FCR\_Client Properties (Local Computer)" window.

# [ECN Appendix 3] FCRView V2.1(B) Endoscopic Device Setting Procedure 355V CL VW674

# 1. Outline

Endoscope function has been extended in FCRView V2.1(B) as follows:

- Supports automatic import of endoscopic studies.
- Using the patient ID as a key, provides the patient information in FCRView to automatically imported endoscopic studies.
- Supports connection with multiple endoscopic devices (up to 4).

This appendix describes setting procedure for connection with endoscopic devices in FCRView V2.1(B), including the functions mentioned above.

# 2. Applicable device

# **FCRView**

New installation site of V2.1(B) which is equipped with endoscopic devices

# Endoscope

FUJINON VP-4450HD FUJINON VP-4450 FUJINON VP-4400 FUJINON EPX-3010

# 3. Procedure to Set up FCRView

# 3.1. Network Connection

Connect the FCRView and the PC of endoscopic device through networking as illustrated below.

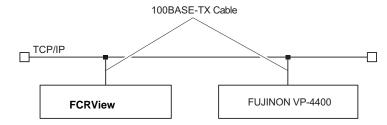

## ♦Note

- Do not connect a telephone line to the network connector on FCRView and the endoscopic device.
- Cables used for connection to FCRView and the endoscopic device should be of the type compliant with the IEC950/UL1950 standards.

#### 3.2. Installing the Option Key

The "Endoscope Image Importer" option key is required.

#### ♦Note

When the option key and/or the application key is to be installed, it is required that the FCRView is connected to the network.

Make sure that network connection has been established before performing the installation.

- 1. Insert an option key CD into the DVD drive.
- 2. Select "Computer" from the E
- 3. Double-click the DVD drive "(D:)".
  - $\rightarrow$  The installation start window opens.

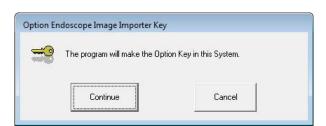

- 4. Click [Continue].
  - $\rightarrow$  A window opens to indicate the completion of installation.

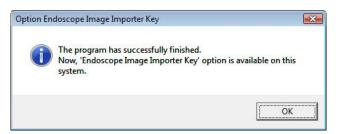

- 5. Click [OK].
  - $\rightarrow$  The system returns to the desktop screen.
- 6. Remove the CD from the DVD drive.

# 3.3. Reinstalling the AP Key

Once you have installed the option key, be sure to reinstall the AP key. Reinstall the AP key using the AP key CD. The installation procedure is as follows:

- 1. Insert the AP key CD into the DVD drive.
- 2. Select "Computer" from the 🛐 menu.
- 3. Double-click the DVD drive "(D:)".
  - $\rightarrow$  The installation start window opens.

| -          | The program will make the Ap | plication Key in this System  |
|------------|------------------------------|-------------------------------|
| <b>~</b> 0 | The program will make the Ap | plication key in this system. |
|            |                              |                               |
|            | [[[]]]                       | 1                             |
|            | Continue                     | Cancel                        |

- 4. Click [Continue].
  - $\rightarrow$  A window opens to indicate the completion of installation.

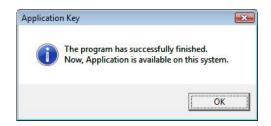

- 5. Click [OK].
  - $\rightarrow$  The system returns to the desktop screen.
- 6. Remove the CD from the DVD drive.

#### 3.4. Adding/editing settings for/deleting endoscopic devices

- (1) Launch the Service Utility.
- (2) Click the "Linkage function" button.

| Simplified settings | Use simplifi | ed settings.              |
|---------------------|--------------|---------------------------|
|                     | Simplified s | etup wizard               |
| Service settings    |              | Maintenance tool          |
| System              |              | Database Utility          |
| Connected equipment |              | Acquiring EDR backup data |
| Linkage fu          | nction       | Connection check          |
| Film annotation     | characters   | Log display/edit          |
| Person name         |              | Event log display         |
| Modality s          | etting       |                           |

(3) Click the "Endoscope Image Import" button.

| tting the linkage | ge function                                    |  |
|-------------------|------------------------------------------------|--|
|                   | Thumbnal image output DICOM Reception          |  |
|                   | Endoscope image import                         |  |
|                   | Linkage of MWM Patient information             |  |
|                   | Linkage of MW/M study information MPPS linkage |  |
|                   | Back                                           |  |

(4) In the "Endoscope Image Import" window, perform the following in accordance with the changed contents.

| Support provide | Equipment | Receive Folder | Connection me | Auto import flag |
|-----------------|-----------|----------------|---------------|------------------|
| ON              | FujinonES | C:\FUJINON_D   |               | OFF              |
|                 |           |                |               |                  |
|                 |           |                |               |                  |
|                 |           |                |               |                  |
| ٠ [             | m         |                |               | •                |
|                 |           |                |               |                  |
| Delete          |           | Change         |               | Add              |

- Set the first unit of endoscopic device (including the case that the application was upgraded to V2.1(B) in an institute where an endoscopic device has been used with V2.0(B) or before)
  - $\rightarrow$ Select a setting shown in the list, and click "Change". Proceed to step (5)
- Add an endoscopic device
  - $\rightarrow$ <u>Create an arbitrary receiving folder under the C drive</u>, and click "Add". Proceed to step (5)
    - \* Up to 4 devices can be added.
- Change a setting for existing endoscopic device
  - $\rightarrow$ Select a setting you wish to change from the list, and click "Change". Proceed to step (5).
- Delete a setting for existing endoscopic device
  - $\rightarrow$ Select a setting you wish to delete from the list, and click "Delete". Proceed to step (7).

(5) Configure each of the following settings in the "Adding (Changing) endoscopic image sending devices" window.

| Endoscopic image support                 |      |
|------------------------------------------|------|
| Support provided                         |      |
| Equipment                                |      |
| FujinonES                                |      |
| Receive Folder                           |      |
| C:\FUJINON_Data\                         | View |
| Connection method                        |      |
| FTP                                      |      |
| Auto import flag                         |      |
| OFF -                                    |      |
| Flag for patient information replacement |      |
| ON 💌                                     |      |
| Modality                                 |      |
| ES  FTP connected user name              |      |
| FujinonES                                |      |
| - dimension                              |      |
|                                          |      |

| No. | ltem                         | Contents                                                               |  |
|-----|------------------------------|------------------------------------------------------------------------|--|
| 1   | Supported.                   | Set up validity of the endoscopic device setting itself.               |  |
|     |                              | (Uncheck only when temporarily disable the setting.)                   |  |
| 2   | Equipment name               | Set up an arbitrary device name (name for distinguishing settings)     |  |
|     |                              | with English single byte characters.                                   |  |
|     |                              | The device name must not duplicate with others.                        |  |
| 3   | Receive Folder               | Select a folder for receiving images from the endoscopic device in     |  |
|     |                              | the folder selecting dialog opened by the clicking the "Browse"        |  |
|     |                              | button.                                                                |  |
| 4   | Connection method            | Select [FTP].                                                          |  |
| 5   | Auto import flag             | Set up validity of the automatic import.                               |  |
|     |                              | ON : Supports the automatic import                                     |  |
|     |                              | OFF : Imports images only manually, not automatically (the             |  |
|     |                              | same operation as the conventional endoscopic image import)            |  |
| 6   | Flag for patient information | Using the patient ID as a key, replaces the study information (patient |  |
|     | replacement                  | information within it) with the patient information in FCRView.        |  |
|     |                              | ON : Use the patient information in the FCRView side. If a Recept      |  |
|     |                              | computer/MWM is connected, patient information in them is              |  |
|     |                              | used in according to the priority setting for the search object.       |  |
|     |                              | OFF : Use the patient information sent from the endoscopic device.     |  |

| 7 | Modality                | The string set for modality (0008, 0060) when performing automatic       |
|---|-------------------------|--------------------------------------------------------------------------|
|   |                         | import.                                                                  |
|   |                         | Generally, the default string, "ES", is used.                            |
| 8 | FPT connected user name | Select the user name of the FTP server.                                  |
|   |                         | When setting up multiple endoscopic devices connected to the FTP         |
|   |                         | server, select different users (duplicate settings are invalid). The FTP |
|   |                         | user name in the endoscopic device has to be set in accordance with      |
|   |                         | the user name set here. See "4. Procedure to set up endoscopic           |
|   |                         | device".                                                                 |

\* In V2.1(B), when the endoscopic image import option is enabled, the following endoscopic device will be set up.

However, you have to open the "Changing endoscopic image sending device information" window once and click "Change" to enable this setting. If this setting has not been enabled, an error will occur at the startup and FCRView will not start up.

| ∎Default settings                             |                                                               |  |  |  |  |
|-----------------------------------------------|---------------------------------------------------------------|--|--|--|--|
| Equipment name                                | : FujinonES                                                   |  |  |  |  |
| Receive Folder                                | : C:\FUJINON_Data                                             |  |  |  |  |
|                                               | (The folder above will be created when V2.1(B) is installed.) |  |  |  |  |
| Connection method                             | : FTP                                                         |  |  |  |  |
| Auto import flag                              | : OFF                                                         |  |  |  |  |
| Flag for patient information replacement : ON |                                                               |  |  |  |  |
| Modality                                      | : ES                                                          |  |  |  |  |
| FPT connected user name                       | : FujinonES                                                   |  |  |  |  |

- (6) After inputting each item, click the "Add (Change)" button. To revoke the setting and go back to the previous window, click the "Cancel" button.
- (7) To continuously change settings, repeat operations from step (4).
- (8) Click "Finish" in the "Endoscope Image Import" window.

#### 3.5. Common settings for endoscopic image import system

Settings in "System" - "Settings for endoscopic image import" in the Service Utility have been changed as follows:

| up item list |                                                                                |                 |
|--------------|--------------------------------------------------------------------------------|-----------------|
| Numt         | er Setup item name                                                             | Setup value     |
| 20-4         | Polling interval for checking receive folder<br>(sec)                          | 10              |
| 20-5         | Interval of study receiving completion<br>when connecting with M-Receive (sec) | 3600            |
| 20-7         | Temporary folder for endoscopic image import                                   | C:\FUJINON_Auto |
|              |                                                                                |                 |

| Change  | Number | Setup item name                                    | Default setup value           |
|---------|--------|----------------------------------------------------|-------------------------------|
| Deleted | 20-1   | Support availability on endoscopic image import    | (Deleted as the setting       |
|         |        | and the receiving system                           | procedure has been changed to |
|         |        |                                                    | the one described in 3.1)     |
| Deleted | 20-2   | Receiving folder for endoscopic image import       | (Deleted as the setting       |
|         |        |                                                    | procedure has been changed to |
|         |        |                                                    | the one described in 3.1)     |
| Added   | 20-4   | Polling interval for checking receive folder (sec) | 10                            |
| Added   | 20-5   | Interval of study receiving completion when        | 3600                          |
|         |        | connecting with M-Receive (sec)                    |                               |
| Added   | 20-7   | Temporary folder for endoscopic image import       | C:\FUJINON_Auto               |

20-4: Polling interval for checking receive folder (sec)

Polling interval for monitoring endoscopic image reception folder and performing import

■Setting range: [1 - 120]

20-5: Interval of study receiving completion when connecting with M-Receive (sec)

No need to set up this item as this is only for Japan.

20-7: Temporary folder for endoscopic image import

Import control folder used in functional structure

# 3.6. Create a Temporary Folder

Create a folder for "20-7 Temporary folder for endoscopic image import" setup by "3.5. Common settings for endoscopic image import system ". Default setup is C:\FUJINON\_Auto.

Caution:

Unless creating the folder, Error 20167 occurs when starting the server application.

# 4. Endoscopic Device Setting Procedure

# 4.1. VP-4450HD / VP-4450 / VP-4400

When connecting FCRVIEW with Advancia (VP-4450), perform the following procedures.

- □ Connecting Procedures
- 1. Confirm the settings on Advancia are as follows.

# ♦Note

If settings are different from the following, change them to the following.

| Item                                     | Setup Value                                   |
|------------------------------------------|-----------------------------------------------|
| "Login Name"                             | The "FPT connected user name " set in Service |
|                                          | Utility of Hobbit (Default: "FujinonES")      |
| "Password"                               | VP-4400                                       |
| "CF Card Backup"                         | Yes                                           |
| 2Compression Rage" under "CF Card Setup" | 1/5(JPEG) or 1/10(JPEG) or 1/20(JPEG)         |
| "Wait Time for Image Capture"            | 5 [s]                                         |
| "Display Info." under "Display Setting"  | Patient ID                                    |

Precautions

• Setting the Image Compression Ratio

# ♦Note

Be sure to select items other than "1/1(TIFF)".

The compression ratio for images taken with Advancia (VP-4450) can be selected from following.

- 1/1(TIFF)
- 1/5(JPEG)
- 1/10(JPEG)
- 1/20(JPEG)

When connecting to the FCRView, only "JPEG" can be used.

Note that, if set to "TIFF", images cannot be imported to FCRView.

• Setting "Display Info." under "Display Setting""

# ♦Note

Be sure to select "Patient ID".

The "Display Info." under "Display Setting" can be selected from the following.

- Patient ID
- Study number

When connecting to the FCRView, only "Patient ID" can be used.

Do not set to "Study number". Note that, if set to "Study number", studies cannot be imported to FCRVIEW.

• Backing up to CF Card

If you are to set "Yes" for "CF Card Backup", the CF card must be inserted. Prepare a CF card (sold separately) supported by Advancia and insert into the CF card slot beforehand.

Confirming Version Information

Confirm that the versions on the Advancia side are the following or the later. Press the <Shift> key and "COMMENT" on Advancia to confirm.

| Software                    | Ver1.101-1215 |
|-----------------------------|---------------|
| MainCPU                     | 0             |
| MainDSP                     | 0x00150001    |
| MainBoardFPGA               | 237-0x8B05    |
| OS                          | 305           |
| Driver                      | 02.00.02      |
| Image Processing Parameters | 0.0009        |
| FrontCPU                    | Ver0.330      |
| RearCPU                     | Ver0.505      |
| MD2503                      | Ver0.023      |
| HIST                        | Ver4.020      |
| AFE                         | Ver1.02       |
| PATIENT PCB                 | Ver0.00       |

#### 4.2. EPX-3010

## Change the Login Name to "FPT connected user name" setup by the service UTL of FCRView.

When connecting FCRView with Justia (EPX-3010), perform the following procedures.

- □ Connecting Procedures
- 1. In the "Adding endoscopic image sending devices" window of the Service Utility, change the following item from the default settings.

Receive Folder: DCIM

- 2. Press <F9> key on the keyboard connecting to the endoscopic device.
  - $\rightarrow$  The following window opens.

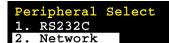

- 3. Select "2. Network", and press the <Enter> key.
- 4. Select "Yes" for "Login Setup", and press the <Enter> key.
- 5. Select "Yes" for "Login Name Change", and press the <Enter> key.
- 6. Change the Login Name to "FujinonES".
- 7. Select "Yes" for "End", and press the <Enter> key.
- 8. Select "Yes" for "Login Password Change", and press the <Enter> key.
- 9. Select "Input New Password", and enter "VP-4400".
- 10. Select "Retype New Password", and enter the same password as in step 9.
- 11.Select "Yes" for "End", and press the <Enter> key.
- 12.Select "Yes" for "End", and press the <Enter> key.
- 13.Press the "Esc" key.
- 14. Following the message displayed on the screen, restart the endoscopic device.

#### Precautions

- Setting Image Output Folder
  - 1. Press the <Ctrl> key and the <F1> key simultaneously.
    - $\rightarrow$  The "Network Setup" window opens.
  - 2. Set the "Root Folder" (the folder to which the images taken will be output) to "DCIM".

| <network setup=""></network> |                        |
|------------------------------|------------------------|
| IP Address                   | 172.160.000.002        |
| Net Mask                     | 255.255.255.000        |
| Gateway Address              | 172.160.000.001        |
| Server IP Address            | 172.160.001.020        |
| Image Resend                 | No Yes                 |
| LAN Version Up               | No Yes                 |
| LAN Information              | No les                 |
| Root Folder                  | DCIM DCIM + Serial     |
| Private Mode                 | n <mark>off o</mark> n |
| Log View                     | No Yes                 |
| Image Memory Delete          | No Yes                 |
| Log Data Reset               | No Yes                 |
| LAN System Reset             | No Yes                 |
| End                          | No Yes                 |

Be sure to select "DCIM" for "Root Folder".

With Justia (EPX-3010), the following can be selected.

- "DCIM"
- "DCIM + Serial" (Serial means the serial number of the endoscopic device.)

When connecting to the FCRView, only "DCIM" can be used.

If you select "DCIM + Serial" as a Root Folder, FCRView does not recognize the folder even if you create the folder in FCRView.

- Confirming Version Information
  - 1. Press the <Shift> key and the <F5> key simultaneously.

 $\rightarrow$  The version information display menu opens.

2. Confirm that the versions on the Justia side are the following or the later.

| ScopeID  |           |
|----------|-----------|
| MainCPU  | Ver 1.100 |
| MainPLD  | Ver 0.017 |
| FrontCPU | Ver 1.003 |
| FrontSCP | Ver 0.001 |
| DspCPU   | Ver 1.002 |
| MD2503   | Ver 0.015 |
| LsCPU    | Ver 0.053 |
| LAN CPU  | Ver 1.04  |
| LAN PLD  | 0120      |

| MainCPU  | 1.100 or later |
|----------|----------------|
| MainPLD  | 0.017 or later |
| FrontCPU | 1.003 or later |
| FrontSCP | 0.001 or later |
| DspCPU   | 1.002 or later |
| MD2503   | 0.015 or later |
| LsCPU    | 0.053 or later |
| LanCPU   | 1.04 or later  |
| LanPLD   | 0120 or later  |

# 5. Confirmation procedure

Set and confirm automatic output.

\* For details on setup procedure, see "Appendix 4 Settings for Automatic Output" under "MU: Maintenance Utility" of the service manual of CR-VW 674/CR-IR 391CL.

# 5.1. When automatic import is OFF

5.1.1. Starting up FCRView

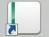

- 1. Double-click clivica on the desktop.
  - $\rightarrow$  The FCRView opening window appears.
    - In about one minute, the FCRView login window opens.
- 2. Log in to the system.
  - $\rightarrow$  The FCRVIEW application starts.

\*For information on how to log in to the FCRView system, see "■ Preparatory work (login)" in "5.3 Checking Every Step from the Inputting of Images to the Saving of Images onto DVD" under "IN: Installation." of the Service Manual of CR-VW 674/CR-IR 391CL.

- 5.1.2. Importing Images
- 1. Select "Import" tab from the "Main" window, and click "ES".

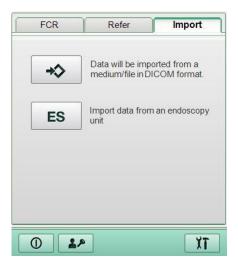

 $\rightarrow$  The "Examination data importing window" window opens.

# ♦Note

After receiving the image, do not access the receive folder from explorer.

# ⊘Reference◇

If the receive folder is opened using the explorer with its View set to Thumbnails, the message "34925: Unsupported images exist in the endoscopic image receiving folder." is displayed.

This is due to the "Thumbs.db"(hidden file) file which is automatically created in the receive folder by Windows system.

| Patient ID<br>12345678 | Patient Name<br>HICHIKAWA | Study start date and 2011.APR.28 00.59.37 | Reception<br>Complete                                                                                                    | Modality<br>ES  | Number of  | Impo<br>Unad | Delete Study   |
|------------------------|---------------------------|-------------------------------------------|----------------------------------------------------------------------------------------------------|-----------------|------------|--------------|----------------|
|                        |                           |                                           |                                                                                                    |                 |            |              | Complete       |
| 4                      |                           |                                           |                                                                                                    |                 |            | Þ            | Display the me |
| BJE26.                 | 1540<br>58.82.27.14       | 1/28 ESTECTION 1/28                       |                                                                                                    | ent ID<br>45678 |            |              | + <b>2</b> 0   |
| and the                | 1950-                     |                                           | Patie                                                                                                    | ent Name        |            |              |                |
|                        | 15354                     | CONTRACTOR NO                             | H.IC                                                                                                    | HIKAWA          |            |              |                |
|                        | 220 -                     |                                           | Sex                                                                                                    |                 |            |              |                |
|                        |                           |                                           | Male                                                                                                    | of Birth        |            |              |                |
| #0 18:55:00            | #1 18:55:00               | #2 18:55:00                               | and the second second se | 5.APR.28        | Entry Exam | ple>>197     | 2.AUG.15       |
| #0 10.33.00            | #1 10.35.00               | #2 10.55.00                               | Heig                                                                                                    |                 | We         | ight         |                |
|                        |                           |                                           |                                                                                                    | m               |            |              | kg             |
| 18010 after            | $\checkmark$              |                                           | Patie                                                                                                    | ent comment     |            |              |                |
| and the second         | 80<br>7.40                |                                           |                                                                                                    |                 |            |              | Î              |
| THE                    |                           |                                           |                                                                                                    |                 |            |              | -              |
|                        |                           |                                           | Stud                                                                                                    | ly Descriptio   | n          |              |                |
| 1000                   |                           |                                           |                                                                                                    |                 |            |              |                |
| #3 18:55:00            |                           |                                           | End                                                                                                    | oscopy Tech     | nician     |              |                |
| #3 18.33.00            |                           |                                           | provide the second second                                                                                                    | ninistrator     |            |              | •              |
|                        |                           |                                           | Stud                                                                                                    | ly start date   | and time   |              |                |
| XL                     | ALL                       |                                           | 201                                                                                                    | 1.APR.28        | 00:59:37   |              |                |
|                        |                           |                                           |                                                                                                    |                 |            |              |                |
|                        |                           |                                           |                                                                                                    |                 |            |              |                |
|                        |                           |                                           |                                                                                                    |                 |            |              |                |

2. Select the study to be imported and select [Start Import].

3. Click Close

 $\rightarrow$  The system returns to the "Main" window.

4. Click "Refresh".

|          |              |       | 2        |
|----------|--------------|-------|----------|
| FCRView  | v [0]        | 3     | <b>*</b> |
|          |              |       |          |
| Input ID | Patient List | Netwo | sele M/I |

5. Double-click the imported endoscopic study, and confirm that the images are displayed in the "Viewer" window.

# 5.1.3. Outputting Images

# 5.1.3.1. Saving images to Storage Disk

Confirm that the endoscopic images are stored into the storage disk.

\*For details on outputting images, see the Reference Guide.

# 5.1.3.2. Outputting General-Purpose Images

Confirm that the endoscopic images can be saved in the following format.

| Format       | Content                                          |
|--------------|--------------------------------------------------|
| JPEG Lossy   | JPEG lossy compression images                    |
| DICOM Stream | Abstract syntax: Secondary Capture Image Storage |

\*For details on setting or output confirmation, see "Appendix 1 Settings for Output of Thumbnail Images" under "Appx IN: Installation – Appendix" of the Service Manual of CR-VW 674/CR-IR 391CL.

## 5.2. When automatic import is ON

- i. Transfer images from the endoscopic device.
- ii. Update the Patient List in the "Main" window. Confirm that the transferred endoscopic study is displayed.
  - \* It may take some time to import depending on the timing, but it will be done within one minute at the latest if it has been set properly.
- iii. Confirm that the study in the Patient List is displayed in the Viewer when it is double-clicked and that the number of images transferred and the number of images displayed are the same.

# 6. Backing up the Setup File

Back up the FCRView setup file.

\*For details of the backup procedure, see "6.1 Backing Up the FCRView Setup File" under "IN: Installation" of the Service Manual of CR-VW 674/CR-IR 391CL.

# 7. Precaution

None

# [ECN Appendix 4] FCRView V2.1(B) OS Reinstallation Procedure for Windows 7

| 1. Sett       | ting of the PC                                                                  | 3        |
|---------------|---------------------------------------------------------------------------------|----------|
| 1.1.          | Initializing HDD                                                                | 3        |
| <i>1.2.</i>   | Reinstalling Windows 7                                                          | 7        |
| <i>1.3.</i>   | Setting the User Account Control (Inactivate)                                   | 11       |
| 1.4.          | Installing the Driver Software                                                  | 14       |
| 1.5.          | Installing the Chipset drivers                                                  | 15       |
| 1.6.          | Installing the video driver                                                     | 15       |
| 1.7.          | Installing the network driver                                                   | 15       |
| 1.8.          | Installing the audio driver                                                     | 15       |
| 1.9.          | Check the Device Manager                                                        | 16       |
| 1.10.         | Installing the.NET Framework 1.1                                                | 16       |
| 1.11.         | Installing Adobe Reader                                                         | 19       |
| <i>1.12.</i>  | <i>Defining the date format and character to be used as a d</i><br><i>point</i> |          |
| 1.13.         | Setting up the taskbar                                                          | 22       |
| 1.14.         | Display settings                                                                | 24       |
| 1.15.         | Setting up the power option and password requirement of                         | n wakeup |
|               |                                                                                 | 24       |
| 1.16.         | Setting up Security Center: automatic updating setting                          | 26       |
| 1.17.         | Setting up Action Center                                                        | 27       |
| <i>1.18</i> . | Setting up Defragmentation                                                      | 28       |
| <i>1.19</i> . | Additional Settings                                                             | 30       |
| 1.20.         | Setting Adobe Reader                                                            | 31       |
| 1.21.         | Setting the IP address                                                          | 31       |
| <i>1.22.</i>  | Setting the Network Discovery                                                   | 32       |
| <i>1.23.</i>  | Setting to share DVD drive (for Client PC only)                                 |          |
| 1.24.         | Adding Components                                                               | 34       |

| 1.25.       | Copying Reference Guide                                                                     |    |
|-------------|---------------------------------------------------------------------------------------------|----|
| 1.26.       | Installation of RU PC Tool                                                                  | 37 |
| 1.27.       | Installation of MSChart                                                                     | 37 |
| 2. Insta    | alling Application                                                                          | 39 |
| <i>2.1.</i> | Application Installation (Server PC)                                                        |    |
| 2.2.        | Application Installation (Client PC)                                                        | 49 |
| 2.3.        | Setting the link target (Client PC)                                                         | 50 |
| 2.4.        | Installing Veterinary Image Processing Software (For CR-IR<br>CL (Server PC)/CR-IR 391V CL) |    |
| 2.5.        | Installing Standard Kit for overseas (For Server PC only)                                   | 52 |
| 2.6.        | Setting the User Account Control (Activate)                                                 | 52 |
| <i>2.7.</i> | Installing Application Key Software (for Server PC only)                                    | 52 |
| 2.8.        | Setting procedures for Veterinary                                                           | 53 |

# 1. Setting of the PC

#### NOTE:

The procedures described in this chapter are for installing applications on CR-VW 674 (FCRView). In the case of the models other than CR-VW674 (FCRView), please apply the appropriate model names/codes accordingly when following the procedures.

| CR-IR 355V CL | FCR CAPSULA V VIEW  |
|---------------|---------------------|
| CR-IR 391CL   | FCR PRIMA Console   |
| CR-IR 391V CL | FCR PRIMA V Console |

## 1.1. Initializing HDD

- 1) Turn ON the monitor and PC power switches. The PC starts running.
- Press the <F12> key when appears "F12 Boot Options" at the upper right corner of the window.

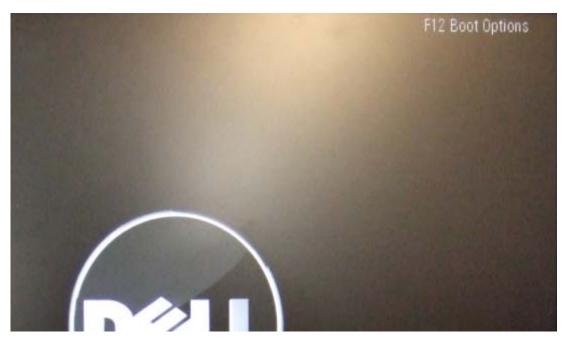

The "Boot Device Menu" window will open.

- 3) Insert the "Windows 7 installation DVD" into the DVD drive.
- 4) Select "Onboard or USB CD-ROM Drive" using arrow keys, and press the <Enter> key. The "Press any key to boot from CD..." message will appear on the bottom of the window.
- 5) Press the <Enter> key within three seconds. The language selection window will open.

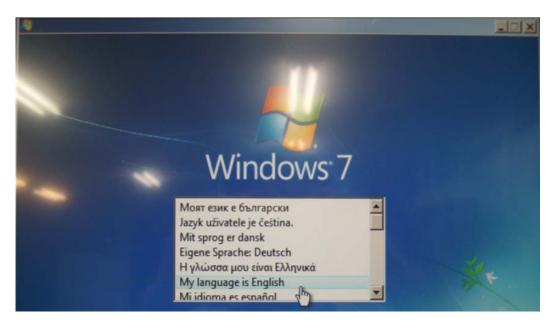

6) Select "My language is English".

The "Enter your language and other preferences" window will open.

7) Click [Next].

The "Install now" window will open.

| Install now 📀                                                                        |   |
|--------------------------------------------------------------------------------------|---|
|                                                                                      |   |
| <u>W</u> hat to know before installing Windows                                       |   |
| Repair your computer<br>Copyright © 2009 Microsoft Corporation. All rights reserved. |   |
|                                                                                      | 3 |

\*In case a dialogue "Windows found problems with your computer's startup options. Do you want to apply repairs and restart your computer?" is displayed, click [repair and restart], and then follow the procedure below.

In case the dialogue above is not displayed, skip to 8)

- a) Press <F12> when "DELL" screen appears.
- b) Select [Onboard or USB CD-ROM Drive] from the Boot Menu and press [Enter] key.
- c) "Press any key to boot from CD or DVD" will be displayed. Press [Enter] key.
- d) "Installing Windows " dialogue will be displayed. Select [My language is English]
- e) A dialog to select languages will be displayed. Click [Next] without selecting any language.
- f) The "Install now" window will open. Click [Repair my computer] on lower left of

the dialogue.

Select "Repair your computer" at the bottom left of the window.
 The "System Recovery Options" window will open.

| • | Use recovery tools that can help fix problems starting Windows.<br>Select an operating system to repair. |                                                                                                    |                 |  |  |
|---|----------------------------------------------------------------------------------------------------|----------------------------------------------------------------------------------------------------|-----------------|--|--|
|   | If your operating system<br>install drivers for your har                                                 |                                                                                                    | rivers and then |  |  |
|   | Operating System                                                                                         | Partition Size                                                                                                    | Location        |  |  |
|   | Windows 7                                                                                                | 237422 MB                                                                                                    | (D:) OS         |  |  |
|   | Desters were served                                                                                      | sing a system image th                                                                                                    | at you created  |  |  |
|   | Restore your computer us                                                                                 | the second second s |                 |  |  |
| • | earlier.                                                                                                 |                                                                                                    |                 |  |  |

9) Click [Next].

The "Choose a recovery tool" window will open.

| System Recovery Options                     |                             |
|---------------------------------------------|-----------------------------|
| Choose a recovery tool                      |                             |
| Operating system: Windows 7 on (D:) OS      |                             |
| Startup Repair                              |                             |
| Automatically fix problems that are preven  | nting Windows from starting |
| System Restore                              |                             |
| Restore Windows to an earlier point in time | e                           |
| System Image Recovery                       |                             |
| Recover your computer using a system ima    | age you created earlier     |
| Windows Memory Diagnostic                   |                             |
| Check your computer for memory hardwar      | re errors                   |
| Command Prompt                              |                             |
| Open a command prompt window                | T                           |
|                                             | Chat Davie L Davie L        |
|                                             | Shut Down Restart           |

10) Select "Command Prompt".

The command prompt window will open.

# X:\Sources>diskpart

11) Input "diskpart" from the keyboard and press the <Enter> key.

12) Input "select △ disk △ 0" (" △" replace a single-byte space) and press the <Enter> key.
 A message saying "Disk 0 is now the selected disk" will be displayed in the command prompt window.

# DISKPART> clean

13) Input "clean" from the keyboard and press the <Enter> key.

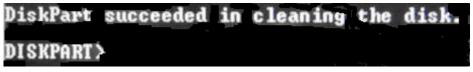

 Confirm a massage saying "Disk Part succeeded in cleaning the disk." and close the command prompt window by clicking its [x] mark.

The system will return to the "Choose a recovery tool" window.

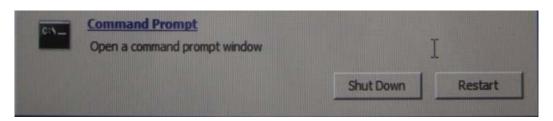

15) Click the [Restart]. The PC will restart.

## 1.2. Reinstalling Windows 7

- 1) Press the <F12> key when "F12 Boot Options" appear at the upper right corner of the window.
- Select "Onboard or USB CD-ROM Drive" using arrow keys, and press the <Enter> key.
   The "Press any key to boot from CD..." dialogue appears on the bottom of the window.
- 3) Press the <Enter> key within three seconds.

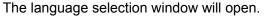

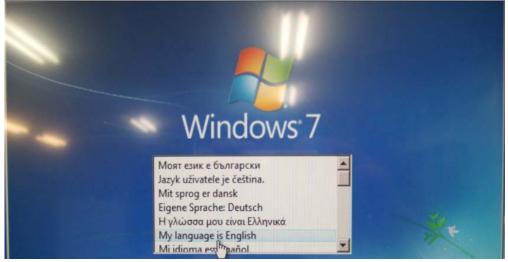

4) Select "My language is English".

The "Enter your language and other preferences" window will open.

| Windows <sup>7</sup>                                                                                             |      |
|----------------------------------------------------------------------------------------------------|------|
|                                                                                                    |      |
| Language to install: English                                                                                     |      |
| and the second second second second second second second second second second second second second second second |      |
| Time and currency format: English (United States)                                                                | · .  |
|                                                                                                    | 22   |
| Keyboard or input method: US                                                                                     | -    |
|                                                                                                    |      |
|                                                                                                    |      |
| Enter your language and other preferences and click "Next" to continue.                                          |      |
|                                                                                                    |      |
|                                                                                                    |      |
| Copyright © 2009 Microsoft Corporation. All rights reserved.                                                     | Next |

5) Confirm language and other preferences and Click [Next]. The "Install now" window will open.

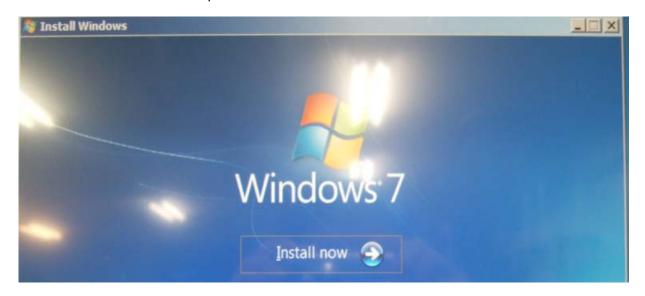

6) Select "Install now".

The "Please read the license terms" window will open.

| Please read t  | he license terms               |                                                                                                    |
|----------------|--------------------------------|----------------------------------------------------------------------------------------------------|
| MICROSOFT S    | OFTWARE LICENSE TERM           | IS                                                                                                    |
| WINDOWS 7      | PROFESSIONAL                   |                                                                                                    |
| These license  | terms are an agreement b       | etween you and                                                                                                    |
| · the compu    | uter manufacturer that distr   | ributes the software with the computer, or                                                                                                    |
| · the softwa   | are installer that distributes | the software with the computer.                                                                                                    |
| which you reco | reived it if any. Printed-pap  | ware named above, which includes the media or<br>per license terms, which may come with the<br>a license terms. These terms also apply to any |
| • updates,     |                                |                                                                                                    |
| I accept the I | license terms                  |                                                                                                    |

 Place a checkmark to "I accept the license terms" and click [Next]. The "Which type of installation do you want?" window will open.

| Ş | Upgrade<br>Upgrade to a newer version of Windows and keep your files, settings, and programs.<br>The option to upgrade is only available when an existing version of Windows is<br>running. We recommend backing up your files before you proceed.                                                               |
|---|----------------------------------------------------------------------------------------------------|
|   | <u>Custon</u> (advanced)<br>Install a new copy of Windows. This option does not keep your files, settings, and<br>programs. The option to make hanges to disks and partitions is available when you<br>start your computer using the installation disc. We recommend backing up your file<br>before you proceed. |

8) Select "Custom(advanced)". Then "Where do you want to install Windows?" dialogue box will open.

| Name                     |    | Total Size | Free Space   | Туре                  |
|--------------------------|----|------------|--------------|-----------------------|
| Disk 0 Unallocated Space |    | 232.8 GB   | 232.8 GB     |                       |
| 1                        |    |            |              |                       |
|                          |    |            |              |                       |
|                          | De |            |              |                       |
|                          |    |            |              |                       |
|                          |    |            |              |                       |
| Refresh                  |    |            | Drive option | s ( <u>a</u> dvanced) |
|                          |    |            |              |                       |

9) Select "Disk 0 Unallocated Space" and click [Next], and then the OS installation processing will start.

Upon completion of installation, the "Choose a user name for your account and ..." window will open.

10) Make the following settings and click [Next].

- · Type a user name (for example, John): fujicr
- Type a computer name: CVXXXXXXX ("CV" in capital letters; enter the last

eight digits of Serial Number for "xxxxxxx")

The "Set a password for your account" window will open.

| Set a password for your ac                                             | count                                                                                                    |
|------------------------------------------------------------------------|----------------------------------------------------------------------------------------------------|
| Creating a password is a smart sec<br>unwanted users. Be sure to remem | curity precaution that helps protect your user account from other your password or keep it in a safe place. |
| Type a password (recommended):                                         |                                                                                                    |
|                                                                        |                                                                                                    |
| Retype your password:                                                  |                                                                                                    |
|                                                                        |                                                                                                    |
| Type a password hint (required):                                       |                                                                                                    |
| fujicr                                                                 |                                                                                                    |

- 11) Make the following settings and click [Next].
  - Type a password (recommended) : system
  - Retype your password: system
  - Type a password hint (required) : fujicr
- 12) The "Help protect your computer and improve Windows automatically" window will open.
  - Select "Ask me later".

The "Review your time and date settings" window will open.

| ) 🖬                 | Set Up Windows                                                                                |                        |
|---------------------|-----------------------------------------------------------------------------------------------|------------------------|
| Rev                 | view your time and dat                                                                        | ite settings           |
| Tim                 | ne zone:                                                                                      |                        |
| (UT                 | C-08:00) Pacific Time (US & C                                                                 | Canada) -              |
|                     | Automatically adjust clock for                                                                | r Daylight Saving Time |
| Date                | e:                                                                                            | Time:                  |
|                     |                                                                                               |                        |
| •                   | November, 2010                                                                                |                        |
| Su                  | Mo Tu We Th Fr Sa                                                                             |                        |
|                     | Mo Tu We Th Fr Sa<br>1 2 3 4 5 6                                                              |                        |
| Su<br>31<br>7       | Mo Tu We Th Fr Sa<br>1 2 3 4 5 6<br>8 9 10 11 12 13                                           |                        |
| Su                  | Mo Tu We Th Fr Sa<br>1 2 3 4 5 6                                                              |                        |
| Su<br>31<br>7<br>14 | Mo Tu We Th Fr Sa<br>1 2 3 4 5 6<br>8 9 10 11 12 13<br>15 16 17 18 19 20<br>22 23 24 25 26 27 |                        |

- Check the "Time zone", "Date" and "Time" and click [Next]
   The "Select your computer's current location" window will open.
- 14) Select "Public network".The desktop window will open.

# 1.3. Setting the User Account Control (Inactivate)

Turn off and disable "User Account Control" from prompting for credentials to install applications, and changing the elevation prompt behavior.

1) Select "Control Panel" from the [start] menu.

The "Control Panel" window will open.

| G S Control Panel >                                                           |                                                                                                    | P |
|-------------------------------------------------------------------------------|----------------------------------------------------------------------------------------------------|---|
| Adjust your computer's settings                                               | View by: Category *                                                                                               |   |
| System and Security<br>Review your computer's status<br>Back up your computer | User Accounts and Family<br>User Accounts and Family<br>Add or remove user accounts<br>Small icons<br>Small icons |   |

 Click "View by: Category" on the right of the window and Select "Large icons". The Control Panel will turn to "Large icons" view.

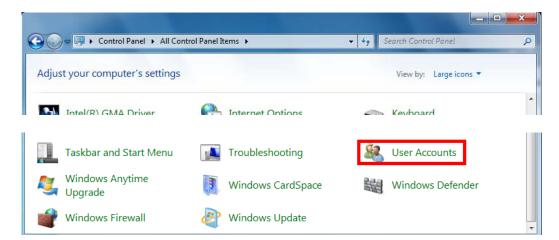

3) Double click "User Accounts".

The "Make changes to your user account" window will open.

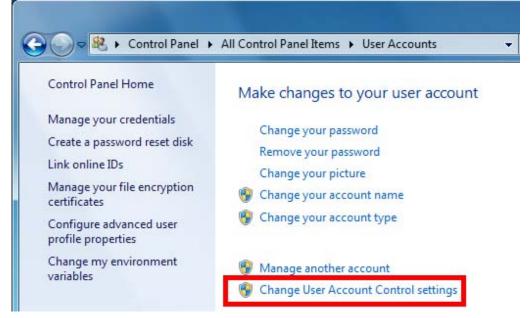

4) Select "Change User Account Control settings".

The "User Account Control Settings" Window will open.

| 🛞 User Account Control Settings |                                                                                                    |                |
|---------------------------------|----------------------------------------------------------------------------------------------------|----------------|
| User Account Control he         | e notified about changes to your computer<br>lps prevent potentially harmful programs from making changes to<br>Account Control settings | your computer. |
| Always notify                   |                                                                                                    | 1              |
| - [ -                           | Default - Notify me only when programs try to make<br>changes to my computer                                                             |                |

5) Adjust the slide bar to "Never notify".

| User Account Control Setting | article (see a factories which is the                                                                                                    |                  |
|------------------------------|----------------------------------------------------------------------------------------------------|------------------|
| User Account C               | to be notified about changes to your computer<br>rol helps prevent potentially harmful programs from making changes to<br><u>t User Account Control settings</u> | o your computer. |
| Always noti                  |                                                                                                    | ٦                |
| - [ -                        | Never notify me when:                                                                                                    |                  |
|                              | <ul> <li>Programs try to install software or make changes to<br/>my computer</li> <li>I make changes to Windows settings</li> </ul>                              |                  |
|                              | • Thate changes to windows settings                                                                                                    |                  |
|                              |                                                                                                    |                  |
| -—-                          | Not recommended. Choose this only if you need to<br>use programs that are not certified for Windows 7<br>because they do not support User Account Control.       |                  |
| Never notify                 |                                                                                                    |                  |

- 6) Check to see that the following message displayed on the right of the window."Never notify me when:
  - Programs try to install software or make changes to my computer.
  - I make changes to Windows settings.
- 7) Click [OK].

User Account Control confirmation window will open.

| •    | Do yo<br>chang | u want to allow<br>Jes to this compu | the fol<br>uter? | lowing  | g progra   | am to i    | make       |
|------|----------------|--------------------------------------|------------------|---------|------------|------------|------------|
|      | •              | Program name:<br>Verified publisher: |                  |         |            | gs         |            |
| 🕑 si | how deta       | ils                                  |                  |         | Yes        |            | No         |
|      |                |                                      | Cha              | inge wh | en these r | notificati | ons appear |

8) Click [Yes].

Return to the Control Panel window.

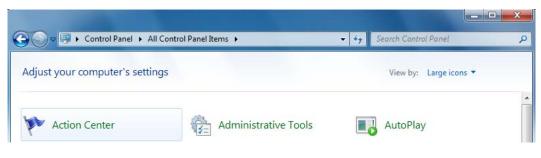

13/53

9) Double-click "Action Center".

"Action Center" window will open.

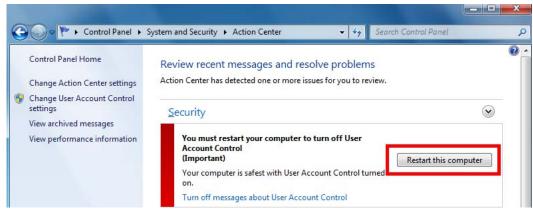

10) Click [Restart this computer]. The PC will restart.

#### 1.4. Installing the Driver Software

- Installing the Dell Resource DVD utility software
- 1) Insert "DRIVERS AND UTILITIES ALREADY INSTALLED ON YOUR COMPUTER" DVD into the PC.

The "AutoPlay" window will open.

| 🕘 AutoPlay                                          |
|-----------------------------------------------------|
| DVD RW Drive (D:) RESOURCE_CD                       |
| Always do this for software and games:              |
| Install or run program from your media              |
| Publisher not specified                             |
| General options                                     |
| Open folder to view files<br>using Windows Explorer |
| View more AutoPlay options in Control Panel         |

- Place a checkmark to "Always do this for software and games" and click "Run autoRcd.exe". The "Welcome Dell System Owner " window will open.
- Place checkmark to "Click here to prevent this information from being displayed again" and click [Next].

The Dell Resource CD utility software will start running.

4) Click [Drivers]

"OptiPlex 780 Windows 7 32-bit Driver"

## 1.5. Installing the Chipset drivers CR-IR 391CL/CR-IR 391V CL:

See [1.3.2 Installing the Driver Software] - [• Installing the Controller drivers] under "MC: Checks, Replacement and Adjustment of Parts" of the "CR-IR 391CL Service Manual".

#### CR-VW 674/CR-IR 355V CL:

See [1.4.2 Installing the Driver Software] - [• Installing the Chipset drivers] under "MC: Checks, Replacement and Adjustment of Parts" of the "CR-VW 674 Service Manual".

## NOTE:

Select appropriate version at "Rev.\*\*\*\*" of each driver.

## **1.6. Installing the video driver**

## CR-IR 391CL/CR-IR 391V CL:

See [1.3.2 Installing the Driver Software] - [• Installing the Video drivers] under "MC: Checks, Replacement and Adjustment of Parts" of the "CR-IR 391CL Service Manual".

#### CR-VW 674/CR-IR 355V CL:

See [1.4.2 Installing the Driver Software] - [• Installing the video driver] under "MC: Checks, Replacement and Adjustment of Parts" of the "CR-VW 674 Service Manual".

#### NOTE:

Select appropriate version at "Rev.\*\*\*\*" of each driver.

#### 1.7. Installing the network driver

#### CR-IR 391CL/CR-IR 391V CL:

See [1.3.2 Installing the Driver Software] - [• Installing the Network drivers] under "MC: Checks, Replacement and Adjustment of Parts" of the "CR-IR 391CL Service Manual".

#### CR-VW 674/CR-IR 355V CL:

See [1.4.2 Installing the Driver Software] - [• Installing the network driver] under "MC: Checks, Replacement and Adjustment of Parts" of the "CR-VW 674 Service Manual".

#### NOTE:

Select appropriate version at "Rev.\*\*\*\*" of each driver.

#### 1.8. Installing the audio driver

## CR-IR 391CL/CR-IR 391V CL:

See [1.3.2 Installing the Driver Software] - [• Installing the Audio drivers] under "MC: Checks, Replacement and Adjustment of Parts" of the "CR-IR 391CL Service Manual".

#### CR-VW 674/CR-IR 355V CL:

See [1.4.2 Installing the Driver Software] - [• Installing the audio driver] under "MC: Checks, Replacement and Adjustment of Parts" of the "CR-VW 674 Service Manual"

#### NOTE:

Select appropriate version at "Rev.\*\*\*\*" of each driver.

#### 1.9. Check the Device Manager

To determine what driver software needs to be installed, you can use Device Manager.

To open Device Manager, perform the following steps:

1) Right-click "Computer" from the menu and select "Properties" from the pull-down menu that opens.

The "System" window will open.

2) Select "Device Manager".

The "Device Manager" window will open.

3) The software for items marked "!" in Device Manager is not installed. Install the driver software for such items.

#### 1.10. Installing the.NET Framework 1.1

1) Insert the CR-VW 674 application CD into the DVD drive.

#### NOTE:

Click [Finish] to close "InstallLauncher" dialogue box in case the dialogue box appears. The installation start confirmation window will open.

#### NOTE:

For Client PC, the "InstallShield Wizard " dialogue will be displayed. Click [Cancel]. In case [Program Compatibility Assistant] dialog is displayed after clicking [Cancel], click [This program installed correctly].

For **Client**, "Welcome to the InstallShield Wizard for FCR Client Application" dialogue is displayed when [Cancel] is not selected. Then click [Cancel] and perform the following procedure;

- a) "InstallShield Wizard Completed" dialogue is displayed. Then click [Finish].
- b) "Program Compatibility Assistant" is displayed. Then click [This program installed

correctly].

2) Select "Computer" from the [Windows] menu.

The "Computer" window will open.

- 3) Right-click "D drive" and select "open".
- 4) Open folders in the following sequence: "dotNet", "DNET1.1", and "DNET1.1".

NOTE:

\* For the Client PC, open [D:¥dotNet¥DNET1.1] folder and double-click [dotnetfx.exe].

5) Double-click "dotnetfx".

The installation start confirmation window will open.

| Microsoft .NET Framework 1.1 Setup  |               | 23           |
|-------------------------------------|---------------|--------------|
| Would you like to install Microsoft | NET Framework | 1.1 Package? |
|                                     | Yes           | No           |

6) Click [Yes].

In a while, the "License Agreement" window will open.

7) Select the "I agree" radio button, and click [Install].

Installation processing will start. When the installation completes, the completion window will open.

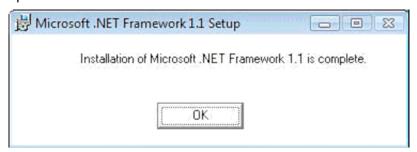

- 8) Click [OK].
- 9) Open folders in the following sequence: "D drive", "dotNet", "DNET1.1", and "DNET1.1SP1".
   NOTE:

\*For the Client PC, open [D:¥dotNet¥DNET1.1SP1].

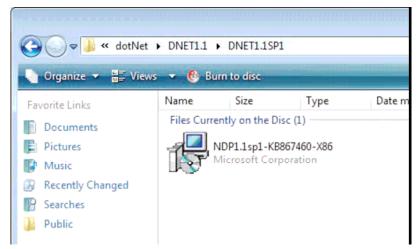

10) Double-click "NDP1.1sp1-KB867460-X86".

The confirmation window for starting installation of ".NET Framework 1.1 Service Pack 1" will

#### open.

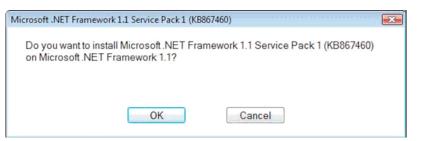

#### 11) Click [OK].

The supplemental end user license agreement window will open.

| Microsoft .NET Framework 1.1 Service Pack 1 (KB867460) License Agreement                                                                                                    | X |
|----------------------------------------------------------------------------------------------------|---|
| View EULA for printing                                                                                                    |   |
| SUPPLEMENTAL END USER LICENSE AGREEMENT                                                                                                    | • |
| SOFTWARE UPDATE FOR MICROSOFT WINDOWS OPERATING SYSTEM SOFTWARE                                                                                                    |   |
| PLEASE READ THIS SUPPLEMENTAL END-USER LICENSE AGREEMENT<br>("SUPPLEMENTAL EULA") CAREFULLY. BY INSTALLING OR USING THE<br>SOFTWARE THAT ACCOMPANIES THIS SUPPLEMENTAL EULA, YOU<br>AGREE TO THE TERMS OF THIS SUPPLEMENTAL EULA. IF YOU DO NOT<br>AGREE, DO NOT INSTALL OR USE THE SOFTWARE.  |   |
| 1. Conorol                                                                                                    | • |
| Please read the rights and restrictions described in the End User License<br>Agreement (EULA). To accept the terms of this EULA, click "I accept". To decline<br>the terms of this EULA, click "I decline". Before this software can be installed, the<br>terms of this EULA must be accepted. | e |
| I accept I decline                                                                                                    |   |

12) Click [I accept].

Installation processing will start. When the installation completes, the completion window will open.

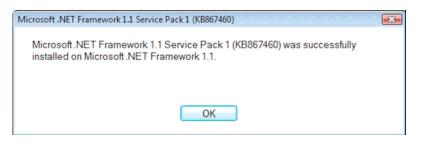

13) Click [OK].

## 1.11. Installing Adobe Reader

```
Refer to [1.9.4 Installing Adobe Reader and Copying the Reference Guide] under "MC: Checks, Replacement and Adjustment of Parts" of the CR-VW 674/CR-IR 391CL Service Manual (014-227-05E).
```

#### **INFORMATION:**

Use following updated parameters to install Adobe Reader:

Step 2:

["D:/Adobe Reader/English/AdbeRdr910\_en\_US\_Std.exe"]

```
→["D:/Adobe Reader/English/AdbeRdr940_en_US.exe"]
```

Step 3:

"Adobe Reader 9"  $\rightarrow$  "Adobe Reader 9. 4.0"/

Step 5 - I :

[Remove the checkmark from "General" - "Check for updates".]

 $\rightarrow$  [Remove the checkmark from "Updater" - "Check for updates".]

#### 1.12. Defining the date format and character to be used as a decimal point

- 1) Select [Control Panel] from the menu.
- Double-click "Regional and Language"
   The "Regional and Language" window will open.
- 3) Click the "Formats" tab to select a language (region) to use from the pull-down menu in "Current format".

The "Customize Regional Options" window will open.

| Region          |                         |                                                 |
|-----------------|-------------------------|-------------------------------------------------|
| Formats         | Location                | Keyboards and Languages Administrative          |
| Format:         |                         |                                                 |
| English         | (United                 | States) 🔹                                       |
|                 |                         |                                                 |
| Date a          | nd time                 | iormats                                         |
| Short           | date:                   | M/d/yyyy                                        |
| Long            | date:                   | dddd, MMMM dd, yyyy 👻                           |
| S <u>h</u> ort  | time:                   | h:mm tt 🔹                                       |
| L <u>o</u> ng t | Long time: h:mm:ss tt 🔹 |                                                 |
| First d         | ay of <u>w</u> e        | ek: Sunday 🔹                                    |
| What            | does the                | notation mean?                                  |
| Examp           | les                     |                                                 |
| Short           | date:                   | 1/20/2011                                       |
| Long            | date:                   | Thursday, January 20, 2011                      |
| Short           | time:                   | 9:42 AM                                         |
| Long t          | time:                   | 9:42:27 AM                                      |
| Co. co. li      |                         | Additional settings                             |
| <u>oo oniir</u> | ie to lear              | n about changing languages and regional formats |
|                 |                         | OK Cancel Apply                                 |

4) Click [Additional Setting].

The [Customize Format] window will open.

| Iumbers Currency Time Date                                                 |                          |               |
|----------------------------------------------------------------------------|--------------------------|---------------|
| Positive: 123,456,789.00                                                   | Negative: -123,456,789.0 | 00            |
| Decimal symbol:                                                            | I                        | •             |
| <u>N</u> o. of digits after decimal:                                       | 2                        | •             |
| Digit grouping symbol:                                                     | ,                        | -             |
| Digit grouping:                                                            | 123,456,789              | •             |
| Negative sign symbol:                                                      | -                        | -             |
| Negative number format:                                                    | -1.1                     | •             |
| Display leading zeros:                                                     | 0.7                      | -             |
| List separator:                                                            | ,                        | •             |
| Measurement system:                                                        | U.S.                     | •             |
| Standard digits:                                                           | 0123456789               | •             |
| Use native digits:                                                         | Never                    |               |
| Click Reset to restore the system de<br>numbers, currency, time, and date. | fault settings for       | <u>R</u> eset |
|                                                                            | OK Cancel                | Apply         |

- 5) Select the "Number" tab.
  - [Decimal symbol]:
- "." (period)
- [Display leading zeros]: "0.7"

| 🧬 Customize Format                                                             | <b>×</b>                      |
|--------------------------------------------------------------------------------|-------------------------------|
| Numbers Currency Time Date                                                     |                               |
| Example<br>Positive: 123,456,789.00                                            | Negative: -123,456,789.00     |
| <u>D</u> ecimal symbol:                                                        |                               |
| <u>N</u> o. of digits after decimal:                                           | 2 🗸                           |
| Digit grouping symbol:                                                         | , 🔹                           |
| Digit grouping:                                                                | 123,456,789 🔹                 |
| N <u>eg</u> ative sign symbol:                                                 | -                             |
| Negative number format:                                                        | -1.1 🔹                        |
| Display leading zeros:                                                         | 0.7 🔻                         |
| List separator:                                                                | ,                             |
| Measurement system:                                                            | U.S. 💌                        |
| Standard digits:                                                               | 0123456789 👻                  |
| <u>U</u> se native digits:                                                     | Never                         |
| Click Reset to restore the system defaul<br>numbers, currency, time, and date. | It settings for <u>R</u> eset |
| [                                                                              | OK Cancel Apply               |

- 6) Select the "Date" tab.
  - [Date formats] [Short date] : "M/d/yyyy"

| umbers                                                            | Currency Tim                                                                         | Date                                                                                      |
|-------------------------------------------------------------------|--------------------------------------------------------------------------------------|-------------------------------------------------------------------------------------------|
| Examp                                                             | le                                                                                   |                                                                                           |
| Short                                                             | date:                                                                                | 1/20/2011                                                                                 |
| Long                                                              | date:                                                                                | Thursday, January 20, 2011                                                                |
| Date f                                                            | ormats                                                                               |                                                                                           |
| <u>S</u> hort                                                     | date:                                                                                | M/d/yyyy                                                                                  |
| Long                                                              | date:                                                                                | dddd, MMMM dd, yyyy                                                                       |
| What                                                              | the notations                                                                        | mean:<br>ddd = day of week; M = month; y = year                                           |
| What<br>d, dd<br>Calend                                           | the notations<br>= day; ddd, do<br>dar                                               | ALCON ALCON TO THE THEAT AND A THE ALCON ALCON                                            |
| What<br>d, dd<br>Calend                                           | the notations<br>= day; ddd, dd<br>dar<br>n a two-digit ye                           | ddd = day of week; M = month; y = year                                                    |
| What<br>d, dd<br>Calenc<br>W <u>h</u> er<br>19                    | the notations<br>= day; ddd, dd<br>dar<br>n a two-digit ye                           | ddd = day of week; M = month; y = year<br>ear is entered, interpret it as a year between: |
| What<br>d, dd<br>Calend<br>W <u>h</u> er<br>19<br><u>F</u> irst d | the notations<br>= day; ddd, dd<br>dar<br>n a two-digit ye<br>30 and<br>day of week: | ddd = day of week; M = month; y = year<br>ear is entered, interpret it as a year between: |

- 7) Select the "time" tab.
  - [Time formats] [Short Time] : "HH:mm" (24h)

| [Time formats] - [Long Time] : | "HH:mm:ss" (24h) |
|--------------------------------|------------------|
|--------------------------------|------------------|

| Customize Forma                                     |                                                    |
|-----------------------------------------------------|----------------------------------------------------|
| Numbers Currency                                    | Time Date                                          |
| Examples                                            |                                                    |
| Short time:                                         | 12:43                                              |
| Long time:                                          | 12:43:26                                           |
| Time formats                                        |                                                    |
| Short time:                                         | HH:mm 👻                                            |
| Long time:                                          | HH:mm:ss 👻                                         |
| A <u>M</u> symbol:                                  | AM                                                 |
| PM symbol:                                          | PM 👻                                               |
| What the notati                                     | ions mean:                                         |
| h = hour m =<br>s = second (Ion<br>tt = A.M. or P.M | g time only)                                       |
| h/H = 12/24 ho                                      | ur                                                 |
|                                                     | isplay leading zero<br>t display leading zero      |
|                                                     | tore the system default settings for <u>R</u> eset |
|                                                     | OK Cancel Apply                                    |

## 1.13. Setting up the taskbar

Change the taskbar appearance settings in the following way.

- Select [Control Panel] from the [Windows] menu.
   The Control Panel will be displayed.
- Double click [Taskbar and Start Menu].
   The "Taskbar and Start Menu Properties" window will open.
- 3) Place a checkmark to "Auto-hide the taskbar""Taskbar buttons": Select "Never combine"

| 📃 Taskbar and Start Menu Properties 🛛 🔍                                                                                                    |
|----------------------------------------------------------------------------------------------------|
| Taskbar Start Menu Toolbars                                                                                                    |
| Taskbar appearance<br>Lock the taskbar<br>Auto-hide the taskbar<br>Use small icons                                                                                                   |
| Taskbar location on screen:                                                                                                    |
| Taskbar <u>b</u> uttons:                                                                                                    |
| Notification area<br>Customize which icons and notifications appear in the <u>Customize</u><br>notification area.                                                                    |
| Preview desktop with Aero Peek<br>Temporarily view the desktop when you move your mouse to the<br>Show desktop button at end of the taskbar.<br>Use Aero Peek to preview the desktop |
| How do I customize the taskbar?                                                                                                    |
| OK Cancel <u>Apply</u>                                                                                                    |

- 4) Click [Customize...] in "Notification area". The "Select which icons and notifications appear on the taskber" window will open.
- 5) Place a checkmark to "Always show all icons and notifications on the taskbar"

| Control Panel > All Control Panel                             | el Items 🕨 Notification Area Icons                                                                                                  | ← € Search Contr P   |
|---------------------------------------------------------------|----------------------------------------------------------------------------------------------------|----------------------|
| If you choose to hide icons and notifi                        | cations appear on the taskbar<br>cations, you won't be notified about changes or upda<br>t to the notification area on the taskbar. | etes. To view hidden |
| Icons                                                         | Behaviors                                                                                                    | A                    |
| Reference Action Center<br>Solve PC issues: 3 importu         | ant message                                                                                                    | •                    |
| igfxTray Module<br>Intel(R) Graphics Media A                  | Accelerator D.,, Only show notifications                                                                                            | <b>•</b>             |
| Turn system icons on or off<br>Restore default icon behaviors | tions on the taskbar                                                                                                    |                      |
|                                                               |                                                                                                    | OK Cancel            |

- 6) Click [OK].
- 7) Click [OK].

The system will return to the Control Panel.

8) Close the Control Panel

The system will then return to the desktop.

## 1.14. Display settings

1) [Control Panel] - [Display] - [Adjust resolution] - [Advanced Settings] - ["Adapter" tab] - [List All Modes]

The "List All Modes" window will open.

| st All Modes<br>List of valid modes                                                                                                    | <b>e</b> |
|----------------------------------------------------------------------------------------------------|----------|
| 1152 by 864, True Color (32 bit), 75 Hertz<br>1280 by 960, 256 Colors, 60 Hertz<br>1280 by 960, High Color (16 bit), 60 Hertz<br>1280 by 960, True Color (32 bit), 60 Hertz<br>1280 by 1024, 256 Colors, 60 Hertz<br>1280 by 1024, 256 Colors, 75 Hertz<br>1280 by 1024, High Color (16 bit), 60 Hertz<br>1280 by 1024, High Color (16 bit), 75 Hertz<br>1280 by 1024, High Color (16 bit), 75 Hertz<br>1280 by 1024, True Color (32 bit), 60 Hertz | ^<br>    |
| ОК                                                                                                    | Cancel   |

- 1.15. Setting up the power option and password requirement on wakeup
  - Select [Control Panel] from the [Windows] menu.
     The Control Panel will be displayed.

2) Double-click [Power Options].

"Power Options" window will open.

3) Select "Requires a password on wakeup."

| 😋 🔵 🗢 谢 🕨 Control Panel 🕨              | System and Security 🕨 Power Options                                               | ← ← Search Contr ♀                                      |
|----------------------------------------|-----------------------------------------------------------------------------------|---------------------------------------------------------|
| Control Panel Home                     | Select a power plan                                                               | 0                                                       |
| Require a password on wakeup           | Power plans can help you maximize your computer's perfo                           |                                                         |
| Choose what the power button<br>does   | active by selecting it, or choose a plan and customize it by<br>about power plans | changing its power settings. <u>Tell me more</u>        |
| Create a power plan                    | Preferred plans                                                                   |                                                         |
| Choose when to turn off the<br>display | Balanced (recommended)<br>Automatically balances performance with energy co       | Change plan settings<br>insumption on capable hardware. |
| Change when the computer<br>sleeps     | Power saver                                                                       | Change plan settings                                    |
|                                        | Saves energy by reducing your computer's performa                                 | ance where possible.                                    |
|                                        | Show additional plans                                                             |                                                         |
| See also                               |                                                                                   |                                                         |
| Personalization                        |                                                                                   |                                                         |
| User Accounts                          |                                                                                   |                                                         |
|                                        |                                                                                   |                                                         |

"System settings" window will open.

## 4) Make the following settings.

| G ♥ ♦ Control Panel ► Hardware and Sound ► Power Options ► System Settings ▼ 4                                                                                                    | Search Contr 🔎 |
|----------------------------------------------------------------------------------------------------|----------------|
| Define power buttons and turn on password protection<br>Choose the power settings that you want for your computer. The changes you make to the settings on this<br>page apply to all of your power plans.<br>Power button settings<br>When I press the power button:                                                                                                    | E              |
| <ul> <li>Change settings that are currently unavailable</li> <li>Require a password (recommended)</li> <li>When your computer wakes from sleep, no one can access your data without entering the correct password to unlock the computer. <u>Create or change your user account password</u></li> <li>Don't require a password</li> <li>When your computer wakes from sleep, anyone can access your data because the computer isn't locked.</li> </ul> |                |
|                                                                                                    |                |

|                               | Server PC* | Client PC |
|-------------------------------|------------|-----------|
| When I press the power button | Sleep      | Shut down |

## 5) Click [Save change].

The system will return to the "Power Options" window.

6) Select [Preferred plan] - [Balanced (recommended)].

| 🖌 🗢 📚 🕨 Control Panel 🕨                                              | System and Security 🕨 Power Options 👻 🍫                                                                                                    | Search Contr                  |
|----------------------------------------------------------------------|----------------------------------------------------------------------------------------------------|-------------------------------|
| Control Panel Home                                                   | Select a power plan                                                                                                    |                               |
| Require a password on wakeup<br>Choose what the power button<br>does | Power plans can help you maximize your computer's performance or conserve ener<br>active by selecting it, or choose a plan and customize it by changing its power setti<br><u>about power plans</u> |                               |
| Create a power plan                                                  | Preferred plans                                                                                                    |                               |
| Choose when to turn off the display                                  | Balanced (recommended)     Automatically balances performance with energy consumption on capable hi                                                                                                 | nge plan settings<br>ardware. |
| Change when the computer sleeps                                      | Power saver Cha<br>Saves energy by reducing your computer's performance where possible.                                                                                                    | nge plan settings             |
|                                                                      | Show additional plans                                                                                                    | (                             |
| See also                                                             |                                                                                                    |                               |
| Personalization                                                      |                                                                                                    |                               |
| User Accounts                                                        |                                                                                                    |                               |

#### Select "Change plan setting."

The "Edit Plan Settings" window will open.

7) Set "Turn off the display" to "20 minutes" and "Put the computer to sleep" to "Never".

|                                                                                                    | × |
|----------------------------------------------------------------------------------------------------|---|
| COO V 🗃 🕨 Control Panel 🔸 System and Security 🕨 Power Options 🔸 Edit Plan Settings 💿 👻 🍫 Search Contr               | 9 |
| Change settings for the plan: Balanced<br>Choose the sleep and display settings that you want your computer to use. |   |
| Turn off the display: 20 minutes                                                                                    |   |
| Put the computer to sleep: Never                                                                                    |   |
| Change advanced power settings                                                                                      |   |
| Restore default settings for this plan                                                                              |   |
| Save changes Cancel                                                                                                 |   |
|                                                                                                    |   |

8) Click [Save change].

The system will return to the "Power Options" window.

Close the "Power Options" window.
 The system will return to the desktop.

#### 1.16. Setting up Security Center: automatic updating setting

- Select [Control Panel] from the [Windows] menu.
   The Control Panel will be displayed.
- Double-click [Windows Update].
   "Windows Update" window will open.
- 3) Double-click [Change settings].

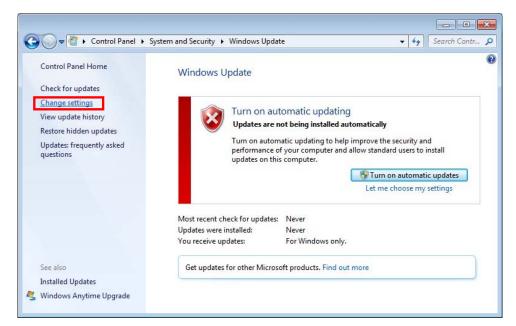

The "Choose an automatic updating option" window will open.

4) Select "Never check for updates (not recommended)" and click "OK".

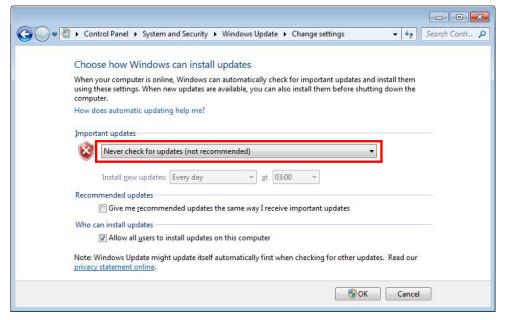

The system will return to the "Windows Update" window.

5) Click [Close].

The Control Panel will be displayed.

#### 1.17. Setting up Action Center

- In the "Control Panel" window, double-click "Action Center". The "Windows Action Center" window will open.
- Click [Action Center].
   The "Action Center" window will open.

3) Click [Change Action Center settings].

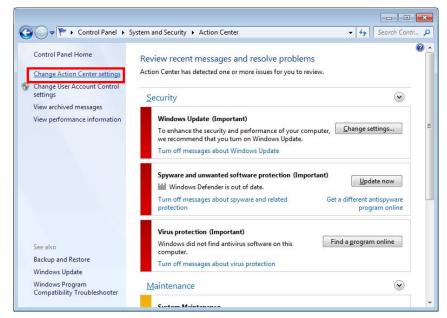

The "Change Action Center settings" window will open.

4) Remove the checkmark of check boxes of [Security messages] and [Maintenance messages] and click [OK].

|            |                                                                                                    |             |              | x    |
|------------|----------------------------------------------------------------------------------------------------|-------------|--------------|------|
| G 🗸 🔻 Syst | tem and Security 🕨 Action Center 🕨 Change Action Center settings                                                                                                    | <b>▼</b> 49 | Search Contr | 9    |
| For        | rn messages on or off<br>r each selected item, Windows will check for problems and send you a message if probler<br>w does Action Center check for problems?                             | ms are foun | d.           |      |
| Sec        | urity messages         Windows Update       Spyware and related protection         Internet security settings       User Account Control         Network firewall       Virus protection |             |              | III. |
| Ma         | intenance messages Windows Backup Windows Troubleshooting                                                                                                    |             |              |      |
| Rel        | ated settings<br>Customer Experience Improvement Program settings<br>Problem reporting settings<br>Windows Update settings                                                               | -           |              | •    |
|            | OK                                                                                                    | Cancel      |              |      |

5) Close all windows.

#### 1.18. Setting up Defragmentation

 Select "Computer" from the [Windows] menu. The "Computer" window will open. 2) Right-click "Local Disk (C:)" and select "Properties".

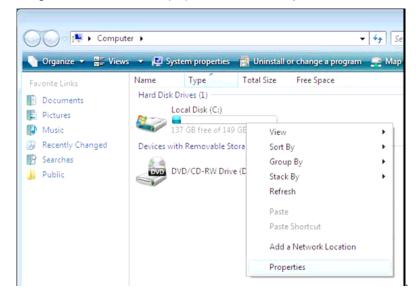

The "Local Disk (C:) Properties" window will open.

3) Select "Tools" tab and select [Defragmenter Now].

| Security                  | Previo           | ous Versions           | Quota   |
|---------------------------|------------------|------------------------|---------|
| General                   | Tools            | Hardware               | Sharing |
| Error-checking<br>This of | otion will check | the drive for errors.  | ck now  |
| Defragmentatio            |                  | ment files on the driv |         |
| Backup<br>This of         | otion will back  | up files on the drive. | up now  |
|                           |                  |                        |         |
|                           |                  |                        |         |

The "Disk Defragmenter" window will open.

4) Select [Configure schedule].

| Scheduled defragment     | ation is turned on              | 🚱 Configure <u>s</u> chedule |
|--------------------------|---------------------------------|------------------------------|
| Run at 01:00 every Wedn  | esday                           |                              |
| Next scheduled run: 1/26 | 5/2011 01:34                    |                              |
| rrent status:            |                                 |                              |
| lisk                     | Last Run                        | Progress                     |
| (C:)                     | 1/19/2011 12:08 (0% fragmented) | 1                            |
| System Reserved          | 1/19/2011 12:08 (0% fragmented) | 1                            |
|                          |                                 |                              |
|                          |                                 |                              |
|                          |                                 |                              |
|                          |                                 |                              |

The "Disk Defragmenter" window will open.

5) Remove the checkmark from "Run on a schedule (recommended)" and click [OK].

|                 | ule (recommended) |  |
|-----------------|-------------------|--|
| Frequency:      | Weekly            |  |
| <u>D</u> ay:    | Wednesday         |  |
| <u>T</u> ime:   | 01:00             |  |
| D <u>i</u> sks: | Select disks      |  |

The "Disk Defragmenter" window will open.

6) Close the "Disk Defragmenter" window.

The "Local Disk (C:) Properties" window will open.

- Click [OK].
   The "Computer" window will open.
- Close the "Computer" window.
   The system will return to the desktop screen.

#### 1.19. Additional Settings

## 1.19.1. Displaying PC Lock

#### Setting procedures

- (1) Click [Start]- [Search programs and files]. Enter "C:/ProgramData/FujiFilm/Hobbit/UserTemp".
- (2) Right-click "PCLock" and click [Pin to Taskbar"

#### 1.20. Setting Adobe Reader

- 1) Double-click "Adobe Reader 9" shortcut icon on the desktop.
- 2) "Adobe Reader License agreement" dialogue box will be displayed. Click [Accept].
- "Adobe Reader" will be displayed. Select [Preferences] from [Edit] menu. Make the following settings and click [OK].

[Updater] - [Check for updates]:

Select "Do not download or install updates automatically"

[Internet] - [Display PDF in browser]:

ser]: Uncheck the checkbox.

[Internet] - [Allow speculative downloading in the background]: Uncheck the checkbox

[Trust Manager] - [Load trusted root certificates from an Adobe server]: Uncheck the checkbox.

4) Close "Adobe Reader"

## 1.21. Setting the IP address

1) [Control Panel] - [Network and Sharing Center] - [Change adapter settings] - [Local Area Connection] - [Properties]

Remove the checkmark from [Internet Protocol Version 6 (TCP/IPv6)]

| Conne  | ect using:                                                  |
|--------|-------------------------------------------------------------|
| ø      | Intel(R) 82567LM-3 Gigabit Network Connection               |
|        | Configure                                                   |
| This c | connection uses the following items:                        |
|        | Client for Microsoft Networks                               |
|        | QoS Packet Scheduler                                        |
| _      | 🖶 File and Printer Sharing for Microsoft Networks           |
|        | Internet Protocol Version 6 (TCP/IPv6)                      |
| _      | - Internet Protocol Version 4 (TCP/IPv4)                    |
|        | Link-Layer Topology Discovery Mapper I/O Driver             |
| Ľ      | <ul> <li>Link-Layer Topology Discovery Responder</li> </ul> |
|        |                                                             |
|        | Install Uninstall Properties                                |
| Des    | cription                                                    |
|        | P/IP version 6. The latest version of the internet protocol |
| the    | t provides communication across diverse interconnected      |
|        |                                                             |

- 2) [Control Panel] [Network and Sharing Center] [Change adapter settings]-[Local Area Connection] [Properties] [Internet Protocol Version 4 (TCP/IPv4)] [Properties]
  - Select [Use the following IP address] then set the following
    - IP address :Server PC [172.16.1.20] :Client PC [172.16.1.21]\*

#### NOTE:

\*Client setting does not apply to CR-IR 391CL/CR-IR 391V CL.

Subnet mask :[255.255.0.0]

Default gateway :Blank (no input)

· [Use the following DNS server addresses]

Preferred DNS server: Blank (no input)

Alternate DNS server :Blank (no input)

| eneral                        |                                                                                    |
|-------------------------------|------------------------------------------------------------------------------------|
|                               | d automatically if your network supports<br>need to ask your network administrator |
| Obtain an IP address autor    | matically                                                                          |
| • Use the following IP addres | ss:                                                                                |
| IP address:                   | 172 . 16 . 1 . 20                                                                  |
| S <u>u</u> bnet mask:         | 255.255.0.0                                                                        |
| Default gateway:              |                                                                                    |
| Obtain DNS server address     | s automatically                                                                    |
| • Use the following DNS serv  | ver addresses:                                                                     |
| Preferred DNS server:         |                                                                                    |
| <u>A</u> lternate DNS server: |                                                                                    |
| Validate settings upon exit   | t Advanced                                                                         |

# **1.22.** Setting the Network Discovery

- 1) [Control Panel] [Network and Internet] [Change advanced sharing settings]
  - [Public(current profile)] [Network discovery], select [Turn on network discovery] and then [Save changes].

| and a second second sec |  |
|----------------------------------------------------------------------------------------------------|--|
| 🗢 🤣 « Network and Sharing Center 🕨 Advanced sharing settings 🔹 🗣 🍫 Search Control Panel                                                                                                    |  |
| Change sharing options for different network profiles                                                                                                    |  |
| Change sharing options for different network promes                                                                                                    |  |
| Windows creates a separate network profile for each network you use. You can choose specific options for<br>each profile.                                                                                                    |  |
| Home or Work                                                                                                    |  |
| Public (current profile)                                                                                                    |  |
| Network discovery                                                                                                    |  |
| When network discovery is on, this computer can see other network computers and devices and is<br>visible to other network computers. What is network discovery?                                                                                                    |  |
| Turn on network discovery                                                                                                    |  |
| Turn off network discovery                                                                                                    |  |
| 199 1 · · · 1 · ·                                                                                                    |  |
| Save changes Cancel                                                                                                    |  |

2) [Control Panel]-[Network and Internet]-[Network and Sharing Center]

Make sure that the following setting has been made.

Unidentified network: Public network

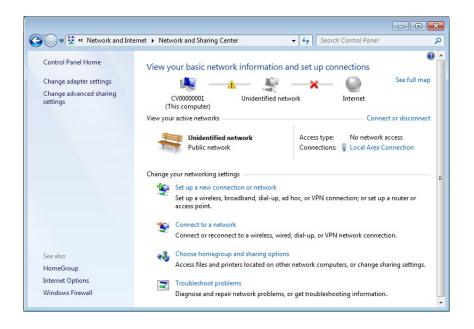

## 1.23. Setting to share DVD drive (for Client PC only)

#### NOTE:

This setting does not apply to CR-IR 391CL/CR-IR 391V CL.

- 1) [Control Panel] [Folder Options]-["View"] tub
  - · Remove the checkmark Use sharing Wizard (Recommended)
  - \* Make sure that no media has been inserted into the DVD drive.

| lder Opt                                                                                                    | tions    | -                                                                                                    |       |  |
|----------------------------------------------------------------------------------------------------|----------|----------------------------------------------------------------------------------------------------|-------|--|
| General                                                                                                    | View     | Search                                                                                                    |       |  |
| Folde                                                                                                    |          | You can apply the view (such as Details or Icons<br>you are using for this folder to all folders of this typ<br>Apply to Folders<br>Reset Folders |       |  |
| Advan                                                                                                    | ced sett | ings:                                                                                                    |       |  |
| <ul> <li>Launch folder windows in a separate process</li> <li>Restore previous folder windows at logon</li> <li>Show drive letters</li> <li>Show encrypted or compressed NTFS files in color</li> <li>Show pop-up description for folder and desktop items</li> <li>Show preview handlers in preview pane</li> <li>Use check boxes to select items</li> <li>Use Sharing Wizard (Recommended)</li> </ul> |          |                                                                                                    |       |  |
|                                                                                                    | When     | typing into list view<br>utomatically type into the Search Box                                                                                    | =     |  |
|                                                                                                    | S        | elect the typed item in the view                                                                                                    | +     |  |
|                                                                                                    |          | Restore <u>D</u> efa                                                                                                    | aults |  |
|                                                                                                    |          | OK Cancel                                                                                                    | Apply |  |

- 2) [Computer] [DVD RW Drive]: right-click [properties] ["Sharing"] tub [Advanced Sharing]
  - · Check the checkbox for [Share this folder], then click [OK]

| ettings    | olderi                            |
|------------|-----------------------------------|
| Share name | 2:                                |
| D          |                                   |
| Add        | Remove                            |
| Comments:  | mber of simultaneous users to: 20 |
|            |                                   |
|            |                                   |
| Permissio  | ons <u>C</u> aching               |

#### 1.24. Adding Components

- 1) [Control Panel] [Programs and Features] [Turn Windows features on or off]
  - · Check the checkboxes for the following items, and then click [OK]

| o turn a feature on, select its check box. To turn a feature off, clear its heck box. A filled box means that only part of the feature is turned on. |             |                 |  |  |  |
|----------------------------------------------------------------------------------------------------|-------------|-----------------|--|--|--|
| Games                                                                                                    | <u>^</u>    |                 |  |  |  |
| Indexing Service                                                                                                    |             |                 |  |  |  |
| Internet Explorer 8                                                                                                    |             |                 |  |  |  |
| Internet Information Services                                                                                                    |             | only for Server |  |  |  |
| FTP Server                                                                                                    |             |                 |  |  |  |
| FTP Extensibility     FTP Service                                                                                                    |             |                 |  |  |  |
|                                                                                                    |             |                 |  |  |  |
| Web Management Tools      Web Management Compatibility                                                                                               |             |                 |  |  |  |
| IS 6 Management Compatibility                                                                                                    |             |                 |  |  |  |
| IIS 6 Management Console                                                                                                    |             |                 |  |  |  |
| IIS 6 Scripting Tools                                                                                                    |             |                 |  |  |  |
| IIS 6 WMI Compatibility                                                                                                    | antibilit a |                 |  |  |  |
| IS Metabase and IS 6 configuration com<br>IS Management Console                                                                                      | patibility  |                 |  |  |  |
| IS Management Console                                                                                                    |             |                 |  |  |  |
| IS Management Scripts and roots                                                                                                    |             |                 |  |  |  |
| World Wide Web Services                                                                                                    |             |                 |  |  |  |
| Application Development Features                                                                                                    |             |                 |  |  |  |
| .NET Extensibility                                                                                                    |             |                 |  |  |  |
| ASP                                                                                                    |             |                 |  |  |  |
| ASP.NET                                                                                                    |             |                 |  |  |  |
| CGI                                                                                                    |             |                 |  |  |  |
| ISAPI Extensions                                                                                                    |             |                 |  |  |  |
| ISAPI Filters                                                                                                    |             |                 |  |  |  |
| Server-Side Includes                                                                                                    |             |                 |  |  |  |
| Common HTTP Features                                                                                                    |             |                 |  |  |  |
| Default Document                                                                                                    |             |                 |  |  |  |
| Directory Browsing                                                                                                    |             |                 |  |  |  |
| HTTP Errors                                                                                                    |             |                 |  |  |  |
| HTTP Redirection                                                                                                    |             |                 |  |  |  |
| Static Content                                                                                                    |             |                 |  |  |  |
| WebDAV Publishing                                                                                                    |             |                 |  |  |  |
| 🖃 🔲 📕 Health and Diagnostics                                                                                                    |             |                 |  |  |  |
| Custom Logging                                                                                                    |             |                 |  |  |  |
| ITTP Logging                                                                                                    |             |                 |  |  |  |
| Logging Tools                                                                                                    |             |                 |  |  |  |
| DBC Logging                                                                                                    |             |                 |  |  |  |
| Request Monitor                                                                                                    |             |                 |  |  |  |
| Tracing                                                                                                    |             |                 |  |  |  |
| 🖃 🔲 🕌 Performance Features                                                                                                    |             |                 |  |  |  |
| Dynamic Content Compression                                                                                                    |             |                 |  |  |  |
| Static Content Compression                                                                                                    | 1000        |                 |  |  |  |

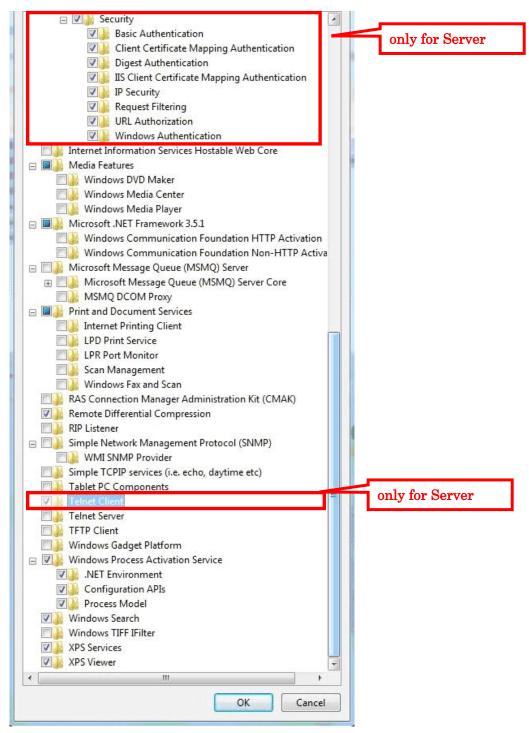

\* After the installation, restart the PC if requested.

#### 1.25. Copying Reference Guide

1) Insert "Reference Guide CD" into the DVD drive.

For CR-VW 674: Reference Guide CD (114Y5097051AXX) For CR-IR 355V CL: Reference Guide CD (114Y5154063AXX) For CR-IR 391CL: Reference Guide CD (114Y2129052AXX) For CR-IR 391V CL: Reference Guide CD (114Y2129061AXX)

- 2) Open "D:¥ReferrenceGuide¥English¥WW" folder and select all the displayed PDF files in it, then right-click to select [Copy] from the menu appeared.
- 3) Right-click on the desktop blank area and select [Paste] from the menu appeared.
- 4) Close "WW" window and remove the "Reference Guide CD" from the DVD drive.

## 1.26. Installation of RU PC Tool

Refer to the corresponding ECN regarding each RU.

## 1.27. Installation of MSChart

- 1) Insert FCRView Application Software into the DVD drive.
- "CR-VW 674 Setup" (for 355CL: "CR-IR 355CL, for 355V CL: "CR-IR 355V CL Setup", for 391:"CR-IR 391CL Setup") dialogue is displayed. Click [Finish]. For Client, "InstallShield Wizard" dialogue is displayed. Click [Cancel].
  - \* In case [Program Compatibility Assistant] dialogue is displayed after clicking [Cancel] on Client, click "This program installed" (for 355: "This program installed correctly". For 391: "This program installed correctly".
  - \* For **Client**, "Welcome to the InstallShield Wizard for FCR Client Application" dialogue is displayed when [Cancel] is not selected. Then click [Cancel] and perform the following procedure;
    - a) "Are you sure you want to cancel FCR Client Application setup wizard?" dialogue is displayed. Then click [Yes].
    - b) "InstallShield Wizard Completed" dialogue is displayed. Then click [Finish].
- 3) Open [D:¥dotNet¥DNET3.5¥DNETCHART] folder for **Server** / [D:¥dotNet¥DNET3.5CHART] folder for **Client** to double-click [MSChart.exe].
- 4) "Software Update Microsoft~" dialogue is displayed. Then click [Next >].

| Software Update Micr | osoft Chart Controls for Microsoft .NET Framework 3.5 Install                               |
|----------------------|---------------------------------------------------------------------------------------------|
|                      | Welcome to the Microsoft Chart Controls for<br>Microsoft.NET Framework 3.5 software update. |
|                      | Products affected by the software update:                                                   |
|                      | Microsoft .NET Framework 3.5 SP1                                                            |
|                      |                                                                                             |
|                      | Get more information about this update.                                                     |
|                      | < Back Next > Cancel                                                                        |

5) "Microsoft Software License Terms" dialogue is displayed. Place a checkmark to "I have read and accept the license terms" and click [Next >].

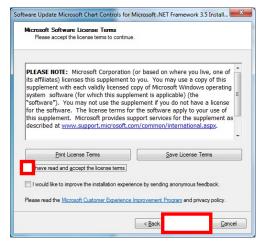

- 6) "The software update has been installed successfully" is displayed. Then click [Finish].
- 7) Remove the FCRView Application Software from the DVD drive.
- 8) Restart the PC.

# 2. Installing Application

#### NOTE:

The procedures described in this chapter are for installing applications on CR-VW 674 (FCRView). In the case of the models other than CR-VW 674 (FCRView), please apply the appropriate model names/codes accordingly when following the procedures.

| CR-IR 355V CL | FCR CAPSULA V VIEW  |
|---------------|---------------------|
| CR-IR 391CL   | FCR PRIMA Console   |
| CR-IR 391V CL | FCR PRIMA V Console |

#### 2.1. Application Installation (Server PC)

- 1) Insert "CR-VW 674 Installation" (for 355: "CR-IR 355CL Installation", for 391: "CR-IR 391CL Installation") media into the DVD drive.
- "CR-VW 674 Setup" (for 355: "CR-IR 355CL Setup", for 391: "CR-IR 391CL Setup") dialogue box will be displayed. Click [CR-VW 674 Application setup] (for 355: [CR-IR 355 CL Application Setup], for 391: [CR-IR 391 CL Application Setup]).

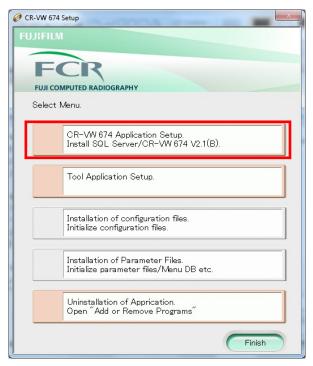

3) An application selection dialogue box will be displayed. Click [Install .Net Framework]

| Ø CR- | VW 674 3 | Setup                         | × |
|-------|----------|-------------------------------|---|
| FUJ   | RFILM    |                               |   |
|       |          | MPUTED RADIOGRAPHY<br>Venu.   |   |
|       |          | Install .Net Framework.       |   |
|       |          | Install SQL Server.           |   |
|       |          | Install CR-VW 674 V2.1(B).    |   |
|       |          | Install Configuration files.  |   |
|       |          | Install Menu/Parameter files. |   |
|       |          | Back                          |   |

4) Click [Install .Net Framework 1.1], and then click [Next]. (.Net Framework1.1 Activation will be executed)

| 🥖 CR-VW 674 S | etup                                          | x |
|---------------|-----------------------------------------------|---|
| FUJIFILM      |                                               |   |
|               |                                               |   |
| FC            | CR                                            |   |
| FUJI COM      | PUTED RADIOGRAPHY                             | _ |
| Select Menu.  |                                               |   |
|               | .Net Framework3.5 has already been installed. |   |
|               | T - H M - E - 14.4                            | _ |
|               | Install .Net Framework1.1.                    |   |
| Bac           | sk                                            |   |

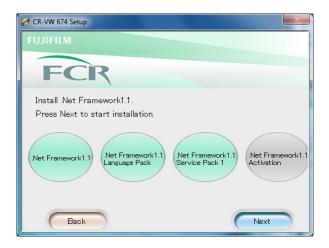

5) When returned to the Application selection dialogue box, click [Install SQL Server]

| Ø CR | R-VW 674 | Setup                                     |
|------|----------|-------------------------------------------|
| FU   | JI:FILM  | MPUTED RADIOGRAPHY                        |
|      | Select M | Venu.                                     |
|      | V        | Net Framework has already been installed. |
|      |          | Install SQL Server.                       |
|      |          | Install CR-VW 674 V2.1(B).                |
|      |          | Install Configuration files.              |
|      |          | Install Menu/Parameter files.             |
|      |          | Back                                      |

6) An installation language selection dialogue box will be displayed. Click [Other] from the list, and the click [Next].

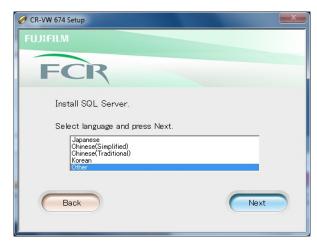

7) Installation of SQL Server will be executed. Press [Enter] key when "Press any key to continue..." appears.

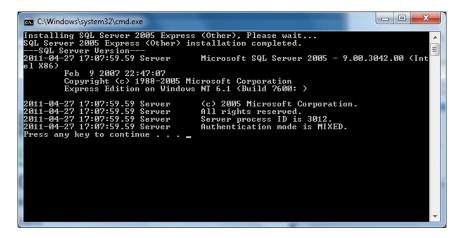

8) A confirmation dialogue box for restart will be displayed. Remove the installation media from the DVD drive and click [Yes].

| 🤗 CR-VW 674 Setup                                                                  | x |
|------------------------------------------------------------------------------------|---|
| FUJIFILM                                                                           |   |
| FCR                                                                                |   |
| To continue installation, you need to restart the system.<br>Press Yes to restart. |   |
| No Yes                                                                             | ] |

- 9) The PC is restarted.
- 10) The logon screen will be displayed. Make sure that the user name is "fujicr" and enter "system" for password, and then click "->".
- 11) Insert "CR-VW 674 Installation" (for 355: "CR-IR 355CL Installation", for 391: "CR-IR 391CL Installation") media into the DVD drive.
- 12) "CR-VW 674 Setup" (for 355: "CR-IR 355CL Setup", for 391: "CR-IR 391CL Setup") dialogue will be displayed. Click [CR-VW 674 Application setup] (for 355: [CR-IR 355 CL Application Setup], for 391: [CR-IR 391 CL Application Setup]).

| Ø CR-VW 674 | Setup                                                                       |
|-------------|-----------------------------------------------------------------------------|
|             | CR<br>MPUTED RADIOGRAPHY                                                    |
| Select N    | Menu.                                                                       |
|             | CR-VW 674 Application Setup.<br>Install SQL Server/CR-VW 674 V2.1(B).       |
|             | Tool Application Setup.                                                     |
|             | Installation of configuration files.<br>Initialize configuration files.     |
|             | Installation of Parameter Files.<br>Initialize parameter files/Menu DB etc. |
|             | Uninstallation of Apprication.<br>Open "Add or Remove Programs"             |
|             | Finish                                                                      |

13) An application selection dialogue box will be displayed. Click [Install CR-VW 674 V x. x] (for 355: [Install CR-IR 355 CL V x. x], for 391: [Install CR-IR 391 CL V x. x]).

("x.x" refers to the version)

| Ø CR-VW 674 | Setup                                     |
|-------------|-------------------------------------------|
| FUJIFILM    |                                           |
|             | CP                                        |
| FUILCO      | MPUTED RADIOGRAPHY                        |
| Select I    |                                           |
|             | ]                                         |
|             | Net Framework has already been installed. |
|             | ······································    |
|             | SQL Server has already been installed.    |
|             |                                           |
|             | Install CR-VW 674 V2.1(B).                |
|             |                                           |
|             | Install Configuration files.              |
|             | ······································    |
|             | Install Menu/Parameter files.             |
| 6           |                                           |
|             | Back Finish                               |

14) After a while, "Welcome to the InstallShield Wizard for FCR Application" dialogue box will be displayed. Click [Next].

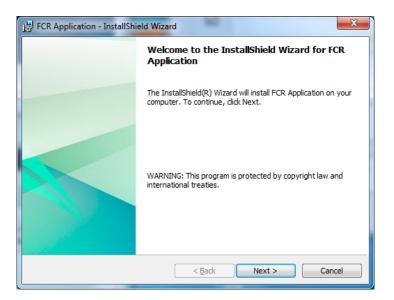

15) "Ready to Install the Program" dialogue box will be displayed. Click [Install].

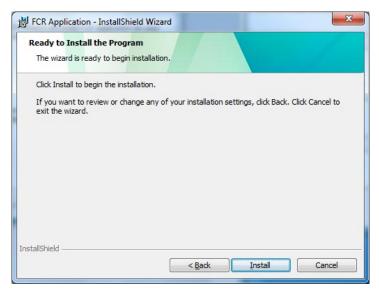

16) After a while, "InstallShield Wizard Completed" dialogue box will be displayed. Click [Finish]. (If the generation of DB failed during installation, installation is aborted and rollback is performed.)

| The InstallShield Wizard has successfully installed FCR<br>Application. Click Finish to exit the wizard. |
|----------------------------------------------------------------------------------------------------|
|                                                                                                    |
|                                                                                                    |
|                                                                                                    |
|                                                                                                    |

17) "To continue installation, you need to restart the system" dialog box will be displayed. Click [Yes].

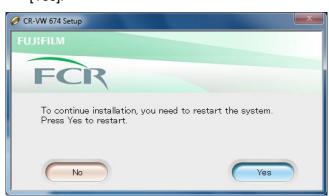

 After the PC is restarted, "[20102] Setup incompleted. Application key software is not installed" dialogue box is displayed. Click [OK].

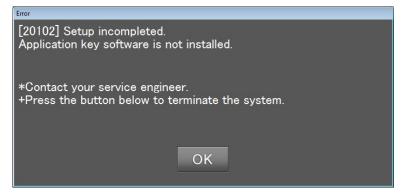

- 19) Remove the installation media from the DVD drive, and then insert it again.
- 20) Click [Start] [Computer], then double-click [DVD Drive (D:)].
- 21) Double-click "InstallLauncher.exe " located right under CDROOT.

| Organize 🔻 🛛 Burn to d                                                                                                    |                                                                                                    |                                                                                                    | 3                                                                                                    | = • 🔳 🤇                |
|----------------------------------------------------------------------------------------------------|----------------------------------------------------------------------------------------------------|----------------------------------------------------------------------------------------------------|----------------------------------------------------------------------------------------------------|------------------------|
| Favorites Favorites Favorites Complete Favorites Favorites Favori | Name  Files Currently on the Disc (14)  Bmp dotNet Files HOBBIT SQLServer Starkit Tool VBRuntime WakeOnLan AUTORUN MIntallauncher | Date modified           4/14/2011 9:58 PM           4/14/2011 9:58 PM           4/14/2011 9:57 PM           4/14/2011 9:57 PM           4/14/2011 9:57 PM           4/14/2011 9:57 PM           4/14/2011 9:57 PM           4/14/2011 9:57 PM           4/14/2011 9:57 PM           4/14/2011 9:57 PM           4/14/2011 9:57 PM           4/14/2011 9:57 PM           6/7/2005 9:12 PM           3/16/2011 10:35 PM | Type<br>File folder<br>File folder | Size<br>1 KB<br>541 KB |
| Ø DVD RW Drive (D:) 1 Network                                                                                                    | InstallLauncher.exe.manifest<br>InstVBRuntime<br>ProductModel                                                                     | 2/24/2011 8:55 PM<br>6/3/2005 3:20 AM<br>1/20/2011 5:36 PM                                                                                                    | MANIFEST File<br>Windows Batch File<br>Configuration sett                                                                                                    | 1 KB<br>1 KB<br>1 KB   |

22) "CR-VW 674 Setup" (for 355: "CR-IR 355CL Setup", for 391: "CR-IR 391CL Setup") dialogue box will be displayed. Click [CR-VW 674 Application setup] (for 355: [CR-IR 355CL Application setup], for 391: [CR-IR 391CL Application setup]).

| 🥔 CR-VW 674 Setup                                                           | x |
|-----------------------------------------------------------------------------|---|
| FUJIFILM                                                                    |   |
|                                                                             |   |
| FCR                                                                         |   |
| FUJI COMPUTED RADIOGRAPHY                                                   | - |
| Select Menu.                                                                |   |
|                                                                             |   |
| CR-VW 674 Application Setup.                                                |   |
| Install SQL Server/CR-VW 674 V2.1(B).                                       |   |
|                                                                             |   |
| Tool Application Setup.                                                     |   |
|                                                                             |   |
| Installation of configuration files.                                        |   |
| Initialize configuration files.                                             |   |
|                                                                             | 1 |
| Installation of Parameter Files.<br>Initialize parameter files/Menu DB etc. |   |
|                                                                             | 1 |
| Uninstallation of Apprication.                                              |   |
| Open "Add or Remove Programs"                                               |   |
|                                                                             |   |
| Finish                                                                      |   |

23) An application selection dialogue box will be displayed. Click [Install Configuration files].

| Setup                                                                                                    | 83                                                                                                    |
|----------------------------------------------------------------------------------------------------|----------------------------------------------------------------------------------------------------|
|                                                                                                    |                                                                                                    |
|                                                                                                    |                                                                                                    |
| CR                                                                                                    |                                                                                                    |
| APUTED RADIOGRAPHY                                                                                                    |                                                                                                    |
| Лепи.                                                                                                    |                                                                                                    |
| C                                                                                                    | -1                                                                                                    |
| .Net Framework has already been installed.                                                                                                    |                                                                                                    |
|                                                                                                    |                                                                                                    |
| SQL Server has already been installed.                                                                                                    | 7                                                                                                    |
| Construction and construction of a construction of the construction of the construc |                                                                                                    |
|                                                                                                    | -                                                                                                    |
| CR-VW 674 V2.1(B) has already been installed.                                                                                                    |                                                                                                    |
|                                                                                                    | _                                                                                                    |
| Install Configuration files.                                                                                                    |                                                                                                    |
|                                                                                                    |                                                                                                    |
|                                                                                                    | -1                                                                                                    |
| Install Menu/Parameter files.                                                                                                    |                                                                                                    |
|                                                                                                    |                                                                                                    |
| Back                                                                                                    |                                                                                                    |
|                                                                                                    | SQL Server has already been installed.<br>CR-VW 674 V2.1(B) has already been installed.<br>Install Configuration files.<br>Install Menu/Parameter files. |

24) The next dialogue box to select the type of the facility will be displayed. Select [Hospital / Medical Clinic] and click [Next].

#### NOTE:

<sup>\*</sup> In the case of CR-IR 355V CL/CR-IR 391V CL, Select [Veterinary / Hospital].

|                                                | 33 |
|------------------------------------------------|----|
| FUJIFILM                                       |    |
| FCR                                            |    |
| Select a type of facility.                     |    |
| Press Next to continue the Setup.              |    |
| Hospital/Medical Olinic<br>Veterinary Hospital |    |
| Back                                           |    |

25) The next dialogue box to select a language will be displayed. Select [English(Not in USA)] from the language list and click [Next].

| CR-VW 674 Setup                                | 23 |
|------------------------------------------------|----|
| FUJIFILM                                       |    |
| FCR                                            |    |
| Select language to install Configration files. |    |
| Press Next to continue the Setup.              |    |
| Japanese<br>English (in USA)                   |    |
| English (not in U.S.A.)<br>German              |    |
| French<br>Spanish                              |    |
| Italian<br>Portuguese                          |    |
|                                                |    |
| Back                                           | xt |

26) The next dialogue box will be displayed. Select [Color] from the list of the monitor and click [Next].

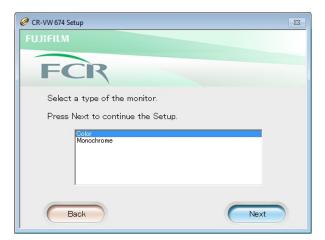

27) Installation will be completed and the application selection dialogue box will return. Click [Install Menu / Parameter files].

| @ CR-VW 674 | Setup                                           | 83 |
|-------------|-------------------------------------------------|----|
| FUJIFILM    |                                                 |    |
| -           |                                                 |    |
| F           | CR                                              |    |
| FUJI CON    | MPUTED RADIOGRAPHY                              |    |
| Select N    | Venu.                                           |    |
|             | Net Framework has already been installed.       | ]  |
|             |                                                 | -  |
|             | SQL Server has already been installed.          |    |
|             | CR-VW 674 V2.1(B) has already been installed.   | ]  |
|             |                                                 |    |
|             | Configration files have already been installed. |    |
|             |                                                 | 1  |
|             | Install Menu/Parameter files.                   |    |
| C           | Back                                            | )  |

28) The Next dialogue box to select a language will be displayed. Select [English(Not in USA)] from the language list and click [Next].

| CR-VW 674 Setup                                  | 23 |
|--------------------------------------------------|----|
| FUJIFILM                                         |    |
| FCR                                              |    |
| Select language to install Study Menu.           |    |
| Press Next to continue the Setup.                |    |
| Japanese<br>English (in USA)<br>German<br>French |    |
| Back                                             |    |

29) A dialogue box inquiring whether to use "FNC" will be displayed. Select [ON] then click [Next].

| CR-VW 674 Setup                                             | 23 |
|-------------------------------------------------------------|----|
| FUJIFILM                                                    |    |
| FCR                                                         |    |
| Set up parameter file to install.                           |    |
| Do you want to use FNC (Flexible Noise Control Processing)? | _  |
| C OFF ON                                                    |    |
| Back                                                        | )  |

30) Installation will be completed and the application selection dialogue box will return. Click

#### [Finish].

| @ CR-VW 674 9 | Setup 🕺                                         |  |
|---------------|-------------------------------------------------|--|
| FUJIFILM      |                                                 |  |
|               |                                                 |  |
|               | CR                                              |  |
|               | MPUTED RADIOGRAPHY                              |  |
| Select N      | Venu.                                           |  |
|               | Net Framework has already been installed.       |  |
|               | SQL Server has already been installed.          |  |
|               | CR-VW 674 V2.1(B) has already been installed.   |  |
|               | Configration files have already been installed. |  |
|               | Menu/Parameters have already been installed.    |  |
| C             | Back                                            |  |

31) Remove the media from the DVD drive.

# 2.2. Application Installation (Client PC)

#### NOTE:

This setting does not apply to CR-IR 391CL/CR-IR 391V CL.

- 1) Insert the Client Installation media into the DVD drive.
- 2) After a while, "Welcome to the InstallShield Wizard for FCR Client Application" dialogue box will be displayed. Click [Next].

| FCR Client Application - Ins | stallShield Wizard                                                                                            |
|------------------------------|----------------------------------------------------------------------------------------------------|
|                              | Welcome to the InstallShield Wizard for FCR<br>Client Application                                             |
|                              | The InstallShield(R) Wizard will install FCR Client Application on<br>your computer. To continue, click Next. |
|                              | WARNING: This program is protected by copyright law and international treaties.                               |
|                              | < <u>B</u> ack Next > Cancel                                                                                  |

3) "Ready to Install the Program" will be displayed. Click [Install].

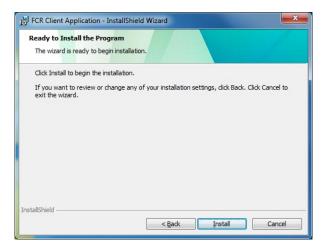

- 4) After a while, "Install Wizard Completed" will be displayed. Click [Finish].
- 5) From Explorer, open the "Tool" folder located right under the Client CDROOT, and then double-click [SetupForClient.vbs].
- 6) A command prompt will appear and ask for the type of the facility. Enter "1" (Human Hospital) and press [Enter] key (for 355: enter "2" (Veterinary Hospital) and press [Enter] key).
- 7) As "Please Select Language:" appears, enter "3" (English (Other)) and press [Enter] key.
- As "Select a type of product model" appears, enter "2" (Workstation) and press [Enter] key (for 355: enter "1" (Console) and press [Enter] key).
- 9) As "Select a type of monitor type" appears, enter "1" (Color) and press [Enter] key.
- 10) Make sure that "Success!!" is displayed in the command prompt when the settings are successfully completed. Press [Enter] to close the command prompt.
- 11) Remove the media from the DVD drive.

#### 2.3. Setting the link target (Client PC)

When upgrading from V5.0/V5.1, the host name of CR-VW674 /CR-IR 355V needs to be registered in the shortcut of the Client PC.

1. Right-click the shortcut on the desktop of the Client PC. Select [Properties]

| FCR  |                            |
|------|----------------------------|
| Clin |                            |
|      | Open                       |
|      | Troubleshoot compatibility |
|      | Open file location         |
| 1    | Run as administrator       |
|      | Pin to Taskbar             |
|      | Pin to Start Menu          |
|      | Restore previous versions  |
|      | Send to                    |
|      | Cut                        |
|      | Сору                       |
|      | Create shortcut            |
|      | Delete                     |
|      | Rename                     |
|      | Properties                 |

2. Input "C:/Program Files/FujiFilm/Hobbit/System/LogUpload.exe" "CVXXXXXXX" in [Target] of the [shortcut] tab.

#### NOTE:

"CVXXXXXXXX" represents the host name of the Server.

| Target location: System          Target location: System         Target:         Film\Hobbit\System\LogUpload.exe" "CVServer         Start in:       "C:\Program Files\FujiFilm\Hobbit\System"         Shortcut key:       None         Sun:       Normal window                                                                                                    | Security              | Details                | Previous Versions       |
|----------------------------------------------------------------------------------------------------|-----------------------|------------------------|-------------------------|
| Target type:       Application         Target location:       System         Iarget:       Film\Hobbit\System\LogUpload.exe" "CVServer         Etart in:       "C:\Program Files\FujiFilm\Hobbit\System"         Shortcut key:       None         Bun:       Normal window         Comment:       Image: Comment:                                                                                                    | General               | Shortcut               | Compatibility           |
| Target location: System           Target location: System           Target:         Film\Hobbit\System\LogUpload.exe" "CVServer           Start in:         "C:\Program Files\FujiFilm\Hobbit\System"           Shortcut key:         None           Bun:         Normal window           Comment:         Comment:                                                                                                    | F                     | CRView Client          |                         |
| Target:       Film\Hobbit\System\LogUpload.exe" "CVServer         Start in:       "C:\Program Files\FujiFilm\Hobbit\System"         Shortcut key:       None         Bun:       Normal window         Comment:       Image: Comment in the second second | Target type:          | Application            |                         |
| Start in: "C:\Program Files\FujiFilm\Hobbit\System" Shortcut key: None Bun: Normal window Comment:                                                                                                    | Target location       | : System               |                         |
| Shortcut key:         None           Bun:         Normal window           Comment:                                                                                                    | Target:               | Film\Hobbit\System\L   | ogUpload.exe" "CVServer |
| Shortcut key:         None           Bun:         Normal window           Comment:                                                                                                    |                       | 1                      |                         |
| Bun: Normal window .                                                                                                    | <u>S</u> tart in:     | "C:\Program Files\Fuji | Film\Hobbit\System"     |
| Comment:                                                                                                    | Shortcut <u>k</u> ey: | None                   |                         |
|                                                                                                    | Run:                  | Normal window          |                         |
| Open File Location Qhange Icon Advanced                                                                                                    | Comment:              |                        |                         |
|                                                                                                    | Open File I           | ocation Change Ic      | Advanced                |
|                                                                                                    | open <u>L</u> as L    |                        |                         |
|                                                                                                    |                       |                        |                         |
|                                                                                                    |                       |                        |                         |
|                                                                                                    |                       |                        |                         |
|                                                                                                    |                       |                        |                         |

3. Click [OK].  $\rightarrow$  "Properties" closes.

# 2.4. Installing Veterinary Image Processing Software (For CR-IR 355V CL (Server PC)/CR-IR 391V CL)

- 1) Insert the following CD attached to the product respectively into the DVD drive.
  - [CR-IR 391V Image Processing Software (114Y2129009AXX)]CD
  - [CR-IR 346V Image Processing Software (114Y5342705AXX)]CD
- 2) Click [Start] [Computer], and then double-click [D drive].
- 3) Double-click "OptionVeterinary.exe " located right below CDROOT.
- 4) "CR-IR \*\*\*V Image Processing Software" dialogue will be displayed. Click [Continue].
- 5) "Successful Application key installation" dialogue will be displayed. Click [OK].
- 6) Remove "V Image Processing Software" CD from the DVD drive.

#### 2.5. Installing Standard Kit for overseas (For Server PC only)

- 1) Insert "Standard Kit CD" into the DVD drive.
- 2) Click [Start] [Computer], and then double-click [DVD Drive (D:)]
- 3) Double-click ElevateSetup.vbs located right under the CDROOT.
- 4) A command prompt will open and display "Press any key to continue..." Press [Enter] key.
- 5) As "Press Any Key" appears, press [Enter] key.
- 6) As "Press Any Key to continue..." appears, press [Enter] key.
- 7) Remove the CD from the DVD drive.

#### 2.6. Setting the User Account Control (Activate)

- 1) 「Control Panel」-「User Accounts and Family Safety」-「User Accounts」-「Change User Account Control settings」
- 2) Choose when to be notified about changes to your computer. Adjust the slide bar to [Default Notify me only when programs try to make changes to my computer] and the click [OK].
- 3) Restart the PC

#### 2.7. Installing Application Key Software (for Server PC only)

- 1) Insert "CR-VW674 Application Key Software CD" into the DVD drive.
- 2) Click [Start] [Computer], and then double-click [DVD Drive (D:)].
- 3) Double-click "ApplicationKey.exe" in CDROOT.
- 4) "Application Key" dialogue box will appear. Click [Continue].
- 5) A dialogue to inform of successful installation of the application key will be displayed. Click [OK].
- 6) Remove the CD from the DVD drive.

# 2.8. Setting procedures for Veterinary

Please refer to "Various Setting Procedures for Veterinary" in CR-IR 355V CL/CR-IR 391V CL service manual.

\* Make the settings after all the installations have been completed.

[Various Setting Procedures for Veterinary] – [CR-IR 391V CL Service Manual] [Various Setting Procedures for Veterinary] – [CR-IR 355V CL Service Manual]

# [ECN Appendix 5-1] FCRView V2.1(B) NAS Quick guide

#### Setting up the NAS

Connect the NAS to the FCRView, make the following procedure.

- 1. FCRView and the NAS connect to the same network(Service Manual Appendix 19 Setting for Connection of the NAS).
- 2. Start FCRView-ServiceUtility ,make the following settings.
  - I. Click [Connected equipment]. Open [Setting connection devices] window.

| nguage English            | EXIT                      |
|---------------------------|---------------------------|
|                           |                           |
| implified settings        | Use simplified settings.  |
|                           | Simplified setup wizard   |
| rvice settings            | Maintanance tool          |
| System                    | Database Utility          |
| Connected equipment       | Acquiring EDR backup data |
| Linkage function          | Connection check          |
| Film annotation character | s Log display/edit        |
| Person name               | Event log display         |
| Modality setting          |                           |

II. Click [Backup NAS]. Open [Image save settings] window.

| Setting connection devices |  |
|----------------------------|--|
| Setting connection devices |  |
| Server (this equipment)    |  |
|                            |  |
|                            |  |
|                            |  |
| Image Reader               |  |
|                            |  |
|                            |  |
|                            |  |
| HDD                        |  |
| BackupNAS                  |  |
| Bachapines                 |  |
| DBAutoBackup               |  |
|                            |  |
| Back.                      |  |
|                            |  |

III. Check [Store images to NAS].

| Destination         Maximum cap.           Device ID         Equipment name         Network path         Maximum cap.           Change         Delete         Add         Add |     |
|----------------------------------------------------------------------------------------------------|-----|
| Device ID Equipment name Network path Maximum cap                                                                                                    |     |
| Change Delete Add                                                                                                    | ci  |
| Change Delete Add                                                                                                    |     |
| Change Delete Add                                                                                                    |     |
| Change Delete Add                                                                                                    |     |
| Change Delete Add                                                                                                    |     |
|                                                                                                    |     |
|                                                                                                    |     |
|                                                                                                    |     |
| Cancel OK                                                                                                    | - 1 |
| Cancel OK                                                                                                    |     |

- IV. Click [Add]. Setting network of the NAS. The NAS network setting is the same to [HDD](Service Manual 2.3 Setting in the Service Utility).
- V. Change the auto backup destination folder.

Click [DBAutoBackup]. Open the [Image save setting] window(VI).

| Setting connect | on devices              |
|-----------------|-------------------------|
| Setting con     | rection devices         |
|                 | Server (this equipment) |
|                 |                         |
|                 |                         |
|                 | Image Reader            |
|                 |                         |
|                 |                         |
|                 | HDD                     |
|                 | HUU                     |
|                 | BackupNAS               |
|                 | UBAutoBackup            |
|                 | Back                    |

VI. Click the [Browse]. Select the auto backup destination folder.

\* It is necessary for a folder of NAS to be set as a network drive. The setting of the network drive refers to a service manual.

| Image save settings                                                                                             |        |
|----------------------------------------------------------------------------------------------------|--------|
| Set the backup destination for auto backup.<br>If it has not been set, data will be output to the extended NAS. |        |
|                                                                                                    | Browse |
|                                                                                                    | Clear  |
| Cancel                                                                                                    | ОК     |

3. Start FCRView ,make sure the "Indicator Disc Icon" lights.

#### **Output to the NAS**

"Output to the NAS" is the same "Output to the DVD" (Reference Guide 7.3 Saving to Storage Disks). Saves image automatically to the NAS when the study is verified. If the same study already exists on the NAS, it is overwritten.

#### Loading images from the NAS

- The study exists in database, but it does not exist in HDD.
  Output image is associated with the study database. Thus the user can get to images from the NAS without a special operation.
- 1. Starting up the "Image Viewer" to view images.

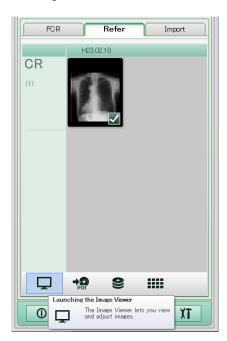

2. Loading an image from NAS into the PC.

| ▷ ● H230218, OR, 1 er |                            |  |
|-----------------------|----------------------------|--|
|                       | Image retrieve             |  |
|                       | Image retrieve starts now. |  |
|                       |                            |  |
|                       | Quit                       |  |
| 4 · · · ·             |                            |  |
| Image cart            |                            |  |
| ▼ ▲ 🛱 였 👁             |                            |  |
| <u> </u>              |                            |  |

#### Import from the NAS

- The study does not exist in database and HDD.
  Use "Import DICOM Off-line" (Reference Guide 3.5 Import Various Images and Refer).
- Select the folder that it's name is output date to import the study. The NAS manages the study as unit of output date.

#### Drive: • Study list: Study date Study time Modality Number of Mul × Select a folder that has allocated the DICOM folder 📃 Desktop 🕫 🔚 Library Image: Participation of the second second $f_{\rm db}^{**}$ ▶ 🜉 Computer Patient information correction 🛯 📬 Network Rewrite and retrieve ID nur ⊳ 🜉 CV11112222 4 🜉 LS-WHGLFE1 Patient ID (Before) 🛛 🖳 FujiFilm 201102 ▶ 🏭 FUJI\_IMG Kanji Patient Name (Before ▶ 🎚 FUJI\_LOG Patient Name (Before) Backup replaced with information The to OK Cancel in the system. Intended use for import: ● It will be managed by storing on the hard disk. $_{\odot}$ It will be retrieved temporality for reference and then deleted after 1 🔆 day(s). Start retrieving Viewer startup Close

[ECN Appendix 5-1] Procedure of Moving Study Output to Storage Disk to NAS

- 2. Select the study to import from "Study list".
- 3. Click [Start retrieving].

#### Indicate the NAS states

Connection

The Disk icon of "Indicator" represents NAS connection status.

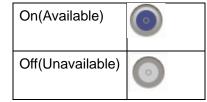

#### ➢ Free space

The Disk icon of "Indicator" represents free space of NAS.

| The 1 <sup>st</sup> warning < Free space                      | $\bigcirc$ |
|---------------------------------------------------------------|------------|
| The $2^{nd}$ warning < Free space $\leq$ the $1^{st}$ warning |            |
| Free space $\leq$ the 2 <sup>nd</sup> warning                 | $\bigcirc$ |

# [ECN Appendix 5-2] FCRView V2.1(B) Restoration Procedure for the Case Images Cannot be Stored into NAS

### 1. Introduction

A trouble sometimes occurs in the operation of storing images into NAS (as a substitution for storage disk), and images cannot be stored. This appendix describes the processes of handling this trouble.

# 2. Cause of the trouble

The trouble may occur if the FCRView server application is forcibly terminated or the LAN cable is pulled out while images are being stored into NAS.

Generally, the connection can be restored by restarting the PC or reconnecting the LAN cable.

# 3. Restoration procedure

# (1) Images cannot be stored into NAS Case #1

Perform the following procedure:

- (1) Restart the FCRView server application.
- (2) Check the on/off state of the NAS icon in the FCRView indicator to check whether FCRView recognizes the NAS or not.
- (3) Launch the Service Utility and select an unrecognized NAS from [Connected equipment] → [BackupNAS]. Then, open a dialog by clicking [Change], close the dialog by clicking [OK], and click [OK] to close the NAS setting window.
- (4) Terminate the Service Utility.

# \* When images could not be stored into NAS even after performing the steps (1) through (4) described above.

- (1) Start up the FCRView server application.
- (2) Delete the output cue to be output to NAS.
- (3) Open the NAS utility window, click [Internal information reconfiguration], and take a note of the save destination path of the present month's label name in the [Internal information reconfiguration] dialog.
- (4) Terminate the FCRView server application and restart the PC.
- (5) Terminate the FCRView server application.
- (6) Open the save destination path, which was noted down in step (3), using the Explorer, and delete "DICOMDIR".
- (7) Start up the FCRView server application.
- (8) Open the NAS utility window and click [Internal information reconfiguration]. Then, select the present month's label name in the [Internal information reconfiguration] dialog and click the [Start] button.

### (2) Images cannot be stored into NAS Case #2

As images cannot be stored into NAS after the study database has been initialized, perform the following. However, there is no need to perform the procedure on the new NAS as images can be stored into it.

- (1) Restart the FCRView server application.
- (2) Open the NAS utility window and click [Internal information reconfiguration]. Confirm that there is nothing in the list of [Internal information reconfiguration] dialog, and click [Cancel].
- (3) Open the NAS utility window and click [Database registration of internal information].
- (4) Open the NAS utility window and click [Internal information reconfiguration]. Confirm that there is one or more lists in the [Internal information reconfiguration] dialog, and click [Cancel].

# [ECN Appendix 5-3] Procedure of Moving Study Output from Storage Disk to NAS

# 1. Introduction

The procedure of moving study information which has been output to the storage disk with V2.0(B) or before to NAS is described in this appendix.

However, the study information which has been output to the work disk cannot be moved to NAS.

# 2. Work procedure

# [Preparation]

- Prepare the storage disk to be moved to NAS.

- Specify NAS as the output destination under [Connected equipment]->[BackupNAS] in the Service Utility.

# [Procedure]

- 1. Finish the Hobbit server application.
- 2. Start C:\Program Files\FujiFilm\Hobbit\System\DVDMoveToNASTool.exe.
- 3. Select the drive for the storage disk to be stored from the combo box named as DVD Drive Select.
- 4. Insert the storage disk into the selected drive.
- 5. Select the moving destination of NAS drive from the combo box named as NAS Drive Select.
- 6. Click the [START] button.
- 7. The progress is displayed in the progress bar. Confirm that "Process Complete. Please check the C:\DVDMoveToNASToolForm.log." is displayed in the message box when the process finishes.
- 8. Open C:\DVDMoveToNASToolForm.log and confirm that there is no error between [Date] ProcessSTART and [Date] ProcessEND in the log.

# [Items to be checked when an error is displayed]

If the following errors are displayed while performing [Procedure], perform each corresponding confirmation and procedure.

1. When "Please check your setting. Restart Tool." is displayed

 $\rightarrow$ The settings on Hobbit side are not correct. Reconfirm the settings, and then restart and re-execute the tool.

2. When "Storage Media is not in the DVD Drive." is displayed

 $\rightarrow$ The DVD media inserted into the DVD drive is not a storage disk. Insert a storage disk and re-execute the tool.

3. When "NAS dose not have Enough Free Space." is displayed

 $\rightarrow$ The capacity of the copy destination of NAS drive is insufficient. Add a new NAS and specify it.

#### [ECN Appendix 6] FCRView V2.1(B) DICOM MWM/MPPS Setup Procedure [ECN Appendix 6] FCRView V2.1(B) DICOM MWM/MPPS Setup Procedure

#### 1. Outline

This appendix describes settings for linkage of study information with DICOM MWM gateway and settings for linkage of study result information with DICOM MPPS gateway for FCRView V2.1(B).

A part of the settings for MWM study information linkage will be common to the settings for MWM patient information linkage. Moreover, as the DICOM AE title of FCRView for MWM service can be set from V2.1(B), this appendix also describes about that.

#### 2. Setting up the MWM Study Information Linkage

#### 2.1. Setting up connection in the Service Utility

- (1) Launch the Service Utility.
- (2) Click the "Linkage function" button.

| anguage English     |                  | EXIT                      |
|---------------------|------------------|---------------------------|
|                     |                  |                           |
| Simplified settings | 11               |                           |
|                     | Use simplifi     | ed settings.              |
|                     | Simplified s     | setup wizard              |
|                     |                  |                           |
| Service settings    |                  | Maintenance tool          |
| s                   | ystem            | Database Utility          |
| Connect             | ed equipment     | Acquiring EDR backup data |
| Linkaç              | ge function      | Connection check          |
| Film annot          | ation characters | Log display/edit          |
| Person name         |                  | Event log display         |
| Moda                | lity setting     |                           |
|                     |                  |                           |

[ECN Appendix 6] FCRView V2.1(B) DICOM MWM/MPPS Setup Procedure (3) Click the "Linkage of MWM study information" button.

| Setting the linkage fun | tion                               |
|-------------------------|------------------------------------|
| Setting the linkage     | function                           |
|                         | Thumbnail image output             |
|                         | DICOM Reception                    |
|                         |                                    |
|                         | (                                  |
|                         | Endoscope Image Import             |
|                         | Linkage of MWM Patient information |
|                         | Linkage of MW/M study information  |
|                         | MPPS linkage                       |
|                         | Back                               |
|                         | Back                               |

(4) Configure settings in the following table in the "Linkage setting of MWM study information" window.

| Linkage setting of MWM study information                                                                                                    |                            |
|----------------------------------------------------------------------------------------------------|----------------------------|
| Support the linkage of MWM study information                                                                                                    |                            |
| Support provided                                                                                                    |                            |
| IWM Device setting                                                                                                    |                            |
| This setting is common linkage setting for MWM patient information                                                                                                    | and MWM study information. |
| Equipment                                                                                                    |                            |
| Name of connected device                                                                                                    |                            |
| and the second second se                                                                                                    |                            |
| Host name                                                                                                    |                            |
| RIS123456                                                                                                    |                            |
| RI5123430                                                                                                    |                            |
|                                                                                                    |                            |
| DICOM AE name                                                                                                    |                            |
|                                                                                                    |                            |
| AE title                                                                                                    |                            |
| AE title                                                                                                    |                            |
| AE title                                                                                                    |                            |
| an average of the second second s |                            |
| IP Address                                                                                                    |                            |
| IP Address<br>172.16.10.222                                                                                                    |                            |
| IP Address<br>172.16.10.222<br>Port number                                                                                                    |                            |
| IP Address                                                                                                    |                            |
| IP Address<br>172.16.10.222<br>Port number                                                                                                    |                            |
| IP Address<br>172.16.10.222<br>Port number                                                                                                    |                            |

| No. | Item                                         | Content                                                           |
|-----|----------------------------------------------|-------------------------------------------------------------------|
| 1   | Support the linkage of MWM study information | Place a checkmark to "Supported".                                 |
| 2   | Equipment name                               | Set up the name of the equipment to be connected.                 |
| 3   | Host name                                    | Set up the name of the equipment to be connected on the network . |
| 4   | DICOM AE title                               | Set up the DICOM AE title.                                        |
| 5   | IP address                                   | Set up the network address of the equipment to be connected.      |
| 6   | Port number                                  | Set up the port number of the equipment to be connected.          |

- \* Equipment name, Host name, DICOM AE title, IP address, and Port number will be common to the settings for MWM patient information linkage.
- (5) After configuring the settings, click the "OK" button.
- (6) The system returns to the linkage function setting window. Click the "Back" button to return to the Service Utility top window.

(7) Click the "Connected equipment" button.

| anguage English     |                   | EXIT                      |
|---------------------|-------------------|---------------------------|
| Simplified settings | Use simplif       | ied settings.             |
|                     | Simplified        | setup wizard              |
| Service settings    |                   | _Maintenance tool         |
| S                   | System            | Database Utility          |
| Connect             | ted equipment     | Acquiring EDR backup data |
| Linka               | ge function       | Connection check          |
| Film annot          | tation characters | Log display/edit          |
| Pers                | son name          | Event log display         |
| Mod                 | ality setting     |                           |
|                     |                   |                           |

(8) Click the "Server (this equipment)" button.

|          | Server (this equipment) |  |
|----------|-------------------------|--|
| <u> </u> |                         |  |
|          |                         |  |
|          |                         |  |
|          |                         |  |
|          | Image Reader            |  |
|          |                         |  |
|          |                         |  |
|          |                         |  |
|          |                         |  |
|          | HDD                     |  |
|          |                         |  |
|          | BackupNAS               |  |
|          | DBAutoBackup            |  |
|          | DDAutobackup            |  |
|          |                         |  |

(9) Click the "DICOM setting" button.

| Equipment name        |           |
|-----------------------|-----------|
| новвп                 |           |
| Host name             |           |
| CV000012              |           |
| IP Address            |           |
| 172.16.1.20           |           |
| Software keyboard     |           |
| <b>⊽</b> Use          |           |
| Monitor settings      |           |
| Monitor model         |           |
| NANAO_S2242W          | Selection |
| Magnified Display (%) |           |
| 247                   |           |
| ·                     |           |
| DICOM setting         |           |
|                       |           |
| Disk drive settings   |           |
| Disk drive settings   |           |

[ECN Appendix 6] FCRView V2.1(B) DICOM MWM/MPPS Setup Procedure

(10) Configure settings in the following table under the "MWM SCU setting" tab.

| Set up DICOM.                                                |    |
|--------------------------------------------------------------|----|
| Media Storage setting                                        |    |
| AE Name                                                      |    |
|                                                              |    |
| MEDIA                                                        |    |
| Maximum pixel density size for a stored image                |    |
| ST V                                                         |    |
|                                                              |    |
| Whether or not to specify data compression for stored images |    |
| Image data compressed.                                       |    |
| Setting multi-byte characters.                               |    |
| Multi-byte characters supported.                             |    |
| j♥ muuruyte characters supportee.                            |    |
|                                                              |    |
|                                                              |    |
|                                                              |    |
| Storage SCP settings MWM SCU setting MPPS SCU setting        | f  |
|                                                              |    |
| AE Name                                                      |    |
| FCR-MWM-U                                                    |    |
|                                                              |    |
| Timeout value                                                |    |
| 300                                                          |    |
|                                                              |    |
|                                                              |    |
|                                                              |    |
|                                                              |    |
|                                                              |    |
|                                                              |    |
|                                                              |    |
|                                                              |    |
|                                                              |    |
| Cancel                                                       | ок |
|                                                              |    |

| No. | Item          | Content                    |
|-----|---------------|----------------------------|
| 1   | AE title      | Set up the DICOM AE title. |
| 2   | Timeout value | Set up a timeout value.    |

Caution) AE title and Timeout value will be common to the settings for MWM patient information linkage.

# 3. Setting up the MPPS Linkage

# 3.1. Setting up connection in the Service Utility

- (1) Launch the Service Utility.
- (2) Click the "Linkage function" button.

| ice Utility top            |                |                           |
|----------------------------|----------------|---------------------------|
| Language English           |                | EXIT                      |
| - Simplified settings      | Use simplified | settings.                 |
|                            | Simplified set | up wizard                 |
| Service settings           |                | Maintenance tool          |
| s                          | iystem         | Database Utility          |
| Connect                    | ed equipment   | Acquiring EDR backup data |
| Linkage function           |                | Connection check          |
| Film annotation characters |                | Log display/edit          |
| Person name                |                | Event log display         |
| Moda                       | ality setting  |                           |
|                            |                |                           |
|                            |                |                           |

(3) Click the "MPPS linkage" button.

| tting the linkage function         |                 |
|------------------------------------|-----------------|
| Thumbnail image output             |                 |
|                                    |                 |
| _                                  | DICOM Reception |
|                                    |                 |
|                                    |                 |
| Endoscope Image Import             |                 |
|                                    |                 |
| Linkage of MWM Patient information |                 |
| Linkage of MW/M study information  |                 |
| MPPS linkage                       |                 |
|                                    | 1               |
| Back                               |                 |

(4) Configure settings in the following table in the "MPPS linkage setting" window.

| MPPS linkage support                                                                                            |    |
|----------------------------------------------------------------------------------------------------|----|
| Support provided                                                                                                |    |
| Character sets of menu name to be used as protocol nan                                                          | ne |
| SingleByte 👻                                                                                                    |    |
|                                                                                                    |    |
| IPPS device setting                                                                                             |    |
| Equipment                                                                                                    |    |
| Connected device                                                                                                |    |
| Connected device                                                                                                |    |
| Host name                                                                                                    |    |
|                                                                                                    |    |
| RIS123456                                                                                                    |    |
|                                                                                                    |    |
|                                                                                                    |    |
| DICOM AE name                                                                                                   |    |
| DICOM AE name                                                                                                   |    |
| Protection of the second second second second second second second second second second second second second se |    |
| Protection of the second second second second second second second second second second second second second se |    |
| AE title                                                                                                    |    |
| AE title                                                                                                    |    |
| AE title<br>IP Address<br>172.16.10.111                                                                         |    |
| AE title IP Address 172.16.10.111 Port number                                                                   |    |
| AE title<br>IP Address<br>172.16.10.111                                                                         |    |
| AE title IP Address 172.16.10.111 Port number                                                                   |    |
| AE title IP Address 172.16.10.111 Port number                                                                   |    |

| No. | Item                                                    | Content                                                                                                    |
|-----|---------------------------------------------------------|----------------------------------------------------------------------------------------------------|
| 1   | MPPS linkage support                                    | Place a checkmark to "Supported".                                                                                                    |
| 2   | Character sets of menu name to be used as protocol name | If you are in a multi-byte country and<br>multi-byte is supported by the equipment to<br>be connected, select "MultiByte". Other than<br>that, select "SingleByte". |
| 3   | Equipment name                                          | Set up the name of the equipment to be connected.                                                                                                    |
| 4   | Host name                                               | Set up the name of the equipment to be connected on the network .                                                                                                   |
| 5   | DICOM AE title                                          | Set up the DICOM AE title.                                                                                                    |
| 6   | IP address                                              | Set up the network address of the equipment to be connected.                                                                                                    |
| 7   | Port number                                             | Set up the port number of the equipment to be connected.                                                                                                    |

- Caution) "Supported" of MPPS linkage support is checked by default. For institutes where MPPS linkage is not used, be sure to remove the checkmark.
- (5) After configuring the settings, click the "OK" button.
- (6) The system returns to the linkage function setting window. Click the "Back" button to return to the Service Utility top window.
- (7) Click the "Connected equipment" button.

| Language English    |                   | EXIT                      |
|---------------------|-------------------|---------------------------|
| Simplified settings | Use simplifie     | d settings.               |
|                     | Simplified se     | etup wizard               |
| Service settings    |                   | Maintenance tool          |
| 5                   | System            | Database Utility          |
| Connect             | ted equipment     | Acquiring EDR backup data |
| Linka               | ge function       | Connection check          |
| Film anno           | tation characters | Log display/edit          |
| Pers                | son name          | Event log display         |
| Mod                 | ality setting     |                           |
|                     |                   |                           |

(8) Click the "Server (this equipment)" button.

|           | Server (this equipment) |   |
|-----------|-------------------------|---|
| Linning   |                         |   |
|           |                         |   |
|           |                         |   |
|           | Image Reader            |   |
|           |                         |   |
|           |                         |   |
|           |                         | 2 |
|           | HDD                     |   |
|           | BackupNAS               |   |
|           | DBAutoBackup            |   |
| 3 <u></u> | DBAutoBackup            |   |

# (9) Click the "DICOM setting" button.

| новвп                             |           |
|-----------------------------------|-----------|
| Host name                         |           |
| CV000012                          |           |
| IP Address                        |           |
| 172.16.1.20                       |           |
| Software keyboard                 |           |
| <b>▽</b> Use                      |           |
| Monitor settings                  |           |
| Monitor model                     |           |
| NANAO_S2242W                      | Selection |
| Magnified Display (%)             |           |
| 247                               |           |
|                                   |           |
| DICOM setting                     |           |
| DICOM setting Disk drive settings |           |

[ECN Appendix 6] FCRView V2.1(B) DICOM MWM/MPPS Setup Procedure (10) Configure settings in the following table under the "MPPS SCU setting" tab.

| Set up DICOM.                                                |    |
|--------------------------------------------------------------|----|
| Media Storage setting                                        |    |
| AE Name                                                      |    |
|                                                              |    |
| MEDIA                                                        |    |
| Maximum pixel density size for a stored image                |    |
| ST                                                           |    |
| Whether or not to specify data compression for stored images |    |
| Image data compressed.                                       |    |
| Setting multi-byte characters.                               |    |
| Multi-byte characters supported.                             |    |
|                                                              |    |
|                                                              |    |
|                                                              |    |
|                                                              |    |
| Storage SCP settings MWM SCU setting MPPS SCU setting        |    |
|                                                              |    |
| AE Name                                                      |    |
|                                                              |    |
| FCR-MPPS-U                                                   |    |
|                                                              |    |
| Timeout value                                                |    |
| 300                                                          |    |
| 300                                                          |    |
|                                                              |    |
|                                                              |    |
|                                                              |    |
|                                                              |    |
|                                                              |    |
|                                                              |    |
|                                                              |    |
|                                                              |    |
|                                                              |    |
| Cancel                                                       | ок |
|                                                              |    |
|                                                              |    |

| No. | ltem          | Content                    |
|-----|---------------|----------------------------|
| 1   | AE title      | Set up the DICOM AE title. |
| 2   | Timeout value | Set up a timeout value.    |

## 4. Operation Confirmation

#### (1) Confirming MWM linkage:

Open the "Work List" tab in the "Main" window while CR study has been registered to the set DICOM MWM gateway. Confirm that the acquired study is displayed under the Work List tab.

#### (2) Confirming MPPS linkage:

Double-click a study in the Work List to open the "Read Image" window. Confirm that the status of the study changes on the set DICOM MPPS gateway.

#### (3) Confirming MPPS linkage:

Finish an exposure. Confirm that the status of the study changes.

# Installatin Support Software Exposure Menu Import/Export Tool for Hobbit Operation Manual

# Change history

| Edition | Changed contents   |
|---------|--------------------|
| 1st     | Create 1st edition |

## Contents

| 1. | OU.  | TLINE                                       | 1 |
|----|------|---------------------------------------------|---|
|    | 1.1. | CONTENT                                     | 1 |
|    | 1.2. | OPERATING CONDITIONS (SYSTEM REQUIREMENTS)  |   |
|    | 1.3. | ESSENTIAL SOFTWARE                          |   |
|    | 1.4. | TARGET HOBBIT                               | 1 |
| 2. | SEI  | TUP PROCEDURE                               | 5 |
| 2  | 2.1. | REQUIREMENTS FOR SETUP                      | 5 |
| 2  | 2.2. | SETUP PROCEDURE                             | 5 |
| 3. | OPI  | ERATION DESCRIPTIONS                        | 7 |
| 3  | 3.1. | STARTUP PROCEDURE                           | 7 |
| 3  | 3.2. | WINDOWS/SCREENS                             | 7 |
| 3  | 3.3. | OPERATING PROCEDURE                         | 9 |
| 4. | IMP  | PORT SOURCE FILE                            | 1 |
| 2  | 4.1. | FILE RESTRICTIONS                           | 1 |
| 2  | 1.2. | PRECAUTIONS FOR CREATING/EDITING EXCEL FILE | 1 |
| 5. | IMP  | PORT OPERATION OVERVIEW13                   | 3 |
| 6. | EXF  | PORT OPERATION OVERVIEW14                   | 1 |

## 1. Outline

## 1.1. Content

There are an enormous number of X-ray exposure menus at institutions where the ordering equipment is installed. Some institutions may register over 10,000 menus and it would take a considerable amount of time and labor to register a large number of menus one by one at such institutions.

The exposure menu import/export tool is a support tool to reduce such burden. The tool extracts the exposure/study menu data from the exposure menu database (DB) and exports them to the Microsoft Excel file, making it possible to display/edit the menu list. And the tool imports the edited exposure/study menus.

This tool is an installation support tool for service personnel and will not be released to users.

## 1.2. Operating conditions (system requirements)

It has been confirmed that this tool operates under the following conditions:

- PC PC/AT-compatible PC or equivalent
- OS Microsoft Windows XP SP3 or Microsoft Windows VISTA Business SP2 or Microsoft Windows 7

## 1.3. Essential software

One of the following listed software must be installed for the tool:

- Microsoft Excel 2000 (Office 2000) \* Windows XP only
- Microsoft Excel 2003 (Office 2003)
  - \* We do not guarantee the operation of the tool with Excel versions other than listed above.

## 1.4. Target Hobbit

The tool is compatible with the following Hobbit exposure menu DB:

- CR-IR355CL/355V CL V2.1(B)
- CR-VW674 V2.1(B)
- CR-IR391CL/391V CL V2.1(B)
- \* Other than the Japanese environment, the operation under the English environment has been confirmed. However, there is a restriction for the use (see "3.3.1. Import process").
- \* Make sure the file format of the Excel file to be used can be opened with the essential software. For example, the excel format file which is not compatible with Excel 2003 cannot be opened under the environment in which Excel 2003 has been installed. Therefore, please confirm that before operating the file.
- \* Operation under the Chinese, Taiwanese, and Korean environments has been confirmed using Windows 7 and Excel 2003. We do not guarantee the operation with other versions.

## 2. Setup procedure

## 2.1. Requirements for setup

- PC which fulfills conditions in 1.2 Operating conditions and in 1.3 Essential software

- Menu Import Export Tool for Hobbit application software

## 2.2. Setup procedure

\* The CD-ROM drive is represented by E:\ here.

The screen display may slightly differ depending on the OS.

- 1. Insert the Menu Import Export Tool CD-R into the CD-ROM drive.
- 2. Execute the Setup.exe file from a browser such as Windows Explorer.
- 3. Click [OK] in the "MenuImportExportTool Setup" dialog.
- Click I in the "Specify Destination Directory" dialog.
   If the setup destination folder has to be changed, click the [Change Directory] button and change the directory.
- 5. Click [Continue] in the "Choose Program Group" dialog. If you want to change the registration destination, change Program Group and Existing Group.
- 6. Progress bar is displayed and the installation starts.

In some OS or environments, a dialog like the following may be displayed.

If the dialog is displayed, click [Yes] not to overwrite the existing file.

Be careful not to overwrite the existing files by mistake. Or, other applications can become inoperable.

| Version Conflict                                                                                                    | Version Conflict                                                                                                    |
|----------------------------------------------------------------------------------------------------|----------------------------------------------------------------------------------------------------|
| A file being copied is not newer than the file currently on your system. It is recommended that you keep your existing file. | A file being copied is not newer than the file currently on your system. It is recommended that you keep your existing file. |
| File name: 'C:\Windows\System32\MSVCRT.DLL'                                                                                  | File name: 'C:\Windows\System32\scrrun.dll'                                                                                  |
| Description: 'Windows NT CRT DLL                                                                                             | Description: 'Microsoft ® Script Runtime                                                                                     |
| Your version: '7.0.7600.16385'                                                                                               | Your version: '5.8.7600.16385'                                                                                               |
| Do you want to keep this file?                                                                                               | Do you want to keep this file?                                                                                               |
| Yes No to All                                                                                                    | Yes         No to All                                                                                                    |

7. When the Setup completion dialog is displayed, click [OK] to complete the setup.

Setup is now complete.

[ECN Appendix 7-1] Exposure Menu Import/Export Tool for Hobbit Operation Manual: First edition If any error occurs during setup, perform the procedure from the beginning.

Do not install the tool into the PC where the Hobbit has been installed. Be sure to take the backup of the database (DB) files (MenuData.mdb, XconParam.mdb, Display.mdb and Selector.mdb) whenever you perform conversion, considering the possible failure of the conversion with the tool and creation of defective files. Operating target DB files of the tool are as follows:

> MenuData.mdb XconParam.mdb

(DisplayData.mdb)

These DB files are located in the following folder: C:\ProgramData\FujiFilm\Hobbit\Param

 $^{\star}$  If the OS is Windows XP, mdb files are located in the following folder:

 $\label{eq:c:Documents} C:\label{eq:c:Documents} and Settings\All Users\Application Data\ FujiFilm\Hobbit\Param$ 

Do not replace the database files while the application is running.

## 3. Operation descriptions

#### 3.1. Startup procedure

Select [MenuImportExportTool.exe] from the registered program group.

#### 3.2. Windows/Screens

#### Figure 1 Main window

The following window is displayed when the tools starts up. The window is used for various setup operations, executions, and log display.

| Export<br>Export Folder                                        | _                           | Log Folder |     |
|----------------------------------------------------------------|-----------------------------|------------|-----|
| xport Folder                                                   | <mark>1_</mark>             | -11        | oet |
| Export File                                                    | <b>2</b><br>Se              |            |     |
|                                                                |                             |            |     |
|                                                                |                             |            |     |
| _                                                              |                             |            |     |
| 3<br>Export                                                    | 4<br>View Log               |            |     |
|                                                                |                             |            |     |
| moort                                                          |                             |            |     |
|                                                                | 5                           |            |     |
| mport File                                                     | 5                           |            |     |
| mport File                                                     |                             |            |     |
| mport File<br>mport Folder                                     | Se                          |            |     |
| mport File<br>mport Folder<br>Check or Importing<br>Check Only | <u>Se</u>                   |            |     |
| mport File<br>mport Folder<br>Check or Importing<br>Check Only | guage Setting               |            |     |
| Check Only                                                     | guage Setting<br>Multi Byte |            |     |

Description of each item

(1) Export source folder setup button

Specify the folder where the export source database file (.mdb file) exists. When you click this button, the folder selection dialog box [Figure 2] opens.

- \* You cannot directly input the path into the folder path display text box.
- (2) Export file setup button

Installation Support Software [ECN Appendix 7-1] Exposure Menu Import/Export Tool for Hobbit Operation Manual: First edition Specify the Excel file to be exported. When you click this button, the save file selection dialog (Windows common dialog) opens.

\* You cannot directly input the path into the file path display text box.

(3) Export execution button

Executes the export process. This button is enabled by specifying the export source folder, export file, and the log folder.

# Perform the export process after closing the export file (if an existing file is specified as the export file).

(4) Export log file display button

Displays the log file where the errors on the export process are output. This function is available when the log file (Export.log) exists in the log folder specified in (11). It gives an error if the log file does not exist.

(5) Import file setup button

Specify the import source Excel file. When you click this button, the file selection dialog (Windows common dialog) opens.

\* You cannot directly input the path into the file path display text box.

(6) Import destination folder setup button

Specify the folder where the import destination database file (.mdb file) exists. When you click this button, the folder selection dialog box [Figure 2] opens.

\* You cannot directly input the path into the folder path display text box.

(7) Import option setup area

(9) Specify the operation to be performed at the click of the import execution button. Choose one of the following options:

| Check Only | Checks the contents of the import source file. Outputs the checking result to the log file when the |
|------------|----------------------------------------------------------------------------------------------------|
|            | setting value is abnormal. The actual import operation is not performed.                            |
| Import     | Reflects the menu data registered in the import source file to the Hobbit menu database. When       |
|            | an abnormal value is found in the data to be imported, the import process aborts. The menus         |
|            | until abnormality detected are imported. Abnormal menus will not be registered. The menu data       |
|            | with abnormality is output to the log file.                                                         |

#### (8) Language setup area

Specify the PC environment for Console use. Choose one of the following options:

| Multi Byte  | Used in multi byte language environment (Japanese, Chinese, Korean, and Taiwanese    |
|-------------|--------------------------------------------------------------------------------------|
|             | environments).                                                                       |
| Single Byte | Used in single byte language environment (environments other than Japanese, Chinese, |
|             | Korean, and Taiwanese ones).                                                         |

#### (9) Import execution button

Executes the import process. This button is enabled by specifying the import source file, import destination folder, and log folder.

#### (10) Import log file display button

Displays the log file where the abnormal record values specified in the import source file or the errors

Installation Support Software [ECN Appendix 7-1] Exposure Menu Import/Export Tool for Hobbit Operation Manual: First edition on the import process are output. This function is available when the log file (Import.log) exists in the log folder specified in (11). It gives an error if the log file does not exist.

(11) Log folder setup button

Specify the folder where the log file of the import/export process is output. When you click this button, the folder selection dialog [Figure 2] opens.

\* You cannot directly input the path into the folder path display text box.

(12) Progress bar

Shows the progress of the import/export process.

(13) Cancel button

Aborts the import/export process.

(14) Message display area

Displays the result of the import/export process.

(15) Exit button

Terminates the application.

#### Figure 2 Folder selection dialog box

This dialog box appears when you are to specify the import destination folder, export source folder, or log folder.

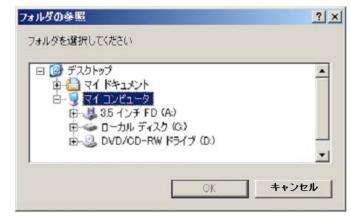

## 3.3. Operating procedure

You can operate this tool with the following procedures.

#### 3.3.1 Import

- 1. Start up the tool
- 2. Specify the import source Excel file (Figure 1 (5)  $\rightarrow$  Select the file)
- 3. Specify the import destination folder (Figure 1 (6)  $\rightarrow$  Figure 2)
- 4. Specify the log file (Figure 1 (11)  $\rightarrow$  Figure 2)
- 5. Specify Check/Import (Figure 1 (7))
- 6. Setup language (Figure 1 (8))
- 7. Start the import process (Figure 1 (9)) Cancel (Figure 1 (13))
- 8. Confirm the log (Figure 1 (11))

[ECN Appendix 7-1] Exposure Menu Import/Export Tool for Hobbit Operation Manual: First edition

9. Exit (Figure 1 (15))

| Operating target files of the tool are as follows:                                                    |
|----------------------------------------------------------------------------------------------------|
| MenuData.mdb                                                                                          |
| XconParam.mdb                                                                                         |
| (DisplayData.mdb)                                                                                     |
| These files are located in the following folder of the PC where the Hobbit has been installed:        |
| C:\ProgramData\FujiFilm\Hobbit\Param                                                                  |
| * If the OS is Windows XP, mdb files are located in the following folder:                             |
| C:\Documents and Settings\All Users\Application Data\ FujiFilm\Hobbit\Param                           |
| Although only the MenuData.mdb and XconParam.mdb files are revised by the import process, the         |
| DisplayData.mdb file must also be corresponding with these files.                                     |
| Therefore serve these three files at small additions by the test and there restore there to the Links |

Therefore, copy these three files at once, edit them by the tool, and then restore them to the Hobbit.

Separately save these files before editing them so that you can restore them to the state before editing.

When the import process is interrupted, inconsistency may occur among the database files at the import destination.

Never use the parameter file created by interrupting.

Moreover, do not use the database file created by interrupting for re-importing process.

Backup the database files before executing the import process, and use them for re-import process.

On English environment, when a multi byte character is included in a setting value of a field in the import source Excel file, it may not be detected as an abnormal value. When creating or editing the import source Excel file, be sure to do so in the English environment in order to prevent multi byte characters from being input and imported.

## 3.3.2 Export

- 1. Start up the tool
- 2. Specify the export source folder (Figure 1 (1)  $\rightarrow$  Figure 2)
- 3. Specify the export file (Figure 1 (6)  $\rightarrow$  Select the file)
- 4. Specify the log file (Figure 1 (11)  $\rightarrow$  Figure 2)
- 5. Start the export process (Figure 1 (3))\* Cancel (Figure 1 (13))
- 6. Confirm the log (Figure 1 (4))
- 7. Exit (Figure 1 (15))

\*Close the file specified in the step (3)"Specify the export file" before performing the step (5)"Start the export process". Moreover, make sure that read-only attribution of the MDF files existing in the export source folder has been released.

If an existing file is specified as an export destination file when performing export, the existing file is deleted after the overwrite confirmation dialog is displayed, and then menu data are exported to a new file with the same file name. When specifying an existing file, close the existing file before starting the export process.

## 4. Import source file

#### 4.1. File restrictions

The import source file must be created by Microsoft Excel. Use the file exported from Hobbit as a format file.

#### Figure 1. Worksheet overview

| Mici    | rosoft Excel - Import.x    | ls                            |                                       |                       |         |          | _ 🗆 ×                |
|---------|----------------------------|-------------------------------|---------------------------------------|-----------------------|---------|----------|----------------------|
| ] 🖳 フ   | ァイル(E) 編集(E) 表示            | 示── 挿入母 書式@ ツール① データ@ ウィンドウ── | ヘルプ田                                  |                       |         |          | _ 8 ×                |
| 1       | 📲 Of Ol 🍂 🔍                | 궏 🚍 🧞 🖉 🏣 🗸 🔤 MS Pゴシック 🔹 11   | • B I U ≣≣≣⊞ 93%                      | •00. 0.<br>•0. •00. • | € 🔲 -   | 🕭 - 🖌    | <mark>∧</mark> - ~ ~ |
| 0       | 2 🖬 🖨 🖪 🖤                  | 🐰 🗈 🖻 💅 🗠 • Ο - 🥵 Σ 🏂 🛃 [     | 🛍 🚜 100% 🔹 😨 🗸 🗼 🖕 セキュリティ             | . 🛛 😤 🛓               | £ 🚧 .   |          |                      |
|         | B31 💌                      | =                             |                                       |                       |         |          |                      |
|         | A                          | В                             | С                                     | D                     | E       | F        | G 🛓                  |
| 1       | CD                         | A01                           | A02                                   | A03                   | A04     | B01      | B02                  |
| 2       |                            | CR/DR                         | CR/DR                                 | CR/DR                 | CR/DR   | CR       | CR                   |
| 3       | Code                       | NameSbcs                      | Name Dbcs                             | MenuCalar             | MpmCode | EdrMode  | DensityAverage       |
| 4       |                            |                               |                                       | -                     |         |          |                      |
| 5       |                            |                               |                                       |                       |         |          |                      |
| 6       |                            |                               |                                       |                       |         |          |                      |
| 7       |                            |                               |                                       |                       |         | L        |                      |
| 8       |                            |                               |                                       |                       |         | <u> </u> |                      |
| 9<br>10 |                            |                               |                                       |                       |         | <u> </u> |                      |
| 11      |                            |                               |                                       |                       |         |          |                      |
| 12      |                            |                               |                                       |                       |         |          |                      |
| 13      |                            |                               |                                       |                       |         |          |                      |
| 14      |                            |                               |                                       |                       |         |          | -                    |
|         | ▶ ▶ \ <u>Sheet1</u> (Sheet |                               | I I I I I I I I I I I I I I I I I I I |                       |         |          |                      |
| 図形の     | の調整(R) 🗸 🔓 💧               | オートシェイブ 🛛 + 🔪 🔪 🔿 🎽 🔝 4 🧕 👌   | • • 🚣 • 📥 = 🚍 🚍 😭 🗸 👘                 |                       |         |          |                      |
|         |                            |                               |                                       |                       | NUM     |          |                      |

The import source file consists of three sheets. The contents of each sheet are as follows:

- Sheet1: Exposure menu data
- Sheet2: Study menu data
- Sheet3: Detail study menu data

The contents of each row in the sheets are as follows:

- 1st row : Field ID...do not edit
- 2nd row : Classification (field common to CR/DR or field specific to CR)
- 3rd row : Field name
- 4th row and lower :Setting values for each menu

\* The classification is for the sake of convenience. Fields are interpreted as CR field irrespective of the classification.

## 4.2. Precautions for creating/editing Excel file

#### ■Common

- Do not rearrange rows or insert new ones between 1 and 3 rows.
- Do not add a new worksheet. Use the 1st sheet for the exposure menu data, the 2nd sheet for the

[ECN Appendix 7-1] Exposure Menu Import/Export Tool for Hobbit Operation Manual: First edition study menu data, and the 3rd sheet for the detail study data.

- Register one menu data per row.
- Register the menu data in the 4th row or lower.
- Cell format the display format of all cells should be text.
- For configurable value of each item, see appendix, "パラメータ設定値.xls".
- Newly added exposure and study menus are not registered to the display menu group. After the import process, register them to the display menu group as necessary in the User Utility.
- ■Exposure menu data
- Although it is possible to rearrange columns or insert new ones, be sure to keep the consistency between the field IDs and their values.
- When an exposure menu is newly registered, copy the row of the base exposure menu to a blank row, and then edit only the items which need to be changed.
- Code is a mandatory item. If its value is empty or entirely filled with spaces, its row is skipped and its menu is not registered.
- When three or more consecutive rows are empty or entirely filled with spaces for Code, the tool terminates the import process as it considers that the end of menu data is reached.
- On the import process, when items other than Code are empty or entirely filled with spaces, it is considered that the cells are without data, and default values are set on registration.
- When the data type of a field in the database is Yes/No (see appendix, "パラメータ設定値.xls" the default value is Yes or No), 1 or 0 is set for this field (1: Yes, 0: No). If import is performed with a value other than 1 or 0, the value is treated as an abnormal value.
- Despite deleting the row of an optional exposure menu from the Excel file exported from Hobbit, the menu is not deleted from the exposure menu database. If you want to delete the menu from the Hobbit exposure menu database, use the User Utility.

#### ■Study menu

- Do not rearrange columns or insert new ones for Study menu data (Sheet 2) and Detail study menu data (Sheet 3).
- For Detail study menu data (Sheet 3), input the study menu data in the same Code continuously. Do not insert the data with a different Code in the middle.
- Since the study menu data in the import source file is imported without checking the values of each field, make sure to observe the following rules when editing the fields below:
  - <Study menu data (Sheet 2)>

Code: Should be unique each other in the study menu data.

<Detail study menu data (Sheet 3)>

Code: Should have been defined in Study menu data (Sheet 2).

ExposureMenuCode: Should have been defined in Exposure menu data (Sheet 1).

ExposeOrder: Should be unique within the same Code in Detail study menu data (Sheet 3). The initial value should be "0" and the number should be incremented by one.

FramePosition: Should be unique within the same Code in Detail study menu data (Sheet 3). The initial value should be "0" and the number should be incremented by one.

## 5. Import Operation Overview

- When the import process is successfully completed
  - $\rightarrow$  The process finishes and the following message appears on the message display area:
    - <When abnormal data is not detected>
      - "Import process is successful. Abnormal data were NOT found."
    - <When abnormal data is detected>

"Import process is successful. Abnormal data were found."

When a code including abnormal data is detected, its name and table/filed are output to the log.

When the menu database (MenuData.mdb and/or XconParam.mdb) does not exist in the import destination parameter folder

 $\rightarrow$  The process aborts and an error dialog box opens.

- ■When a Code field in the import source Excel file is blank, is entirely filled with spaces, or includes an unacceptable character
  - $\rightarrow$  The tool does not import the affected row (record) and proceeds to the next one.
- ■When the record of a duplicate menu code exists in the import destination menu database for Console → The following dialog box opens, asking whether you want to overwrite.

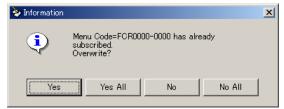

Click one of the following buttons to proceed the process:

| Yes     | Overwrites this menu data only.                                           |
|---------|---------------------------------------------------------------------------|
| Yes All | Overwrites all the subsequent duplicate items of menu data and another    |
|         | confirmation dialog box will not open.                                    |
| No      | Does not overwrite this menu data.                                        |
| No All  | Does not overwrite any of the subsequent duplicate items of menu data and |
|         | another confirmation dialog box will not open.                            |

When a menu data in the import source Excel file is blank or abnormal

 $\rightarrow$  The tool gives an error and aborts the process. The content of the error is output to the log.

- When three or more consecutive rows in the import source Excel file have no menu data
  - $\rightarrow$  The tool terminates the process as it considers that the end of menu data is reached.
- When an error occurs during the process
  - → The tool opens an error dialog box and aborts the process. The content of the error is output to the log. The following message appears on the message display area.

"An error has occurred. Import is not completed."

## 6. Export Operation Overview

- ■When the export process is successfully completed
  - $\rightarrow$  The process finishes and the following message appears on the message display area "Export process is successful."
- ■When the menu database (MenuData.mdb and/or XconParam.mdb) does not exist in the export source parameter folder
  - $\rightarrow$  The process aborts and an error dialog box opens.
- ■When the specified export file already exists
  - $\rightarrow$  A confirmation dialog box opens, asking whether you want to overwrite.
- ■When an error occurs during the process
  - → The tool opens an error dialog box and aborts the process. The content of the error is output to the log. The following message appears on the message display area:
    - "An error has occurred. Export is not completed."

Period

# [ECN Appendix 8] Setting Procedure for Receiving Images from Console Advance V5.0

## 1. Outline

This appendix describes setting procedure for receiving images from Console Advance V5.0.

## 2. Applicable model

## FCRView

- CR-VW674 V2.1(B)

## **Console Advance**

- Console Advance V5.0

When connecting to Console Advance V5.0, connecting configuration vary depending on the installation environment including image input device.

When Console Advance is connected to only CR Image Reader:

- $\rightarrow$  Images are received with DICOM Private CR Storage (conventional function)
- When Console Advance is connected to <u>only FPD</u>:
- $\rightarrow$  Images are received with DICOM Digital X-Ray Image Storage For Presentation When Console Advance is connected to both CR Image Reader and FPD:
  - $\rightarrow$  Hobbit V2.0(B)...Image are received with DICOM Digital X-Ray Image Storage For Presentation

Hobbit V2.1(B)...Images are received with DICOM Standard CR Storage

or with DICOM Digital X-Ray Image Storage - For Presentation

## 3. Setting procedure

## ■Setting of Hobbit 1 (DICOM SCP setting)

1. Launch the Service Utility.

 $\rightarrow$  The "Service Utility top" window opens.

2. Click [Connected equipment].

 $\rightarrow$  The "Setting connection devices" window opens.

3. Click [Server ( equipment itself)].

 $\rightarrow$  The "Server equipment settings" window opens.

4. Click [DICOM setting].

 $\rightarrow$  The "Set up DICOM." window opens.

5. Select the [Storage SCP settings] tab and confirm the following settings (no need to change them from the defaults).

| AE Name       | : "FCR-SCP" (default) |
|---------------|-----------------------|
| Port number   | : "5001" (default)    |
| Timeout value | : "300" (default)     |

#### [ECN Appendix 8] Setting Procedure for Receiving Images from Console Advance V5.0

| Г | SCU setting Settings for Storage SCU Storage SCP settings |   |    |
|---|-----------------------------------------------------------|---|----|
|   | FCR-CSL                                                   |   |    |
|   | Port number                                               |   |    |
|   | Timeout value                                             |   |    |
|   | 300                                                       |   |    |
| L |                                                           |   |    |
|   |                                                           |   |    |
|   | Cancel                                                    | ( | ок |

6. Click [OK].

 $\rightarrow$  The system returns to the "Server equipment settings" window.

7. Click [OK].

 $\rightarrow$  The system returns to the "Setting connection devices" window.

8. Click [Back].

 $\rightarrow$  The system returns to the "Service Utility top" window.

#### ■Setting of FCRView 2 (Setting "Default Patient ID Value")

Same as the settings described in "2.3 Setting the 'Default Patient ID Value'" in "Appendix 8 Image Reception from the CR Console (CR-VW 674 Only)" under Appx IN of CR-VW 674 / CR-IR 391CL Service Manual.

#### Settign of FCRView 3 (LUT Setting)

Change the "Gradation characteristic of image" of DX to P-Value. Refer " 6.6 Modality Settings'" in " 6. Service Settings" under MU of CR-VW 674 / CR-IR 391CL Service Manual.

| Type of image | Gradation characteristic of image |
|---------------|-----------------------------------|
| FCR           | FCR                               |
| CR            | gamma 2.2                         |
| SC            | gamma 2.2                         |
| US            | gamma 2.2                         |
| СТ            | gamma 2.2                         |
| MR            | gamma 2.2                         |
| XA            | gamma 2.2                         |
| RF            | gamma 2.2                         |
| DX            | P-Value                           |
|               |                                   |
|               | 1                                 |

#### ■Setting of Console Advance

#### 1. When receiving images with DICOM CR Storage

See "Appendix 10 DICOM CR Storage" under Appx IN of DR-ID300CL Service Manual.

#### 2. When receiving images with DICOM Digital X-Ray Image Storage - For Presentation

See "Appendix 11 DICOM DX Storage: Transfer of Processed Images" under Appx IN of DR-ID300CL Service Manual.

When receiving DR images, configure settings as follows so that images are output with the gradation process applied.

# "2.1.4 Registration of Information on Other Connected Equipment for the DICOM DX Storage Function"

In step 13, select "Apply LUT correction process to the image"\*.

\* Perform the settings under "2.1.9 Display Gradation Correction Setup".

In step 15, select "14" for Bit Stored.

#### Reception Confirmation

1. Start up the FCRView client.

- 2. Click the [Patient List] tab to open the patient list.
- 3. Transfer a study from Console Advance.
- 4. The study transferred in step 3 is displayed on the patient list.
  - In this condition, confirm the following:
    - [Patient ID] and [Patient Name] corresponds to the study transferred in step 3.
    - [Modality] is "CR" or "DX" (depending on the modality transferred).
    - When you double-click the study, the image is displayed in the Viewer.

| ID入力     | 患者リス    | <b>`</b> |
|----------|---------|----------|
| []       | 実施日指定:本 | B] *     |
| 実施時間     | モダリティ   | 患者名(漢字)  |
| 18:07:46 | DX      | 患者       |
|          |         |          |
|          |         |          |
|          |         |          |
|          |         |          |
|          |         |          |
|          |         |          |
|          |         |          |
|          |         |          |
|          |         |          |
|          |         |          |
|          |         |          |
| 4        |         |          |
|          | ····    |          |
| <b>Á</b> | ti 💷    | æ        |

## [ECN Appendix 9] FCRView V2.1(B) Operation of Database Restoration Tool

## 1. Outline

Since the database restoration tool released in FCRView V2.0(B) as a service part has some changes in V2.1(B), description on those changes and supplementary on the operation are described in this appendix.

## 2. Applicable items

The database restoration tools to be released in FCRView V2.1(B) or later are applicable. The database restoration tool for V2.0(B) released in 2010-E-0356 does not work in V2.1(B) or later.

## 3. Changed contents

Database Restoration Tool is installed together with the application software of V2.1(B) or later. Some changes in the startup procedure and functions have been made from the one provided for V2.0(B).

## (1) Startup procedure

From the [Start] menu, input "RestorationTool" in the Start Search field and press the "Enter" key.

## (2) Startup process 1

When the restoration tool starts up, the following message (Yes/No) appears to confirm with user. The tool shows a dialog if the reply is Yes, and ends if the reply is No.

"Before start this software, check that following applications are not running.

- Server Application
- ServiceUtility
- UserUtility
- BackupUtility"

## (3) Startup process 2

The Windows service, added in V2.1(B), is terminated.

## 4. Operation

After operating the restoration tool, perform the following:

- After applying the restoration tool, restart the PC.
- Confirm all the settings after the restoration is executed.
   This is because the restoration tool only restores the FCRView configuration file but does not create folders.

# [ECN Appendix 10] FCRView V2.1(B) Setup Procedure for Replacing Patient Information at the Time of Receiving DICOM Images

## 1. Outline

In FCRView V2.1(B), a function to replace patient information at the time of receiving DICOM images has been added. This function replaces patient information attached to various types of studies sent from DICOM connection devices with the patient information in the FCRView, using the patient ID as a key.

This function enables to display necessary information when confirming images in the Viewer of the FCRView, even with images from devices which attaches little amount of patient information. This function also enables to match patient information among devices.

This appendix describes the setup procedure for the replacement of patient information and the procedure to confirm the settings.

## 2. Applicable items

Institutes of which devices\* are connected with FCRView V2.1(B) by DICOM connection \*On March 2011, the following modalities are applicable:

- CR (Standard / Private)
- DX (for Presentation)
- CT
- MR
- XA
- RF
- US (including Multi-frame)
- SC (including Multi-frame)

[ECN Appendix 10] FCRView V2.1(B) Procedure to set up for Replacing Patient Information at the Time of Receiving DICOM Images

## 3. Procedure to set up FCRView

## 3.1. Adding/editing settings for/deleting devices to be targeted for replacing patient information

- (1) Start the Service Utility.
- (2) Click the "Linkage function" button.

| Language English    | _              | EXIT                      |
|---------------------|----------------|---------------------------|
| Simplified settings | Use simplifie  | ed settings.              |
|                     | Simplified s   | etup wizard               |
| Service settings    |                | Aintenance tool           |
| Sys                 | stem           | Database Utility          |
| Connected           | d equipment    | Acquiring EDR backup data |
| Linkage             | function       | Connection check          |
| Film annotat        | ion characters | Log display/edit          |
| Perso               | n name         | Event log display         |
| Modalit             | ty setting     |                           |
|                     |                |                           |

(3) Click the "DICOM Reception" button.

|   | Thumbnail image output              |                 |
|---|-------------------------------------|-----------------|
| L | 2<br>                               | DICOM Reception |
|   |                                     |                 |
|   | Endoscope Image Import              |                 |
|   | Linkage of MVVM Patient information |                 |
|   | Linkage of MW/M study information   |                 |
|   | MPPS linkage                        |                 |

## [ECN Appendix 10] FCRView V2.1(B) Procedure to set up for Replacing Patient Information at the Time of Receiving DICOM Images

(4) In the "DICOM Reception" window, perform the following in accordance with the changed contents.

| Equipment<br>Name of conne | AE Name<br>AE title | Flag for patient information replacement<br>ON |
|----------------------------|---------------------|------------------------------------------------|
|                            |                     |                                                |
|                            |                     |                                                |
|                            |                     |                                                |
|                            |                     |                                                |
| Delete                     |                     | Change Add                                     |

- Newly set up or add a device to be targeted for replacing patient information
  - $\rightarrow$  Click "Add". Proceed to step (5).
- Change a setting for existing device targeted for replacing patient information
  - $\rightarrow$  Select a setting you wish to change from the list, and click "Change". Proceed to step (5).
- Delete a setting for existing device targeted for replacing patient information
  - $\rightarrow$  Select a setting you wish to delete from the list, and click "Delete".
- (5) Configure each of the following settings in the "Adding (Changing) DICOM image sending device information " window.

| Equipment                                |        |
|------------------------------------------|--------|
| Name of connected Device                 |        |
| AE Name                                  |        |
| AE title                                 |        |
| Flag for patient information replacement |        |
| ON -                                     |        |
|                                          |        |
|                                          |        |
|                                          |        |
|                                          |        |
|                                          |        |
|                                          |        |
|                                          |        |
| Cancel                                   | Change |

| No. | Item           | Contents                                                                                                    |
|-----|----------------|----------------------------------------------------------------------------------------------------|
| 1   | Equipment name | Arbitrarily describe an explanation of the connected device.<br>This item is used to prevent mis-setting when multiple similar devices<br>are to be connected. |
| 2   | AE title       | Set up an AE title of the targeted DICOM connection device with<br>English single byte characters.                                                             |

|   |                                          | This item must consist with the AE title setting on the DICOM connection device (Storage-SCU) side; therefore, be sure to check the setting of the DICOM connection device in advance. |
|---|------------------------------------------|----------------------------------------------------------------------------------------------------|
| 3 | Flag for patient information replacement | Switch to enable/disable the setting.                                                                                                    |

- (6) After configuring settings, click "Add". To revoke the setting and go back to the previous window, click "Cancel".
- (7) To continuously change settings, repeat operations from step (4).
- (8) Click "Finish" in the "Patient information notification" window.

## 4. Confirmation procedure

Send a study to FCRView from the connected device.

Select the sent Patient ID in the "Main" window - "Patient List", and display the sent study in the Viewer. Confirm that the information displayed in the "Patient List" and the study information displayed in the Viewer window are the same.

## 5. Precaution

With this setting, if priority search object for patient information is set to Recept Computer or MWM in FCRView, patient information in them is used as a priority.

| Event | Source                      | Message/Description                                     | Message                                            | Causes | Remedies | Remarks |
|-------|-----------------------------|---------------------------------------------------------|----------------------------------------------------|--------|----------|---------|
| 16000 | GeneralLiblary.CustomMessag | [16000] Failed in deleting template files.              | *Restart the server computer.                      |        |          |         |
|       | eBox                        |                                                         |                                                    |        |          |         |
|       |                             |                                                         | >Contact your service engineer if the same symptom |        |          |         |
|       |                             |                                                         | recurs even after it has been restarted.           |        |          |         |
| 16001 | GeneralLiblary.CustomMessag | [16001] The file in the output destination cannot be    |                                                    |        |          |         |
|       | eBox                        | written because the file is being used in another       |                                                    |        |          |         |
|       |                             | process.                                                |                                                    |        |          |         |
| 16002 | GeneralLiblary.CustomMessag | [16002] Failed in outputting CSV file.                  | *Restart the server computer.                      |        |          |         |
|       | eBox                        |                                                         |                                                    |        |          |         |
|       |                             |                                                         | >Contact your service engineer if the same symptom |        |          |         |
|       |                             |                                                         | recurs even after it has been restarted.           |        |          |         |
| 16003 | GeneralLiblary.CustomMessag | [16003] Expiry date of ACTIVE LINE has been             |                                                    |        |          |         |
|       | eBox                        | expired. If you want continuously to use this function, |                                                    |        |          |         |
|       |                             | update the agreement to extend the expiry date.         |                                                    |        |          |         |
| 16004 | GeneralLiblary.CustomMessag | [16004] The process has been canceled because the       |                                                    |        |          |         |
|       | eBox                        | extension for the unsent billing logs has been          |                                                    |        |          |         |
|       |                             | exceeded. Contact your technical support.               |                                                    |        |          |         |
| 16005 | GeneralLiblary.CustomMessag | [16005] Failed in outputting the report.                | *Restart the server computer.                      |        |          |         |
|       | eBox                        |                                                         |                                                    |        |          |         |
|       |                             |                                                         | >Contact your service engineer if the same symptom |        |          |         |
|       |                             |                                                         | recurs even after it has been restarted.           |        |          |         |
| 16006 | GeneralLiblary.CustomMessag | [16006] Failed in acquiring the measurement data        | *Restart the server computer.                      |        |          |         |
|       | eBox                        | from the server.                                        |                                                    |        |          |         |
|       |                             |                                                         | >Contact your service engineer if the same symptom |        |          |         |

|       |                             |                                                      | recurs even after it has been restarted.               |  |  |
|-------|-----------------------------|------------------------------------------------------|--------------------------------------------------------|--|--|
|       |                             |                                                      |                                                        |  |  |
| 16007 | GeneralLiblary.CustomMessag | [16007] The name of legend has not been entered.     |                                                        |  |  |
|       | eBox                        |                                                      |                                                        |  |  |
| 16008 | GeneralLiblary.CustomMessag | [16008] The information other than numerical value   |                                                        |  |  |
|       | eBox                        | is entered to the lower limit value.                 |                                                        |  |  |
| 16009 | GeneralLiblary.CustomMessag | [16009] The information other than numerical value   |                                                        |  |  |
|       | eBox                        | is entered to the upper limit value.                 |                                                        |  |  |
| 16010 | GeneralLiblary.CustomMessag | [16010] Study assessment has not been entered.       |                                                        |  |  |
|       | eBox                        |                                                      |                                                        |  |  |
| 16011 | GeneralLiblary.CustomMessag | [16011] Conditional equation is incorrect.           | *Enter a conditional equation correctly.               |  |  |
|       | eBox                        |                                                      |                                                        |  |  |
| 16012 | GeneralLiblary.CustomMessag | [16012] Evaluation result of conditional equation is | *Modify the conditional equation so that the           |  |  |
|       | eBox                        | not a bool value (true or false).                    | evaluation result becomes a bool value (true or        |  |  |
|       |                             |                                                      | false).                                                |  |  |
| 16013 | GeneralLiblary.CustomMessag | [16013] Template file does not exist. Report output  | *Select a correct template file in the system settings |  |  |
|       | eBox                        | was canceled.                                        | for measurement summary.                               |  |  |
| 16014 | GeneralLiblary.CustomMessag | [16014] No base line value has been registered.      | *Click the Add button and add a baseline value.        |  |  |
|       | eBox                        |                                                      |                                                        |  |  |
| 16015 | GeneralLiblary.CustomMessag | [16015] Failed in reading the DICOM tag information. |                                                        |  |  |
|       | eBox                        |                                                      |                                                        |  |  |
| 16016 | GeneralLiblary.CustomMessag | [16016] DICOM tag information file does not exist.   | *Carry it out again after a while.                     |  |  |
|       | eBox                        |                                                      |                                                        |  |  |
| 16017 | ImageViewer.ImageView.Shape | [16017] Failed in BMD measurement.                   | *Ensure that the image is for BMD measurement.         |  |  |
|       | s.BoneMineralShape          |                                                      |                                                        |  |  |
|       |                             |                                                      | *Use the images and perform the measurement in         |  |  |

|       |                             |                                                    | accordance with the guideline. Contact your service   |  |  |
|-------|-----------------------------|----------------------------------------------------|-------------------------------------------------------|--|--|
|       |                             |                                                    | engineer if the same symptom recurs.                  |  |  |
| 16018 | ImageViewer.ImageView.Shape | [16018] The image file required for BMD does not   | *Restart the server computer.                         |  |  |
|       | s.BoneMineralShape          | exist.                                             |                                                       |  |  |
|       |                             |                                                    | >Contact your service engineer if the same symptom    |  |  |
|       |                             |                                                    | recurs even after it has been restarted.              |  |  |
| 16019 | ImageViewer.ImageView.Shape | [16019] The image file required for BMD does not   | *Restart the server computer.                         |  |  |
|       | s.BoneMineralShape          | exit.                                              |                                                       |  |  |
|       |                             |                                                    | >Contact your service engineer if the same symptom    |  |  |
|       |                             |                                                    | recurs even after it has been restarted.              |  |  |
| 16020 | ImageViewer.ImageView.Shape | [16020] Failed in detecting the aluminum slope.    | *Confirm that the aluminum slope is being detected    |  |  |
|       | s.BoneMineralShape          |                                                    | normally.                                             |  |  |
|       |                             |                                                    |                                                       |  |  |
|       |                             |                                                    | *If the solid image subtraction is performed, set the |  |  |
|       |                             |                                                    | selection range again.                                |  |  |
| 16021 | ImageViewer.ImageView.Shape | [16021] The solid image subtraction point has been | *Confirm that the coordinate of solid image           |  |  |
|       | s.BoneMineralShape          | set outside of the image area.                     | subtraction is in the image frame.                    |  |  |
| 16022 | ImageViewer.ImageView.Shape | [16022] The measurement result of BMD              | *Ensure that the measurement operations and           |  |  |
|       | s.BoneMineralShape          | measurement has exceeded the standard range.       | images used are in accordance with the guideline.     |  |  |
|       |                             |                                                    |                                                       |  |  |
|       |                             |                                                    | *Use the images and perform the measurement in        |  |  |
|       |                             |                                                    | accordance with the guideline. Contact your service   |  |  |
|       |                             |                                                    | engineer if the same symptom recurs.                  |  |  |
| 16023 | ImageViewer.ImageView.Shape | [16023] The aluminum slope detection ROI has been  | *Change the aluminum slope detection ROI in such a    |  |  |
|       | s.BoneMineralShape          | set outside of the image area.                     | way as to surround the aluminum slope.                |  |  |

| -     |                             |                                                      |                                                      |      | wessage Table |
|-------|-----------------------------|------------------------------------------------------|------------------------------------------------------|------|---------------|
| 16024 | ImageViewer.ImageView.Shape | [16024] The aluminum slope detection process was     | *Delete the displayed BMD measurement and newly      |      |               |
|       | s.BoneMineralShape          | not performed.                                       | perform the BMD measurement.                         |      |               |
| 16025 | ImageViewer.ImageView.Shape | [16025] Failed in automatically detecting the        | *Set the aluminum slope position manually.           |      |               |
|       | s.BoneMineralShape          | aluminum slope.                                      |                                                      |      |               |
| 16026 | ImageViewer.ImageView.Shape | [16026] The aluminum slope is not in the aluminum    | *Confirm that the aluminum slope is in the           |      |               |
|       | s.BoneMineralShape          | slope area.                                          | appropriate position.                                |      |               |
| 16027 | ImageViewer.ImageView.Shape | [16027] The center line of second metacarpal bone    | *Confirm that the center line position of the second |      |               |
|       | s.BoneMineralShape          | has been set outside of the image area.              | metacarpal bone has been set properly.               |      |               |
| 16028 | ImageViewer.ImageView.Shape | [16028] Failed in detecting the center of the second | *Confirm that the center line position of the second |      |               |
|       | s.BoneMineralShape          | metacarpal bone.                                     | metacarpal bone has been set properly.               |      |               |
| 16029 | ImageViewer.ImageView.Shape | [16029] Measurement object data are not in the       | *Confirm that the ROI position and size of the       |      |               |
|       | s.BoneMineralShape          | measurement ROI of the second metacarpal bone.       | second metacarpal bone measurement has been set      |      |               |
|       |                             |                                                      | properly.                                            |      |               |
| 16030 | ImageViewer.ImageView.Shape | [16030] Failed in analyzing the measurement ROI of   | *Expand the measurement ROI size of the second       |      |               |
|       | s.BoneMineralShape          | the second metacarpal bone.                          | metacarpal bone horizontally or vertically.          |      |               |
| 16031 | ImageViewer.ImageView.Shape | [16031] Failed in BMD measurement.                   | *Ensure that the measurement operations and          |      |               |
|       | s.BoneMineralShape          |                                                      | images used are in accordance with the guideline.    |      |               |
|       |                             |                                                      |                                                      |      |               |
|       |                             |                                                      | *Use the images and perform the measurement in       |      |               |
|       |                             |                                                      | accordance with the guideline. Contact your service  |      |               |
|       |                             |                                                      | engineer if the same symptom recurs.                 |      |               |
| 16032 | ImageViewer.ImageView.Shape | [16032] The center line of the second metacarpal     | *Confirm that the center line of the second          |      |               |
|       | s.BoneMineralShape          | bone is too short. Measurement processing was        | metacarpal bone has been set properly.               |      |               |
|       |                             | canceled.                                            |                                                      |      |               |
| 16033 | ImageViewer.ImageView.Shape | [16033] The vertical length of measurement ROI of    | *Expand the ROI size of the second metacarpal bone   |      |               |
|       | s.BoneMineralShape          | the second metacarpal bone is too short.             | measurement vertically.                              | <br> |               |

|       |                             |                                                          |                                                     | endix 11] Error | Message Table |
|-------|-----------------------------|----------------------------------------------------------|-----------------------------------------------------|-----------------|---------------|
|       |                             | Measurement processing was canceled.                     |                                                     |                 |               |
| 16034 | ImageViewer.ImageView.Shape | [16034] The horizontal length of measurement ROI         | *Expand the ROI size of the second metacarpal bone  |                 |               |
|       | s.BoneMineralShape          | of the second metacarpal bone is too short.              | measurement horizontally.                           |                 |               |
|       |                             | Measurement processing was canceled.                     |                                                     |                 |               |
| 16035 | ImageViewer.ImageView.Shape | [16035] Failed in generating the image for               | *Restart the server computer.                       |                 |               |
|       | s.BoneMineralShape          | measurement.                                             |                                                     |                 |               |
|       |                             |                                                          | >Contact your service engineer if the same symptom  |                 |               |
|       |                             |                                                          | recurs even after it has been restarted.            |                 |               |
| 16036 | ImageViewer.ImageView.Shape | [16036] BMD measurement cannot be performed on           | *Ensure that the images are in accordance with the  |                 |               |
|       | s.BoneMineralShape          | images other than FCR images.                            | guideline.                                          |                 |               |
| 16037 | ImageViewer.ImageView.Shape | [16037] Failed in saving files.                          | *Confirm that the destination file is not locked.   |                 |               |
|       | s.BoneMineralShape          |                                                          |                                                     |                 |               |
| 16038 | ImageViewer.ImageView.Shape | [16038] The aluminum slope is not in the aluminum        | *Confirm that the aluminum slope is in the          |                 |               |
|       | s.BoneMineralShape          | slope area.                                              | appropriate position.                               |                 |               |
| 16039 | ImageViewer.ImageView.Shape | [16039] The solid image subtraction point has been       | *Confirm that the coordinate of solid image         |                 |               |
|       | s.BoneMineralShape          | set outside of the image area.                           | subtraction is in the image frame.                  |                 |               |
| 16040 | ImageViewer.ImageView.Shape | [16040] Failed in detecting the horizontal line of solid | *Adjust the position of the solid image subtraction |                 |               |
|       | s.BoneMineralShape          | image subtraction.                                       | point so that the exposure subject does not overlap |                 |               |
|       |                             |                                                          | the horizontal and vertical line of the solid image |                 |               |
|       |                             |                                                          | subtraction point.                                  |                 |               |
| 16041 | ImageViewer.ImageView.Shape | [16041] Failed in detecting the vertical line of solid   | *Adjust the position of the solid image subtraction |                 |               |
|       | s.BoneMineralShape          | image subtraction.                                       | point so that the exposure subject does not overlap |                 |               |
|       |                             |                                                          | the horizontal and vertical line of the solid image |                 |               |
|       |                             |                                                          | subtraction point.                                  |                 |               |

|       |                             |                                                      |                                                    | LECU Abbe | message Table |
|-------|-----------------------------|------------------------------------------------------|----------------------------------------------------|-----------|---------------|
| 16042 | ImageViewer.ImageView.Shape | [16042] Note that you were charged for using BMD     | *You will be charged at the time BMD measurement   |           |               |
|       | s.BoneMineralShape          | measurement.                                         | is performed. (Up to one time a study)             |           |               |
| 16043 | ImageViewer.ImageView.Shape | [16043] You are charged according to the number of   |                                                    |           |               |
|       | s.BoneMineralShape          | times you use BMD measurement.                       |                                                    |           |               |
| 16044 | GeneralLiblary.CustomMessag | [16044] This operation can not be canceled.          | Do you want to continue processing?                |           |               |
|       | eBox                        |                                                      |                                                    |           |               |
| 16045 | GeneralLiblary.CustomMessag | [16045] Template file does not exist. Printing       | *Open the setup change window of simplified print  |           |               |
|       | eBox                        | process was canceled.                                | and select a correct template file.                |           |               |
| 17000 | GeneralLiblary.CustomMessag | [17000] Failed in initializing process of work list. | *Restart the server computer.                      |           |               |
|       | eBox                        |                                                      |                                                    |           |               |
|       |                             |                                                      | >Contact your service engineer if the same symptom |           |               |
|       |                             |                                                      | recurs even after it has been restarted.           |           |               |
| 17006 | GeneralLiblary.CustomMessag | [17006] Failed in updating the work list.            | *Restart the server computer.                      |           |               |
|       | eBox                        |                                                      |                                                    |           |               |
|       |                             |                                                      | >Contact your service engineer if the same symptom |           |               |
|       |                             |                                                      | recurs even after it has been restarted.           |           |               |
| 17009 | GeneralLiblary.CustomMessag | [17009] Failed in starting the study.No authority to | *No patient registration authority.                |           |               |
|       | eBox                        | perform the operation.                               |                                                    |           |               |
| 17011 | GeneralLiblary.CustomMessag | [17011] Failed in starting the study.Exposure cannot | *Exposure screen is starting up.                   |           |               |
|       | eBox                        | be started.                                          |                                                    |           |               |
|       |                             |                                                      | *Please "Complete" or "Suspend" ongoing study,     |           |               |
|       |                             |                                                      | and retry again.                                   |           |               |
| 17013 | GeneralLiblary.CustomMessag | [17013] Failed in starting the study.The exposure of | *The displayed work list may not be the latest.    |           |               |
|       | eBox                        | the specified study has finished already.            | Refresh the work list.                             |           |               |
|       |                             |                                                      |                                                    |           |               |

| 17015 | GeneralLiblary.CustomMessag | [17015] Study canceled in the past will be started. | *Ordering device and study information of the          |  |  |
|-------|-----------------------------|-----------------------------------------------------|--------------------------------------------------------|--|--|
|       | eBox                        |                                                     | previously canceled study may not have been            |  |  |
|       |                             |                                                     | synchronized.                                          |  |  |
|       |                             |                                                     |                                                        |  |  |
|       |                             |                                                     | *The process is continued. However, if synchronizing   |  |  |
|       |                             |                                                     | is required, delete the study once and re-register the |  |  |
|       |                             |                                                     | study.                                                 |  |  |
| 17017 | GeneralLiblary.CustomMessag | [17017] Failed in starting the study. Failed in     | *Restart the server computer.                          |  |  |
|       | eBox                        | registering the patient information.                |                                                        |  |  |
|       |                             |                                                     | >Contact your service engineer if the same symptom     |  |  |
|       |                             |                                                     | recurs even after it has been restarted.               |  |  |
| 17019 | GeneralLiblary.CustomMessag | [17019] Failed in starting the study. Study or      | *Unregistered study/exposure menu codes may be         |  |  |
|       | eBox                        | exposure menu code could not be analyzed.           | specified.                                             |  |  |
|       |                             |                                                     |                                                        |  |  |
|       |                             |                                                     | *Ensure study/exposure menus specified from            |  |  |
|       |                             |                                                     | ordering device are correct. Reissue the order or      |  |  |
|       |                             |                                                     | register them manually.                                |  |  |
|       |                             |                                                     |                                                        |  |  |
|       |                             |                                                     | *Contact your service engineer if the same symptom     |  |  |
|       |                             |                                                     | recurs.                                                |  |  |
| 17024 | GeneralLiblary.CustomMessag | [17024] Failed in updating the work list.           | *Restart the server computer.                          |  |  |
|       | eBox                        |                                                     |                                                        |  |  |
|       |                             |                                                     | >Contact your service engineer if the same symptom     |  |  |
|       |                             |                                                     | recurs even after it has been restarted.               |  |  |
| 17028 | GeneralLiblary.CustomMessag | [17028] Failed in updating the work list.           | *Restart the server computer.                          |  |  |
|       | eBox                        |                                                     |                                                        |  |  |

|       |                             |                                                      | >Contact your service engineer if the same symptom   |  |  |
|-------|-----------------------------|------------------------------------------------------|------------------------------------------------------|--|--|
|       |                             |                                                      | recurs even after it has been restarted.             |  |  |
| 17033 | GeneralLiblary.CustomMessag | [17033] Failed in initializing process of work list. | *Restart the server computer.                        |  |  |
|       | eBox                        |                                                      |                                                      |  |  |
|       |                             |                                                      | >Contact your service engineer if the same symptom   |  |  |
|       |                             |                                                      | recurs even after it has been restarted.             |  |  |
| 17036 | GeneralLiblary.CustomMessag | [17036] Failed in starting the study. Patient ID has | *Ensure that the correct Patient ID of the           |  |  |
|       | eBox                        | not been specified.                                  | corresponding study has been specified from the      |  |  |
|       |                             |                                                      | ordering device.                                     |  |  |
|       |                             |                                                      | *Reissue the order specifying Patient ID.            |  |  |
|       |                             |                                                      | *Reissue the order specifying Patient ID.            |  |  |
|       |                             |                                                      | *Contact your service engineer if the same symptom   |  |  |
|       |                             |                                                      | recurs.                                              |  |  |
| 17038 | GeneralLiblary.CustomMessag | [17038] Patient ID entered includes characters       | *Following characters strings are not allowed to use |  |  |
|       | eBox                        | prohibited to use.                                   | for Patient ID.                                      |  |  |
|       |                             |                                                      |                                                      |  |  |
|       |                             |                                                      | ″ # %% && ' + ? ¥ ∕ * @ < blank only                 |  |  |
|       |                             |                                                      |                                                      |  |  |
|       |                             |                                                      | *Banned characters are replaced with blank. Are you  |  |  |
|       |                             |                                                      | sure?                                                |  |  |
| 17039 | GeneralLiblary.CustomMessag | [17039] Banned characters are used for patient       | *Following characters are not allowed to use for     |  |  |
|       | eBox                        | name.                                                | patient name.                                        |  |  |
|       |                             |                                                      |                                                      |  |  |
|       |                             |                                                      | ″ # %% && ' + ? ¥ / * @ < =                          |  |  |
|       |                             |                                                      |                                                      |  |  |

|       |                             |                                                      |                                                          | LECN ADDE | endix 11] Error | Message | Table |
|-------|-----------------------------|------------------------------------------------------|----------------------------------------------------------|-----------|-----------------|---------|-------|
|       |                             |                                                      | *Banned characters are replaced with blank.Are you sure? |           |                 |         |       |
| 17040 | GeneralLiblary.CustomMessag | [17040] Banned characters are used for Kanji patient | *Following characters are not allowed to use for         |           |                 |         |       |
|       | eBox                        | name.                                                | Kanji patient name.                                      |           |                 |         |       |
|       |                             |                                                      | Single-byte characters                                   |           |                 |         |       |
|       |                             |                                                      | *Banned characters are replaced with blank. Are you      |           |                 |         |       |
|       |                             |                                                      | sure?                                                    |           |                 |         |       |
| 17041 | GeneralLiblary.CustomMessag | [17041] The Species contains illegal character.      | *Following characters are not allowed to use for         |           |                 |         |       |
|       | eBox                        |                                                      | species.                                                 |           |                 |         |       |
|       |                             |                                                      | ″ %% && + ? ¥ * @ <                                      |           |                 |         |       |
|       |                             |                                                      | *Banned characters are replaced with blank. Are you      |           |                 |         |       |
|       |                             |                                                      | sure?                                                    |           |                 |         |       |
| 17042 | GeneralLiblary.CustomMessag | [17042] The Breed contains illegal character.        | *Following characters are not allowed to use for         |           |                 |         |       |
|       | eBox                        |                                                      | breeds. Input again                                      |           |                 |         |       |
|       |                             |                                                      | ″ %% && + ? ¥ * @ <                                      |           |                 |         |       |
|       |                             |                                                      | *Banned characters are replaced with blank. Are you      |           |                 |         |       |
|       |                             |                                                      | sure?                                                    |           |                 |         |       |
| 17043 | GeneralLiblary.CustomMessag | [17043] Banned characters are used for Kanji         | *Following characters are not allowed to use for         |           |                 |         |       |
|       | eBox                        | Responsible person name.                             | Responsible person name.                                 |           |                 |         |       |
|       |                             |                                                      |                                                          |           |                 |         |       |

|       |                             | i de la constante de la constante d | i de la constante de la constante d | endix 11] Error | incoolage ia | 510 |
|-------|-----------------------------|----------------------------------------------------------------------------------------------------|----------------------------------------------------------------------------------------------------|-----------------|--------------|-----|
|       |                             |                                                                                                    | Single-byte characters                                                                                                    |                 |              |     |
|       |                             |                                                                                                    | *Banned characters are replaced with blank. Are you sure?                                                                                                    |                 |              |     |
| 17044 | GeneralLiblary.CustomMessag | [17044] Banned characters are used for responsible                                                                                                    | *Following characters are not allowed to use for                                                                                                    |                 |              |     |
|       | eBox                        | person name.                                                                                                    | Responsible person name.                                                                                                    |                 |              |     |
|       |                             |                                                                                                    | ″ # %% && + ? ¥ * @ < =                                                                                                    |                 |              |     |
|       |                             |                                                                                                    | *Banned characters are replaced with blank. Are you                                                                                                    |                 |              |     |
|       |                             |                                                                                                    | sure?                                                                                                    |                 |              |     |
| 17045 | GeneralLiblary.CustomMessag | [17045] Responsible organization contains invalid                                                                                                    | *Following characters are not allowed to use for                                                                                                    |                 |              |     |
|       | eBox                        | character.                                                                                                    | Responsible organization name.                                                                                                    |                 |              |     |
|       |                             |                                                                                                    | ‴ %% && + ? ¥ * @ <                                                                                                    |                 |              |     |
|       |                             |                                                                                                    | *Banned characters are replaced with blank. Are you                                                                                                    |                 |              |     |
|       |                             |                                                                                                    | sure?                                                                                                    |                 |              |     |
| 17046 | GeneralLiblary.CustomMessag | [17046] Failed in MPPS linkage. The setting                                                                                                    | *Study condition was not notified. The study                                                                                                    |                 |              |     |
|       | eBox                        | necessary for communication could not be acquired.                                                                                                    | condition must be changed on other device.                                                                                                    |                 |              |     |
|       |                             |                                                                                                    | *Setting may not have finished.                                                                                                    |                 |              |     |
|       |                             |                                                                                                    | *Contact your service engineer if the same symptom                                                                                                    |                 |              |     |
|       |                             |                                                                                                    | recurs even after the server computer has been                                                                                                    |                 |              |     |

|       |                             |                                                        |                                                    | LECH Abbe | Message lable |
|-------|-----------------------------|--------------------------------------------------------|----------------------------------------------------|-----------|---------------|
|       |                             |                                                        | restarted.                                         |           |               |
|       |                             |                                                        |                                                    |           |               |
|       |                             |                                                        |                                                    |           |               |
| 17048 | GeneralLiblary.CustomMessag | [17048] Failed in MPPS linkage. The necessary          | *Study condition was not notified. The study       |           |               |
|       | eBox                        | information could not be acquired from the database.   | condition must be changed on other device.         |           |               |
|       |                             |                                                        |                                                    |           |               |
|       |                             |                                                        | *Restart the server computer.                      |           |               |
|       |                             |                                                        |                                                    |           |               |
|       |                             |                                                        | *Contact your service engineer if the same symptom |           |               |
|       |                             |                                                        | recurs even after it has been restarted.           |           |               |
| 17050 | GeneralLiblary.CustomMessag | [17050] Failed in MPPS linkage. Failed in establishing | *Study condition was not notified. The study       |           |               |
|       | eBox                        | the connection.                                        | condition must be changed on other device.         |           |               |
|       |                             |                                                        |                                                    |           |               |
|       |                             |                                                        | *Restart and check the other device.               |           |               |
|       |                             |                                                        |                                                    |           |               |
|       |                             |                                                        | *Contact your service engineer if the same symptom |           |               |
|       |                             |                                                        | recurs even after the server computer has been     |           |               |
|       |                             |                                                        | restarted.                                         |           |               |
| 17052 | GeneralLiblary.CustomMessag | [17052] Failed in MPPS linkage. No response was        | *Study condition may not be notified. The study    |           |               |
|       | eBox                        | replied from other device.                             | condition must be changed on other device.         |           |               |
|       |                             |                                                        |                                                    |           |               |
|       |                             |                                                        | *Restart and check the other device.               |           |               |
|       |                             |                                                        |                                                    |           |               |
|       |                             |                                                        | *Contact your service engineer if the same symptom |           |               |
|       |                             |                                                        | recurs even after the server computer has been     |           |               |
|       |                             |                                                        | restarted.                                         |           |               |

| 17054 | GeneralLiblary.CustomMessag | [17054] Failed in MPPS linkage. Unexpected       | *Study condition may not be notified. The study    |  |  |
|-------|-----------------------------|--------------------------------------------------|----------------------------------------------------|--|--|
|       | eBox                        | response was received.                           | condition must be changed on other device.         |  |  |
|       |                             |                                                  |                                                    |  |  |
|       |                             |                                                  | *Restart and check the other device.               |  |  |
|       |                             |                                                  |                                                    |  |  |
|       |                             |                                                  | *Contact your service engineer if the same symptom |  |  |
|       |                             |                                                  | recurs even after the server computer has been     |  |  |
|       |                             |                                                  | restarted.                                         |  |  |
| 17056 | GeneralLiblary.CustomMessag | [17056] Failed in updating the study database in | *Study condition was notified, but it must be      |  |  |
|       | eBox                        | MPPS linkage.                                    | changed on other device upon deletion of the       |  |  |
|       |                             |                                                  | study/completion of the exposure.                  |  |  |
|       |                             |                                                  |                                                    |  |  |
|       |                             |                                                  | *Restart the server computer.                      |  |  |
|       |                             |                                                  |                                                    |  |  |
|       |                             |                                                  | *Contact your service engineer if the same symptom |  |  |
|       |                             |                                                  | recurs even after it has been restarted.           |  |  |
| 17058 | GeneralLiblary.CustomMessag | [17058] Failed in MPPS linkage.                  | *Study condition may not be notified. The study    |  |  |
|       | eBox                        |                                                  | condition must be changed on other device.         |  |  |
|       |                             |                                                  |                                                    |  |  |
|       |                             |                                                  | *Restart and check the other device.               |  |  |
|       |                             |                                                  |                                                    |  |  |
|       |                             |                                                  | *Contact your service engineer if the same symptom |  |  |
|       |                             |                                                  | recurs even after the server computer has been     |  |  |
|       |                             |                                                  | restarted.                                         |  |  |
| 17060 | GeneralLiblary.CustomMessag | [17060] Patient ID entered includes characters   | *Following characters are not allowed to use for   |  |  |
|       | eBox                        | prohibited to use.                               | Patient ID. Input again.                           |  |  |

|       | _                           |                                                      |                                                      | [ECN App | endix 11] Error | Message Table |
|-------|-----------------------------|------------------------------------------------------|------------------------------------------------------|----------|-----------------|---------------|
|       |                             |                                                      | ″ # %% && ' + ? ¥ / ★ @ < space                      |          |                 |               |
| 17001 |                             |                                                      | · · · · · · · · · · · · · · · · · · ·                |          |                 |               |
| 17061 | GeneralLiblary.CustomMessag | [17061] Banned characters are used for Kanji patient | *Following characters strings are not allowed to use |          |                 |               |
|       | eBox                        | name.                                                | for Kanji patient name. Input again                  |          |                 |               |
|       |                             |                                                      | 5 characters of space or more                        |          |                 |               |
| 17062 | GeneralLiblary.CustomMessag | [17062] Banned characters are used for patient       | *Following characters are not allowed to use for     |          |                 |               |
|       | eBox                        | name.                                                | patient name. Input again                            |          |                 |               |
|       |                             |                                                      | ″ # %% && ' + ? ¥ / * @ < = 5 characters of space    |          |                 |               |
|       |                             |                                                      | or more                                              |          |                 |               |
| 17063 | GeneralLiblary.CustomMessag | [17063] Banned characters are used for RP ID.        | *Following characters are not allowed to use for RP  |          |                 |               |
|       | eBox                        |                                                      | ID. Input again                                      |          |                 |               |
|       |                             |                                                      | ¥                                                    |          |                 |               |
| 17064 | GeneralLiblary.CustomMessag | [17064] Banned characters are used for AE title.     | *Following characters are not allowed to use for AE  |          |                 |               |
|       | eBox                        |                                                      | name. Input again                                    |          |                 |               |
|       |                             |                                                      | ¥ Space                                              |          |                 |               |
| 17065 | GeneralLiblary.CustomMessag | [17065] Failed in updating the work list.            | *Restart the server computer.                        |          |                 |               |
|       | eBox                        |                                                      |                                                      |          |                 |               |
|       |                             |                                                      | >Contact your service engineer if the same symptom   |          |                 |               |
|       |                             |                                                      | recurs even after it has been restarted.             |          |                 |               |
| 17102 | GeneralLiblary.CustomMessag | [17102] Number of search results is higher than the  | *Desired order may not be displayed on the list.     |          |                 |               |
|       | eBox                        | maximum acquiring number of set work list.           |                                                      |          |                 |               |
|       |                             |                                                      | Change search conditions and retry searching.        |          |                 |               |

|       |                             |                                                        |                                                       |  | wessage rable |
|-------|-----------------------------|--------------------------------------------------------|-------------------------------------------------------|--|---------------|
|       |                             |                                                        |                                                       |  |               |
|       |                             |                                                        | Or change the maximum acquiring number.               |  |               |
| 17104 | GeneralLiblary.CustomMessag | [17104] Display only the orders which have been        | *Desired order may not be displayed on the list.      |  |               |
|       | eBox                        | received because time out was occurred while the       |                                                       |  |               |
|       |                             | worklists are being received.                          | Change search conditions and retry searching.         |  |               |
| 17106 | GeneralLiblary.CustomMessag | [17106] Failed in receiving the work list. The setting | *Setting may not be completed.                        |  |               |
|       | eBox                        | necessary for communication could not be acquired.     |                                                       |  |               |
|       |                             |                                                        | *Restart the server computer.                         |  |               |
|       |                             |                                                        |                                                       |  |               |
|       |                             |                                                        | *Contact your service engineer if the same symptom    |  |               |
|       |                             |                                                        | recurs even after it has been restarted.              |  |               |
| 17108 | GeneralLiblary.CustomMessag | [17108] Failed in receiving the work list. The         | *Restart the server computer.                         |  |               |
|       | eBox                        | necessary information could not be acquired from       |                                                       |  |               |
|       |                             | the database.                                          | >Contact your service engineer if the same symptom    |  |               |
|       |                             |                                                        | recurs even after it has been restarted.              |  |               |
| 17110 | GeneralLiblary.CustomMessag | [17110] Failed in receiving the work list. Failed in   | *After restarting the other device, ensure the device |  |               |
|       | eBox                        | establishing the connection.                           | has started properly.                                 |  |               |
|       |                             |                                                        |                                                       |  |               |
|       |                             |                                                        | *Restart the server computer.                         |  |               |
|       |                             |                                                        |                                                       |  |               |
|       |                             |                                                        | *Contact your service engineer if the same symptom    |  |               |
|       |                             |                                                        | recurs even after it has been restarted.              |  |               |
| 17112 | GeneralLiblary.CustomMessag | [17112] Failed in receiving the work list.             | *After restarting the other device, ensure the device |  |               |
|       | eBox                        |                                                        | has started properly.                                 |  |               |
|       |                             |                                                        |                                                       |  |               |
|       |                             |                                                        | *Restart the server computer.                         |  |               |

|       |                             |                                                       |                                                       | [ECN Appe | endix 11] Error | Message Ta | able |
|-------|-----------------------------|-------------------------------------------------------|-------------------------------------------------------|-----------|-----------------|------------|------|
|       |                             |                                                       | Change search conditions and retry searching.         |           |                 |            |      |
|       |                             |                                                       | *Contact your service engineer if the same symptom    |           |                 |            |      |
|       |                             |                                                       | recurs even after it has been restarted.              |           |                 |            |      |
| 17114 | GeneralLiblary.CustomMessag | [17114] Failed in receiving the work list. Unexpected | *After restarting the other device, ensure the device |           |                 |            |      |
|       | eBox                        | response was received.                                | has started properly.                                 |           |                 |            |      |
|       |                             |                                                       | *Restart the server computer.                         |           |                 |            |      |
|       |                             |                                                       | *Contact your service engineer if the same symptom    |           |                 |            |      |
|       |                             |                                                       | recurs even after it has been restarted.              |           |                 |            |      |
| 17116 | GeneralLiblary.CustomMessag | [17116] Failed in receiving the work list.            | *After restarting the other device, ensure the device |           |                 |            |      |
|       | eBox                        |                                                       | has started properly.                                 |           |                 |            |      |
|       |                             |                                                       | *Restart the server computer.                         |           |                 |            |      |
|       |                             |                                                       | *Contact your service engineer if the same symptom    |           |                 |            |      |
|       |                             |                                                       | recurs even after it has been restarted.              |           |                 |            |      |
| 17118 | PatientPortal               | [17118] Failed in reading received data in the work   | *After restarting the other device, ensure the device |           |                 |            |      |
|       |                             | list.                                                 | has started properly.                                 |           |                 |            |      |
|       |                             |                                                       | *Restart the server computer.                         |           |                 |            |      |
|       |                             |                                                       | *Contact your service engineer if the same symptom    |           |                 |            |      |
|       |                             |                                                       | recurs even after it has been restarted.              |           |                 |            |      |

|       |                |                                                    |                                                    | LECH Abbe | endix 11] Error | message i | Table |
|-------|----------------|----------------------------------------------------|----------------------------------------------------|-----------|-----------------|-----------|-------|
| 17123 | PatientPortal  | [17123] The maximum digit number of Patient ID is  |                                                    |           |                 |           |       |
|       |                | exceeded.                                          |                                                    |           |                 |           |       |
| 17124 | StudyList      | [17124] Failed in MPPS linkage in some studies.    | *Study condition was not notified. The study       |           |                 |           |       |
|       |                |                                                    | condition must be changed on other device.         |           |                 |           |       |
|       |                |                                                    | *Restart and check the other device.               |           |                 |           |       |
|       |                |                                                    | >Contact your service engineer if the same symptom |           |                 |           |       |
|       |                |                                                    | recurs even after the server computer has been     |           |                 |           |       |
|       |                |                                                    | restarted.                                         |           |                 |           |       |
| 20427 | FCRWeb         | [20427] Studies with the same StudyInstanceUID     |                                                    |           |                 |           |       |
|       |                | cannot be output at the same time. Please output   |                                                    |           |                 |           |       |
|       |                | the studies one by one.                            |                                                    |           |                 |           |       |
| 20553 | FFCustomMsgBox | [20553] Failed in MPPS linkage.                    | *Study condition may not be notified. Confirm the  |           |                 |           |       |
|       |                |                                                    | study condition on other device.                   |           |                 |           |       |
|       |                |                                                    | *Restart and check the other device.               |           |                 |           |       |
|       |                |                                                    | *Contact your service engineer if the same symptom |           |                 |           |       |
|       |                |                                                    | recurs even after the server computer has been     |           |                 |           |       |
|       |                |                                                    | restarted.                                         |           |                 |           |       |
| 20554 | FFCustomMsgBox | [20554] Failed in MPPS linkage. The setting        | *Study condition was not notified. Change the      |           |                 |           |       |
|       |                | necessary for communication could not be acquired. | condition on the other device side.                |           |                 |           |       |
|       |                |                                                    | *Setting may not be completed.                     |           |                 |           |       |

|       |                |                                                        |                                                     | [ECN Appe | endix 11] Error | Message Table |
|-------|----------------|--------------------------------------------------------|-----------------------------------------------------|-----------|-----------------|---------------|
|       |                |                                                        | *Contact your service engineer if the same symptom  |           |                 |               |
|       |                |                                                        | recurs even after the server computer has been      |           |                 |               |
|       |                |                                                        | restarted.                                          |           |                 |               |
| 20555 | FFCustomMsgBox | [20555] Failed in MPPS linkage. The necessary          | *Study condition was not notified. Change the study |           |                 |               |
|       |                | information could not be acquired from the database.   | condition of the study on the other device side.    |           |                 |               |
|       |                |                                                        |                                                     |           |                 |               |
|       |                |                                                        | *Restart the server computer.                       |           |                 |               |
|       |                |                                                        |                                                     |           |                 |               |
|       |                |                                                        | *Contact your service engineer if the same symptom  |           |                 |               |
|       |                |                                                        | recurs even after it has been restarted.            |           |                 |               |
| 20556 | FFCustomMsgBox | [20556] Failed in MPPS linkage. Failed in establishing | *Study condition was not notified. Change the study |           |                 |               |
|       |                | the connection.                                        | condition of the study on other device.             |           |                 |               |
|       |                |                                                        |                                                     |           |                 |               |
|       |                |                                                        | *Restart and check the other device.                |           |                 |               |
|       |                |                                                        |                                                     |           |                 |               |
|       |                |                                                        | *Contact your service engineer if the same symptom  |           |                 |               |
|       |                |                                                        | recurs even after the server computer has been      |           |                 |               |
|       |                |                                                        | restarted.                                          |           |                 |               |
| 20557 | FFCustomMsgBox | [20557] Failed in MPPS linkage. No response was        | *Study condition may not be notified. Confirm the   |           |                 |               |
|       |                | replied from other device.                             | study condition on other device.                    |           |                 |               |
|       |                |                                                        |                                                     |           |                 |               |
|       |                |                                                        | *Restart and check the other device.                |           |                 |               |
|       |                |                                                        |                                                     |           |                 |               |
|       |                |                                                        | *Contact your service engineer if the same symptom  |           |                 |               |
|       |                |                                                        | recurs even after the server computer has been      |           |                 |               |
|       |                |                                                        | restarted.                                          |           |                 |               |

|       | 1              |                                                      | 1                                                   |  | U U U |
|-------|----------------|------------------------------------------------------|-----------------------------------------------------|--|-------|
| 20558 | FFCustomMsgBox | [20558] Failed in MPPS linkage. Unexpected           | *Study condition may not be notified. Confirm the   |  |       |
|       |                | response was received.                               | study condition on other device.                    |  |       |
|       |                |                                                      |                                                     |  |       |
|       |                |                                                      | *Restart and check the other device.                |  |       |
|       |                |                                                      |                                                     |  |       |
|       |                |                                                      | *Contact your service engineer if the same symptom  |  |       |
|       |                |                                                      | recurs even after the server computer has been      |  |       |
|       |                |                                                      | restarted.                                          |  |       |
| 20559 | FFCustomMsgBox | [20559] Failed in updating the study database in     | *Notification of study condition was succeeded.     |  |       |
|       |                | MPPS linkage.                                        |                                                     |  |       |
|       |                |                                                      | *Restart the server computer.                       |  |       |
|       |                |                                                      |                                                     |  |       |
|       |                |                                                      | *Contact your service engineer if the same symptom  |  |       |
|       |                |                                                      | recurs even after it has been restarted.            |  |       |
| 20569 | FFCustomMsgBox | [20569] Failed in MPPS linkage. The setting          | *Study condition was not notified. Change the       |  |       |
|       |                | necessary for communication could not be acquired.   | condition on the other device side.                 |  |       |
|       |                |                                                      |                                                     |  |       |
|       |                |                                                      | *Setting may not be completed.                      |  |       |
|       |                |                                                      |                                                     |  |       |
|       |                |                                                      | *Contact your service engineer if the same symptom  |  |       |
|       |                |                                                      | recurs even after the server computer has been      |  |       |
|       |                |                                                      | restarted.                                          |  |       |
| 20570 | FFCustomMsgBox | [20570] Failed in MPPS linkage. The necessary        | *Study condition was not notified. Change the study |  |       |
|       |                | information could not be acquired from the database. | condition of the study on the other device side.    |  |       |
|       |                |                                                      |                                                     |  |       |
|       |                |                                                      | *Restart the server computer.                       |  |       |
|       |                |                                                      | l .                                                 |  |       |

|       | I              | l                                                      | 1                                                   |  | Message Table |
|-------|----------------|--------------------------------------------------------|-----------------------------------------------------|--|---------------|
|       |                |                                                        |                                                     |  |               |
|       |                |                                                        | *Contact your service engineer if the same symptom  |  |               |
|       |                |                                                        | recurs even after it has been restarted.            |  |               |
| 20571 | FFCustomMsgBox | [20571] Failed in MPPS linkage. Failed in establishing | *Study condition was not notified. Change the study |  |               |
|       |                | the connection.                                        | condition of the study on other device.             |  |               |
|       |                |                                                        |                                                     |  |               |
|       |                |                                                        | *Restart and check the other device.                |  |               |
|       |                |                                                        |                                                     |  |               |
|       |                |                                                        | *Contact your service engineer if the same symptom  |  |               |
|       |                |                                                        | recurs even after the server computer has been      |  |               |
|       |                |                                                        | restarted.                                          |  |               |
| 20572 | FFCustomMsgBox | [20572] Failed in MPPS linkage. No response was        | *Study condition may not be notified. Confirm the   |  |               |
|       |                | replied from other device.                             | study condition on other device.                    |  |               |
|       |                |                                                        |                                                     |  |               |
|       |                |                                                        | *Restart and check the other device.                |  |               |
|       |                |                                                        |                                                     |  |               |
|       |                |                                                        | *Contact your service engineer if the same symptom  |  |               |
|       |                |                                                        | recurs even after the server computer has been      |  |               |
|       |                |                                                        | restarted.                                          |  |               |
| 20573 | FFCustomMsgBox | [20573] Failed in MPPS linkage. Unexpected             | *Study condition may not be notified. Confirm the   |  |               |
|       |                | response was received.                                 | study condition on other device.                    |  |               |
|       |                |                                                        |                                                     |  |               |
|       |                |                                                        | *Restart and check the other device.                |  |               |
|       |                |                                                        |                                                     |  |               |
|       |                |                                                        | *Contact your service engineer if the same symptom  |  |               |
|       |                |                                                        | recurs even after the server computer has been      |  |               |
|       |                |                                                        |                                                     |  |               |

|       |                             |                                                      |                                                     | endix 11] Error | message labi | J . |
|-------|-----------------------------|------------------------------------------------------|-----------------------------------------------------|-----------------|--------------|-----|
|       |                             |                                                      | restarted.                                          |                 |              |     |
|       |                             |                                                      |                                                     |                 |              |     |
|       |                             |                                                      |                                                     |                 |              |     |
| 20574 | FFCustomMsgBox              | [20574] Failed in MPPS linkage.                      | *Study condition may not be notified. Confirm the   |                 |              |     |
|       |                             |                                                      | study condition on other device.                    |                 |              |     |
|       |                             |                                                      | *Restart and check the other device.                |                 |              |     |
|       |                             |                                                      | *Contact your service engineer if the same symptom  |                 |              |     |
|       |                             |                                                      | recurs even after the server computer has been      |                 |              |     |
|       |                             |                                                      | restarted.                                          |                 |              |     |
| 20575 | FFCustomMsgBox              | [20575] Failed in updating the study database in     | *Notification of study condition was succeeded.     |                 |              |     |
|       |                             | MPPS linkage.                                        |                                                     |                 |              |     |
|       |                             |                                                      | *Restart the server computer.                       |                 |              |     |
|       |                             |                                                      | *Contact your service engineer if the same symptom  |                 |              |     |
|       |                             |                                                      |                                                     |                 |              |     |
|       |                             |                                                      | recurs even after it has been restarted.            |                 |              | _   |
| 20626 | GeneralLiblary.CustomMessag | [20626] Failed in launching the ASSISTA Portal Site. | *Setting information was not found or was in error. |                 |              |     |
|       | eBox                        |                                                      |                                                     |                 |              |     |
|       |                             |                                                      | *Contact your service engineer.                     |                 |              |     |
| 20742 | FCRWeb                      | [20742] No NAS space necessary for outputting        | *Add a NAS and retry.                               |                 |              |     |
|       |                             | data.                                                |                                                     |                 |              |     |
|       |                             |                                                      | *Contact the maintenance service immediately.       |                 |              |     |

| 00740 | FORM           |                                                    |                                                         |  | - |  |
|-------|----------------|----------------------------------------------------|---------------------------------------------------------|--|---|--|
| 20743 | FCRWeb         | [20743] No NAS for outputting data was found.      | *Please check NAS power and network connections         |  |   |  |
|       |                |                                                    | and set up again.                                       |  |   |  |
|       |                |                                                    |                                                         |  |   |  |
|       |                |                                                    | >If fails to output to/import from NAS upon             |  |   |  |
|       |                |                                                    | disconnection, restart the server.                      |  |   |  |
|       |                |                                                    |                                                         |  |   |  |
|       |                |                                                    | *Add a NAS and retry.                                   |  |   |  |
|       |                |                                                    |                                                         |  |   |  |
|       |                |                                                    | >Contact the maintenance service immediately.           |  |   |  |
| 20744 | FCRWeb         | [20744] Failed in acquiring a setting information. | >Contact your service engineer.                         |  |   |  |
|       |                |                                                    |                                                         |  |   |  |
| 20745 | FCRWeb         | [20745] Failed in registration.                    | *Request on the server computer failed. Check the       |  |   |  |
|       |                |                                                    | startup status of the server computer. If it fails many |  |   |  |
|       |                |                                                    | times, restart the server computer.                     |  |   |  |
|       |                |                                                    |                                                         |  |   |  |
|       |                |                                                    | >Contact your service engineer if the same symptom      |  |   |  |
|       |                |                                                    | recurs even after it has been restarted.                |  |   |  |
| 20767 | FFCustomMsgBox | [20767] The study information was not registered   | *After restarting the server computer, delete the       |  |   |  |
|       |                | properly.                                          | registered study once and register the study again.     |  |   |  |
|       |                |                                                    |                                                         |  |   |  |
|       |                |                                                    | *Contact your service engineer if the same symptom      |  |   |  |
|       |                |                                                    | recurs even after it has been restarted.                |  |   |  |
| 30807 | FCRWeb         | [30807] Failed in MPPS linkage. The setting        | *Study condition was not notified. Change the           |  |   |  |
|       |                | necessary for communication could not be acquired. | condition on the other device side.                     |  |   |  |
|       |                |                                                    |                                                         |  |   |  |
|       |                |                                                    | *Setting may not be completed.                          |  |   |  |
|       |                |                                                    |                                                         |  |   |  |
|       |                |                                                    |                                                         |  |   |  |

|       |        |                                                        |                                                     | [ECN Appe | endix 11] Error | Message Ta | ble |
|-------|--------|--------------------------------------------------------|-----------------------------------------------------|-----------|-----------------|------------|-----|
|       |        |                                                        | *Contact your service engineer if the same symptom  |           |                 |            |     |
|       |        |                                                        | recurs even after the server computer has been      |           |                 |            |     |
|       |        |                                                        | restarted.                                          |           |                 |            |     |
| 30808 | FCRWeb | [30808] Failed in MPPS linkage. The necessary          | *Study condition was not notified. Change the study |           |                 |            |     |
|       |        | information could not be acquired from the database.   | condition of the study on the other device side.    |           |                 |            |     |
|       |        |                                                        |                                                     |           |                 |            |     |
|       |        |                                                        | *Restart the server computer.                       |           |                 |            |     |
|       |        |                                                        |                                                     |           |                 |            |     |
|       |        |                                                        | *Contact your service engineer if the same symptom  |           |                 |            |     |
|       |        |                                                        | recurs even after it has been restarted.            |           |                 |            |     |
| 30809 | FCRWeb | [30809] Failed in MPPS linkage. Failed in establishing | *Study condition was not notified. Change the study |           |                 |            |     |
|       |        | the connection.                                        | condition of the study on other device.             |           |                 |            |     |
|       |        |                                                        |                                                     |           |                 |            |     |
|       |        |                                                        | *Restart and check the other device.                |           |                 |            |     |
|       |        |                                                        |                                                     |           |                 |            |     |
|       |        |                                                        | *Contact your service engineer if the same symptom  |           |                 |            |     |
|       |        |                                                        | recurs even after the server computer has been      |           |                 |            |     |
|       |        |                                                        | restarted.                                          |           |                 |            |     |
| 30810 | FCRWeb | [30810] Failed in MPPS linkage. No response was        | *Study condition may not be notified. Confirm the   |           |                 |            |     |
|       |        | replied from other device.                             | study condition on other device.                    |           |                 |            |     |
|       |        |                                                        |                                                     |           |                 |            |     |
|       |        |                                                        | *Restart and check the other device.                |           |                 |            |     |
|       |        |                                                        |                                                     |           |                 |            |     |
|       |        |                                                        | *Contact your service engineer if the same symptom  |           |                 |            |     |
|       |        |                                                        | recurs even after the server computer has been      |           |                 |            |     |
|       |        |                                                        | restarted.                                          |           |                 |            |     |

|       |        | i de la constante de la constante d |                                                    | <br>- |  |
|-------|--------|----------------------------------------------------------------------------------------------------|----------------------------------------------------|-------|--|
| 30811 | FCRWeb | [30811] Failed in MPPS linkage. Unexpected                                                                                                    | *Study condition may not be notified. Confirm the  |       |  |
|       |        | response was received.                                                                                                    | study condition on other device.                   |       |  |
|       |        |                                                                                                    |                                                    |       |  |
|       |        |                                                                                                    | *Restart and check the other device.               |       |  |
|       |        |                                                                                                    |                                                    |       |  |
|       |        |                                                                                                    | *Contact your service engineer if the same symptom |       |  |
|       |        |                                                                                                    | recurs even after the server computer has been     |       |  |
|       |        |                                                                                                    | restarted.                                         |       |  |
| 30812 | FCRWeb | [30812] Failed in MPPS linkage.                                                                                                    | *Study condition may not be notified. Confirm the  |       |  |
|       |        |                                                                                                    | study condition on other device.                   |       |  |
|       |        |                                                                                                    |                                                    |       |  |
|       |        |                                                                                                    | *Restart and check the other device.               |       |  |
|       |        |                                                                                                    |                                                    |       |  |
|       |        |                                                                                                    | *Contact your service engineer if the same symptom |       |  |
|       |        |                                                                                                    | recurs even after the server computer has been     |       |  |
|       |        |                                                                                                    | restarted.                                         |       |  |
| 30813 | FCRWeb | [30813] Failed in MPPS linkage. The setting                                                                                                    | *Study condition was not notified. Change the      |       |  |
|       |        | necessary for communication could not be acquired.                                                                                                    | condition on the other device side.                |       |  |
|       |        |                                                                                                    |                                                    |       |  |
|       |        |                                                                                                    | *Setting may not be completed.                     |       |  |
|       |        |                                                                                                    |                                                    |       |  |
|       |        |                                                                                                    | *Contact your service engineer if the same symptom |       |  |
|       |        |                                                                                                    | recurs even after the server computer has been     |       |  |
|       |        |                                                                                                    | restarted.                                         |       |  |

| 30814 | FCRWeb | [30814] Failed in MPPS linkage. The necessary          | *Study condition was not notified. Change the study |  |  |
|-------|--------|--------------------------------------------------------|-----------------------------------------------------|--|--|
|       |        | information could not be acquired from the database.   | condition of the study on the other device side.    |  |  |
|       |        |                                                        | *Restart the server computer.                       |  |  |
|       |        |                                                        | *Contact your service engineer if the same symptom  |  |  |
|       |        |                                                        | recurs even after it has been restarted.            |  |  |
| 30815 | FCRWeb | [30815] Failed in MPPS linkage. Failed in establishing | *Study condition was not notified. Change the study |  |  |
|       |        | the connection.                                        | condition of the study on other device.             |  |  |
|       |        |                                                        | *Restart and check the other device.                |  |  |
|       |        |                                                        | *Contact your service engineer if the same symptom  |  |  |
|       |        |                                                        | recurs even after the server computer has been      |  |  |
|       |        |                                                        | restarted.                                          |  |  |
| 30816 | FCRWeb | [30816] Failed in MPPS linkage. No response was        | *Study condition may not be notified. Confirm the   |  |  |
|       |        | replied from other device.                             | study condition on other device.                    |  |  |
|       |        |                                                        | *Restart and check the other device.                |  |  |
|       |        |                                                        | *Contact your service engineer if the same symptom  |  |  |
|       |        |                                                        | recurs even after the server computer has been      |  |  |
|       |        |                                                        | restarted.                                          |  |  |
| 30817 | FCRWeb | [30817] Failed in MPPS linkage. Unexpected             | *Study condition may not be notified. Confirm the   |  |  |
|       |        | response was received.                                 | study condition on other device.                    |  |  |
|       |        |                                                        |                                                     |  |  |

|       |             |                                                  |                                                      | [ECN Appe | endix 11] Error | Message Table |
|-------|-------------|--------------------------------------------------|------------------------------------------------------|-----------|-----------------|---------------|
|       |             |                                                  | *Restart and check the other device.                 |           |                 |               |
|       |             |                                                  |                                                      |           |                 |               |
|       |             |                                                  | *Contact your service engineer if the same symptom   |           |                 |               |
|       |             |                                                  | recurs even after the server computer has been       |           |                 |               |
|       |             |                                                  | restarted.                                           |           |                 |               |
| 30818 | FCRWeb      | [30818] Failed in updating the study database in | *Notification of study condition was succeeded.      |           |                 |               |
|       |             | MPPS linkage.                                    |                                                      |           |                 |               |
|       |             |                                                  | *Restart the server computer.                        |           |                 |               |
|       |             |                                                  |                                                      |           |                 |               |
|       |             |                                                  | *Contact your service engineer if the same symptom   |           |                 |               |
|       |             |                                                  | recurs even after it has been restarted.             |           |                 |               |
| 30819 | FCRWeb      | [30819] Failed in MPPS linkage.                  | *Study condition may not be notified. Confirm the    |           |                 |               |
|       |             |                                                  | study condition on other device.                     |           |                 |               |
|       |             |                                                  |                                                      |           |                 |               |
|       |             |                                                  | *Restart and check the other device.                 |           |                 |               |
|       |             |                                                  |                                                      |           |                 |               |
|       |             |                                                  | *Contact your service engineer if the same symptom   |           |                 |               |
|       |             |                                                  | recurs even after the server computer has been       |           |                 |               |
|       |             |                                                  | restarted.                                           |           |                 |               |
| 30820 | FCRWeb      | [30820] Failed in updating the study database in | *Notification of study condition was succeeded.      |           |                 |               |
|       |             | MPPS linkage.                                    |                                                      |           |                 |               |
|       |             |                                                  | *Restart the server computer.                        |           |                 |               |
|       |             |                                                  |                                                      |           |                 |               |
|       |             |                                                  | *Contact your service engineer if the same symptom   |           |                 |               |
|       |             |                                                  | recurs even after it has been restarted.             |           |                 |               |
| 30917 | ImportImage | [30917] Failed in deleting files.                | *The original file being imported cannot be deleted. |           |                 |               |

|       |                      |                                                      |                                                    |  | Message Table |
|-------|----------------------|------------------------------------------------------|----------------------------------------------------|--|---------------|
| 30918 | ImportImage          | [30918] A failure occurred in operation of Complete  | *Perform the operation again.                      |  |               |
|       |                      | button.                                              |                                                    |  |               |
| 34944 | ImportImage          | [30944] Already being imported.                      | *Operation cannot be performed because the target  |  |               |
|       |                      |                                                      | study is being imported.                           |  |               |
| 34945 | ImportImage          | [30945] Complete the study in a receiving status.    | +Are you sure?                                     |  |               |
| 34946 | ImportImage          | [30946] Checking condition and rotation of the image |                                                    |  |               |
|       |                      | will be cleared.                                     |                                                    |  |               |
| 34947 | ImportImage          | [30947] The original image being imported will be    | +Are you sure?                                     |  |               |
|       |                      | deleted.                                             |                                                    |  |               |
| 34948 | ImportImage          | [34948] There are images which could not be          |                                                    |  |               |
|       | ImageRetrieveRequest | imported. Please select imported studies from the    |                                                    |  |               |
|       |                      | patient list and confirm the study images.           |                                                    |  |               |
| 34952 | StudyTableRegist     | [34952] An error occurred in auto importing process  | *An error occurred in receiving the study in the   |  |               |
|       |                      | of the endoscopic image.                             | endoscopic image auto import service.              |  |               |
|       |                      |                                                      |                                                    |  |               |
|       |                      |                                                      | *Import from the study import window of endoscopic |  |               |
|       |                      |                                                      | image.                                             |  |               |
| 34953 | ImageRetrieveRequest | [34953] An error occurred in auto importing process  | *An error occurred in importing the image in the   |  |               |
|       |                      | of the endoscopic image.                             | endoscopic image auto import service.              |  |               |
|       |                      |                                                      |                                                    |  |               |
|       |                      |                                                      | *Import from the study import window of endoscopic |  |               |
|       |                      |                                                      | image.                                             |  |               |
| 40500 | (イベントログ出力無し)         | [40500] A fatal error occurred.                      | > Press the button below to close the dialog, and  |  |               |
|       |                      |                                                      | then restart the same study from "Refer" tab page. |  |               |
| 40501 | (イベントログ出力無し)         | [40501] Server computer cannot be accessed.          | *Check the connection of network cable and hub.    |  |               |
|       |                      | Process time out was occurred.                       |                                                    |  |               |

|       |                  |                                                      | > Press the button below to close the dialog, and   |  |  |
|-------|------------------|------------------------------------------------------|-----------------------------------------------------|--|--|
|       |                  |                                                      | then restart the same study from "Refer" tab page.  |  |  |
| 40502 | (イベントログ出力無し)     | [40502] Failed in gaining access to the server       | *Check the connection of network cable and hub.     |  |  |
|       |                  | computer. Timeout occurred while processing.         |                                                     |  |  |
|       |                  |                                                      | > Press the button below to close the dialog, and   |  |  |
|       |                  |                                                      | then restart the same study from "Refer" tab page.  |  |  |
| 40503 | (イベントログ出力無し)     | [40503] Failed in gaining access to the server       | *Check the connection of network cable and hub.     |  |  |
|       |                  | computer. Timeout occurred while processing.         |                                                     |  |  |
|       |                  |                                                      | > Press the button below to close the dialog, and   |  |  |
|       |                  |                                                      | then restart the same study from "Refer" tab page.  |  |  |
| 40504 | (イベントログ出力無し)     | [40504] Failed in gaining access to the server       | *Check the connection of network cable and hub.     |  |  |
|       |                  | computer. Timeout occurred while processing.         |                                                     |  |  |
|       |                  |                                                      | > Press the button below to close the dialog, and   |  |  |
|       |                  |                                                      | then restart the same study from "Refer" tab page.  |  |  |
| 40505 | (イベントログ出力無し)     | [40505] Failed in gaining access to the server       | *Check the connection of network cable and hub.     |  |  |
|       |                  | computer. Timeout occurred while processing.         |                                                     |  |  |
|       |                  |                                                      | > Press the button below to close the dialog, and   |  |  |
|       |                  |                                                      | then restart the same study from "Refer" tab page.  |  |  |
| 40506 | (イベントログ出力無し)     | [40506] Failed in gaining access to the server       | *Check the connection of network cable and hub.     |  |  |
|       |                  | computer. Timeout occurred while processing.         |                                                     |  |  |
|       |                  |                                                      | > Press the button below to close the dialog, and   |  |  |
|       |                  |                                                      | then restart the same study from "Refer" tab page.  |  |  |
| 69601 | FFServiceUtility | [69601] Connected device name is duplicating.        | *Return to the setup window and re-input correctly. |  |  |
| 69602 | FFServiceUtility | [69602] Delete the setting of selected connected     | +Are you sure?                                      |  |  |
|       |                  | device.                                              |                                                     |  |  |
| 69603 | FFServiceUtility | [69603] The same receive folder path already exists. | *Return to the setup window and re-input correctly. |  |  |

|       |                  |                                                       |                                                     | meeeuge Tuble |  |
|-------|------------------|-------------------------------------------------------|-----------------------------------------------------|---------------|--|
| 69604 | FFServiceUtility | [69604] Specified receive folder path does not exist. | *Check that the receive folder of connected device  |               |  |
|       |                  |                                                       | exists.                                             |               |  |
| 69605 | FFServiceUtility | [69605] The same path for the receive folder and      | *Return to the setup window and re-input correctly. |               |  |
|       |                  | temporary folder cannot be set.                       |                                                     |               |  |
| 69606 | FFServiceUtility | [69606] Set the receive folder path within 80         | *Return to the setup window and re-input correctly. |               |  |
|       |                  | characters.                                           |                                                     |               |  |

Period